**BECKHOFF** New Automation Technology

## Handbuch | DE

TF6620 TwinCAT 3 | S7 Communication

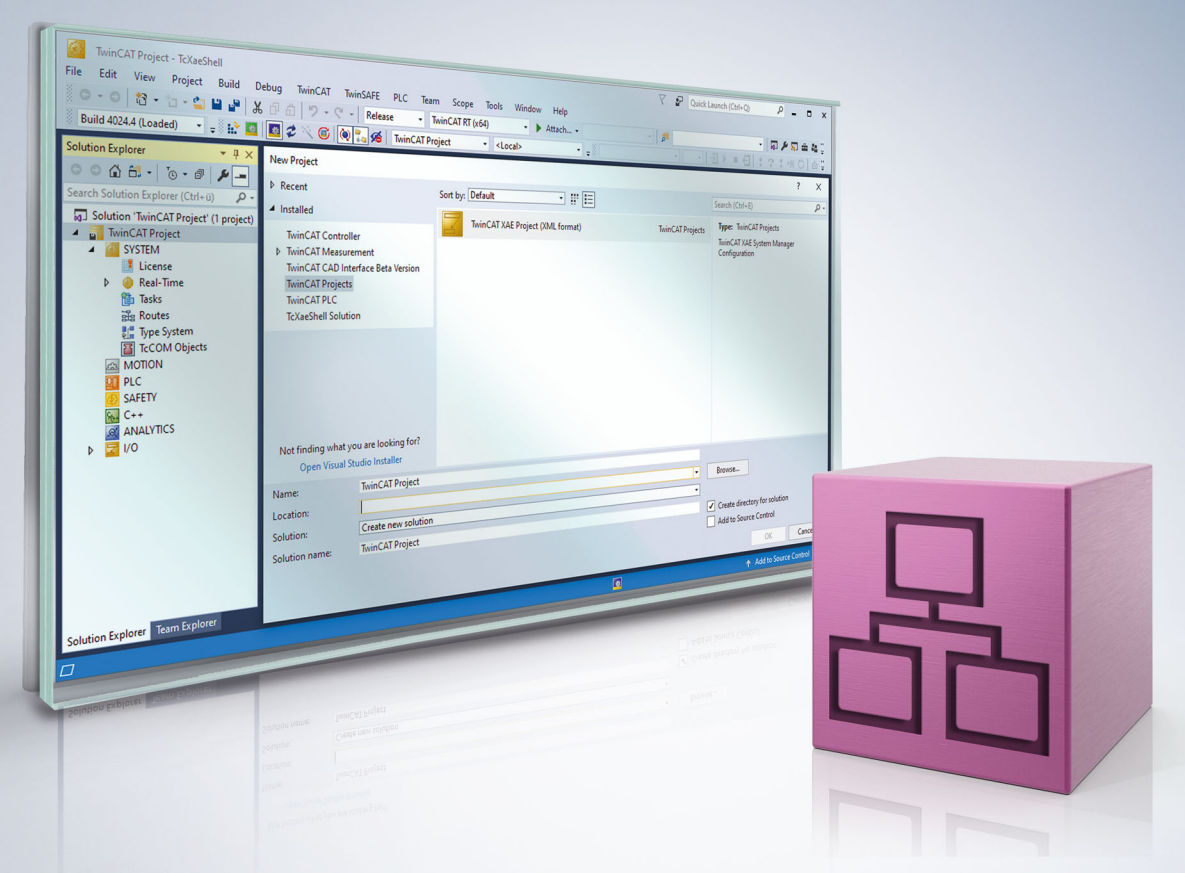

## Inhaltsverzeichnis

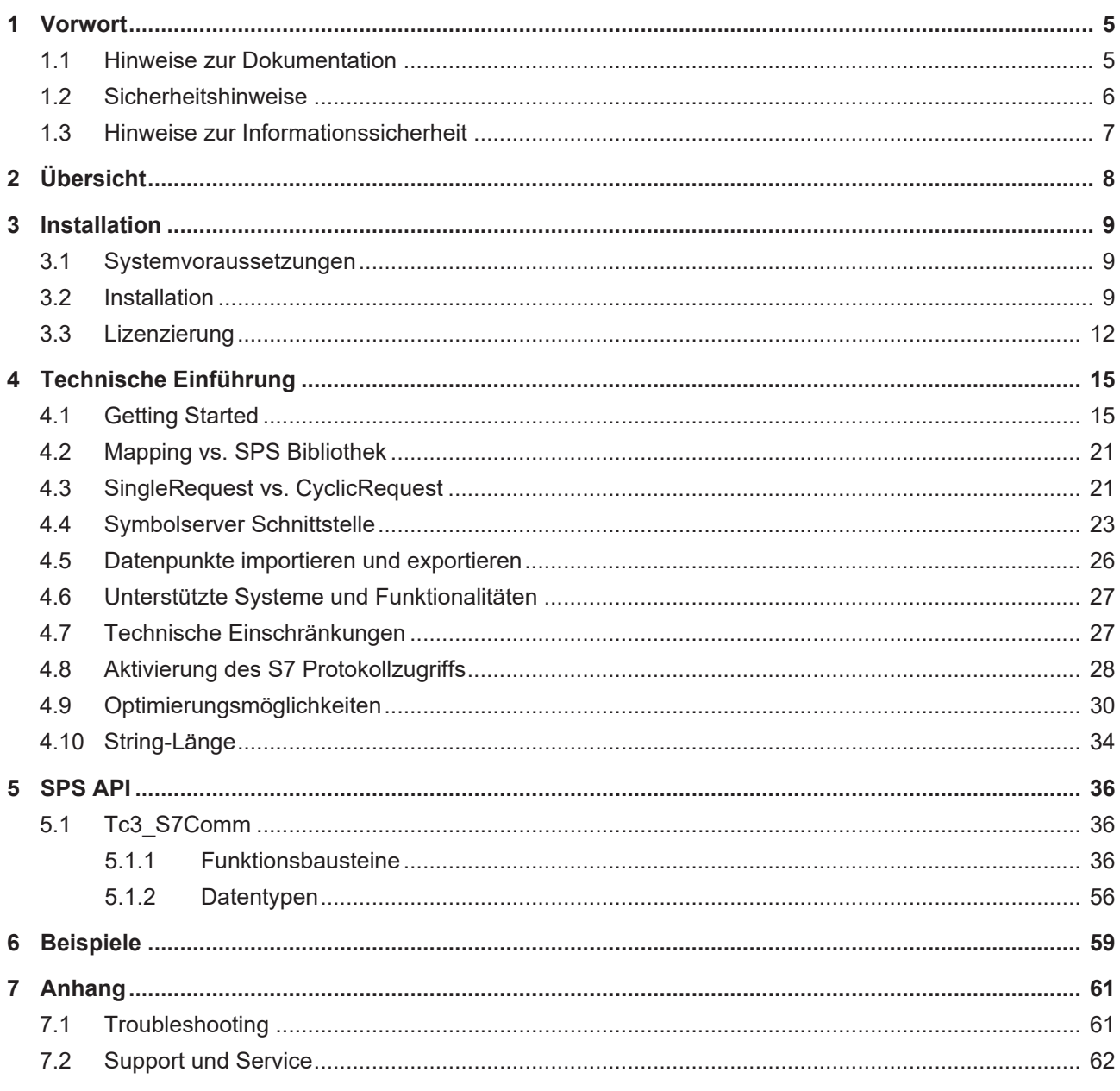

## **BECKHOFF**

## <span id="page-4-0"></span>**1 Vorwort**

## <span id="page-4-1"></span>**1.1 Hinweise zur Dokumentation**

Diese Beschreibung wendet sich ausschließlich an ausgebildetes Fachpersonal der Steuerungs- und Automatisierungstechnik, das mit den geltenden nationalen Normen vertraut ist.

Zur Installation und Inbetriebnahme der Komponenten ist die Beachtung der Dokumentation und der nachfolgenden Hinweise und Erklärungen unbedingt notwendig.

Das Fachpersonal ist verpflichtet, für jede Installation und Inbetriebnahme die zu dem betreffenden Zeitpunkt veröffentliche Dokumentation zu verwenden.

Das Fachpersonal hat sicherzustellen, dass die Anwendung bzw. der Einsatz der beschriebenen Produkte alle Sicherheitsanforderungen, einschließlich sämtlicher anwendbaren Gesetze, Vorschriften, Bestimmungen und Normen erfüllt.

#### **Disclaimer**

Diese Dokumentation wurde sorgfältig erstellt. Die beschriebenen Produkte werden jedoch ständig weiter entwickelt.

Wir behalten uns das Recht vor, die Dokumentation jederzeit und ohne Ankündigung zu überarbeiten und zu ändern.

Aus den Angaben, Abbildungen und Beschreibungen in dieser Dokumentation können keine Ansprüche auf Änderung bereits gelieferter Produkte geltend gemacht werden.

### **Marken**

Beckhoff®, TwinCAT®, TwinCAT/BSD®, TC/BSD®, EtherCAT®, EtherCAT G®, EtherCAT G10®, EtherCAT P®, Safety over EtherCAT®, TwinSAFE®, XFC®, XTS® und XPlanar® sind eingetragene und lizenzierte Marken der Beckhoff Automation GmbH.

Die Verwendung anderer in dieser Dokumentation enthaltenen Marken oder Kennzeichen durch Dritte kann zu einer Verletzung von Rechten der Inhaber der entsprechenden Bezeichnungen führen.

#### **Patente**

Die EtherCAT-Technologie ist patentrechtlich geschützt, insbesondere durch folgende Anmeldungen und Patente:

EP1590927, EP1789857, EP1456722, EP2137893, DE102015105702 mit den entsprechenden Anmeldungen und Eintragungen in verschiedenen anderen Ländern.

## Fther**CAT.**

EtherCAT® ist eine eingetragene Marke und patentierte Technologie lizenziert durch die Beckhoff Automation GmbH, Deutschland

## **Copyright**

© Beckhoff Automation GmbH & Co. KG, Deutschland.

Weitergabe sowie Vervielfältigung dieses Dokuments, Verwertung und Mitteilung seines Inhalts sind verboten, soweit nicht ausdrücklich gestattet.

Zuwiderhandlungen verpflichten zu Schadenersatz. Alle Rechte für den Fall der Patent-, Gebrauchsmusteroder Geschmacksmustereintragung vorbehalten.

## <span id="page-5-0"></span>**1.2 Sicherheitshinweise**

### **Sicherheitsbestimmungen**

Beachten Sie die folgenden Sicherheitshinweise und Erklärungen! Produktspezifische Sicherheitshinweise finden Sie auf den folgenden Seiten oder in den Bereichen Montage, Verdrahtung, Inbetriebnahme usw.

### **Haftungsausschluss**

Die gesamten Komponenten werden je nach Anwendungsbestimmungen in bestimmten Hard- und Software-Konfigurationen ausgeliefert. Änderungen der Hard- oder Software-Konfiguration, die über die dokumentierten Möglichkeiten hinausgehen, sind unzulässig und bewirken den Haftungsausschluss der Beckhoff Automation GmbH & Co. KG.

#### **Qualifikation des Personals**

Diese Beschreibung wendet sich ausschließlich an ausgebildetes Fachpersonal der Steuerungs-, Automatisierungs- und Antriebstechnik, das mit den geltenden Normen vertraut ist.

### **Erklärung der Symbole**

In der vorliegenden Dokumentation werden die folgenden Symbole mit einem nebenstehenden Sicherheitshinweis oder Hinweistext verwendet. Die Sicherheitshinweise sind aufmerksam zu lesen und unbedingt zu befolgen!

## **GEFAHR**

## **Akute Verletzungsgefahr!**

Wenn der Sicherheitshinweis neben diesem Symbol nicht beachtet wird, besteht unmittelbare Gefahr für Leben und Gesundheit von Personen!

## **WARNUNG**

## **Verletzungsgefahr!**

Wenn der Sicherheitshinweis neben diesem Symbol nicht beachtet wird, besteht Gefahr für Leben und Gesundheit von Personen!

## **VORSICHT**

#### **Schädigung von Personen!**

Wenn der Sicherheitshinweis neben diesem Symbol nicht beachtet wird, können Personen geschädigt werden!

## *HINWEIS*

## **Schädigung von Umwelt oder Geräten**

Wenn der Hinweis neben diesem Symbol nicht beachtet wird, können Umwelt oder Geräte geschädigt werden.

## **Tipp oder Fingerzeig**

Dieses Symbol kennzeichnet Informationen, die zum besseren Verständnis beitragen.

## <span id="page-6-0"></span>**1.3 Hinweise zur Informationssicherheit**

Die Produkte der Beckhoff Automation GmbH & Co. KG (Beckhoff) sind, sofern sie online zu erreichen sind, mit Security-Funktionen ausgestattet, die den sicheren Betrieb von Anlagen, Systemen, Maschinen und Netzwerken unterstützen. Trotz der Security-Funktionen sind die Erstellung, Implementierung und ständige Aktualisierung eines ganzheitlichen Security-Konzepts für den Betrieb notwendig, um die jeweilige Anlage, das System, die Maschine und die Netzwerke gegen Cyber-Bedrohungen zu schützen. Die von Beckhoff verkauften Produkte bilden dabei nur einen Teil des gesamtheitlichen Security-Konzepts. Der Kunde ist dafür verantwortlich, dass unbefugte Zugriffe durch Dritte auf seine Anlagen, Systeme, Maschinen und Netzwerke verhindert werden. Letztere sollten nur mit dem Unternehmensnetzwerk oder dem Internet verbunden werden, wenn entsprechende Schutzmaßnahmen eingerichtet wurden.

Zusätzlich sollten die Empfehlungen von Beckhoff zu entsprechenden Schutzmaßnahmen beachtet werden. Weiterführende Informationen über Informationssicherheit und Industrial Security finden Sie in unserem <https://www.beckhoff.de/secguide>.

Die Produkte und Lösungen von Beckhoff werden ständig weiterentwickelt. Dies betrifft auch die Security-Funktionen. Aufgrund der stetigen Weiterentwicklung empfiehlt Beckhoff ausdrücklich, die Produkte ständig auf dem aktuellen Stand zu halten und nach Bereitstellung von Updates diese auf die Produkte aufzuspielen. Die Verwendung veralteter oder nicht mehr unterstützter Produktversionen kann das Risiko von Cyber-Bedrohungen erhöhen.

Um stets über Hinweise zur Informationssicherheit zu Produkten von Beckhoff informiert zu sein, abonnieren Sie den RSS Feed unter <https://www.beckhoff.de/secinfo>.

# <span id="page-7-0"></span>**2 Übersicht**

TwinCAT S7 Communication ermöglicht einen Datenaustausch zwischen dem TwinCAT System und einer Siemens S7 Steuerung. Das Produkt steht sowohl in Form eines einfach zu konfigurierenden TwinCAT I/O Geräts als auch einer SPS Bibliothek zur Verfügung. Die zugrunde liegende Protokollimplementierung basiert auf dem TwinCAT TCP/UDP RT Treiber und erlaubt das Absetzen von Lese/Schreib-Befehlen auf absolut adressierte Variablen einer S7 Steuerung, wobei verschiedene [S7 Systeme und Funktionalitäten](#page-26-0) [\[](#page-26-0)[}](#page-26-0) [27\]](#page-26-0) unterstützt werden.

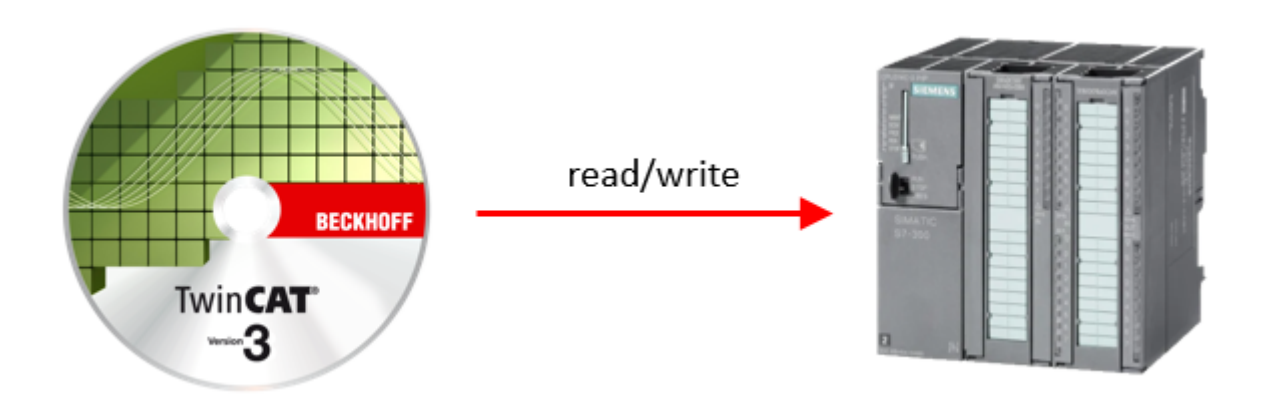

## <span id="page-8-0"></span>**3 Installation**

## <span id="page-8-1"></span>**3.1 Systemvoraussetzungen**

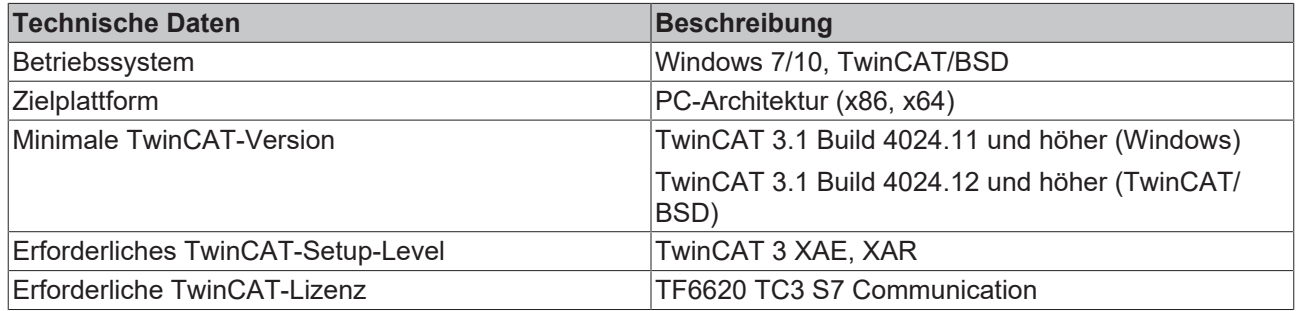

## <span id="page-8-2"></span>**3.2 Installation**

Nachfolgend wird beschrieben, wie die TwinCAT 3 Function für Windows-basierte Betriebssysteme installiert wird.

- ← Die Setup-Datei der TwinCAT 3 Function wurde von der Beckhoff-Homepage heruntergeladen.
- 1. Führen Sie die Setup-Datei als Administrator aus. Wählen Sie dazu im Kontextmenü der Datei den Befehl **Als Administrator ausführen**.
	- ð Der Installationsdialog öffnet sich.
- 2. Akzeptieren Sie die Endbenutzerbedingungen und klicken Sie auf **Next**.

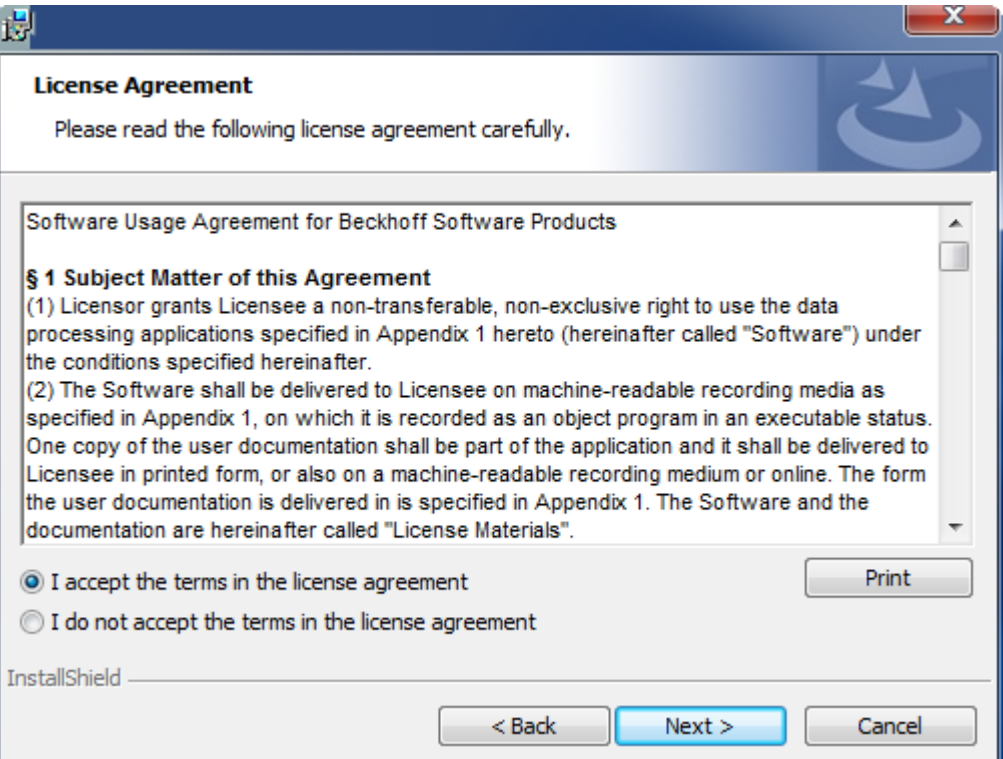

3. Geben Sie Ihre Benutzerdaten ein.

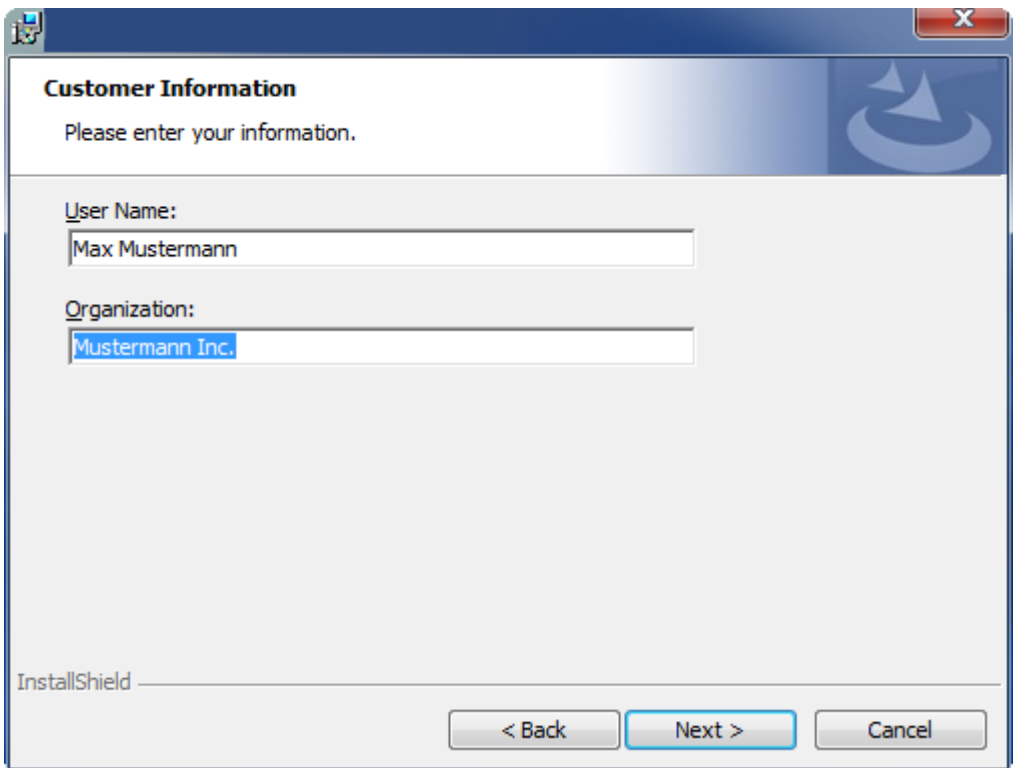

4. Wenn Sie die TwinCAT 3 Function vollständig installieren möchten, wählen Sie **Complete** als Installationstyp. Wenn Sie die Komponenten der TwinCAT 3 Function separat installieren möchten, wählen Sie **Custom**.

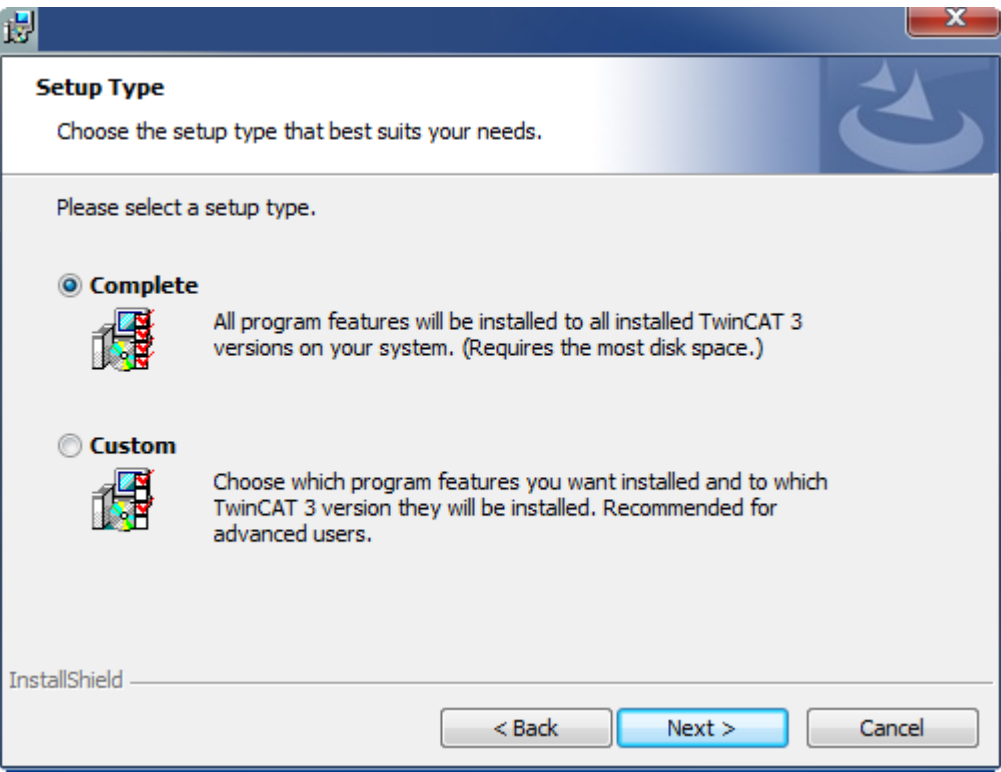

5. Wählen Sie **Next** und anschließend **Install**, um die Installation zu beginnen.

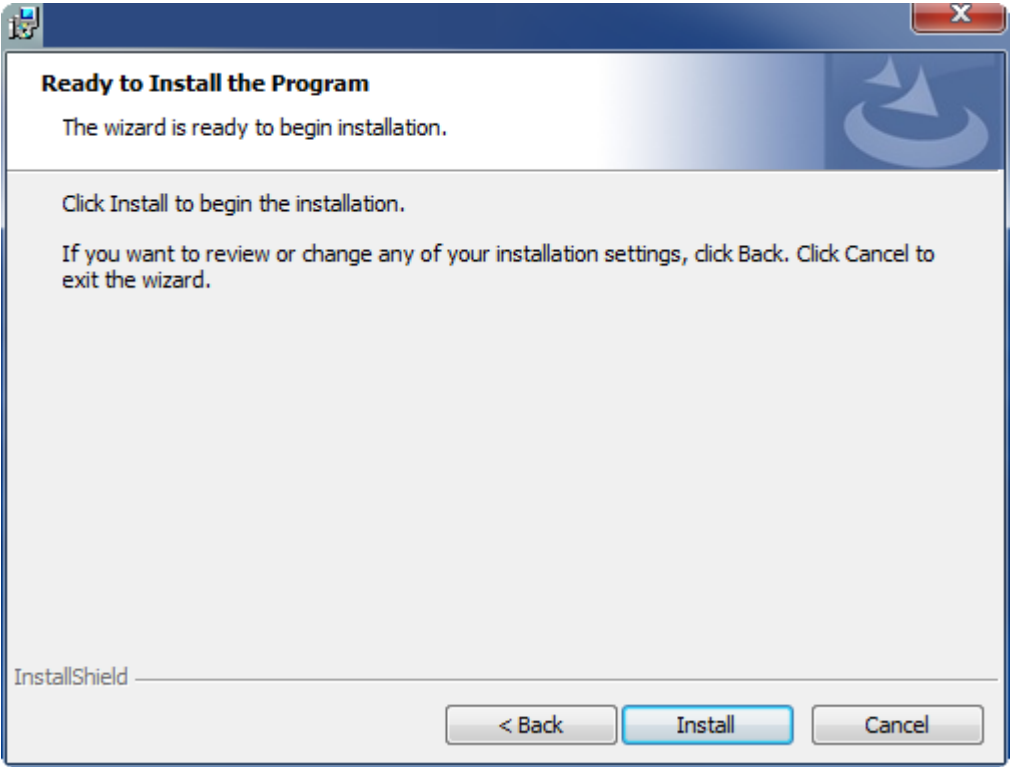

- $\Rightarrow$  Ein Dialog weist Sie darauf hin, dass das TwinCAT-System für die weitere Installation gestoppt werden muss.
- 6. Bestätigen Sie den Dialog mit **Yes.**

**BECKHOFF** 

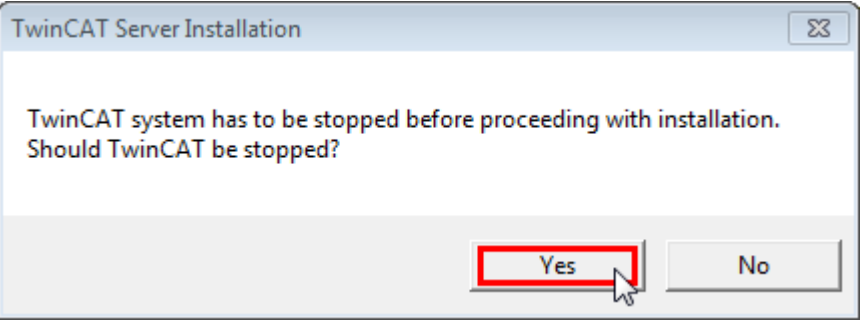

7. Wählen Sie **Finish**, um das Setup zu beenden.

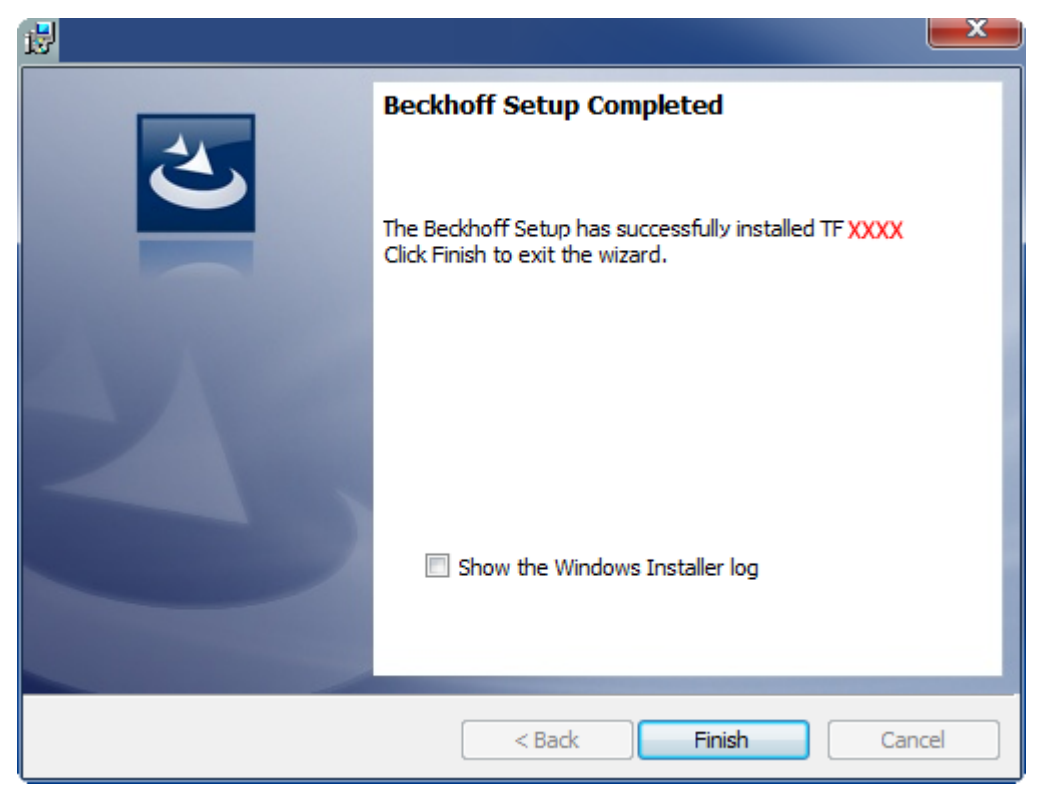

 $\Rightarrow$  Die TwinCAT 3 Function wurde erfolgreich installiert und kann lizenziert werden (siehe [Lizenzierung](#page-11-0) [\[](#page-11-0)[}](#page-11-0) [12\]](#page-11-0)).

## <span id="page-11-0"></span>**3.3 Lizenzierung**

Die TwinCAT 3 Function ist als Vollversion oder als 7-Tage-Testversion freischaltbar. Beide Lizenztypen sind über die TwinCAT-3-Entwicklungsumgebung (XAE) aktivierbar.

#### **Lizenzierung der Vollversion einer TwinCAT 3 Function**

Die Beschreibung der Lizenzierung einer Vollversion finden Sie im Beckhoff Information System in der Dokumentation "[TwinCAT 3 Lizenzierung](https://infosys.beckhoff.com/content/1031/tc3_licensing/117093592658046731.html?id=5546616718344501207)".

**Lizenzierung der 7-Tage-Testversion einer TwinCAT 3 Function**

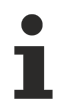

Eine 7-Tage-Testversion kann nicht für einen [TwinCAT-3-Lizenz-Dongle](https://infosys.beckhoff.com/content/1031/tc3_licensing/3511048971.html) freigeschaltet werden.

- 1. Starten Sie die TwinCAT-3-Entwicklungsumgebung (XAE).
- 2. Öffnen Sie ein bestehendes TwinCAT-3-Projekt oder legen Sie ein neues Projekt an.
- 3. Wenn Sie die Lizenz für ein Remote-Gerät aktivieren wollen, stellen Sie das gewünschte Zielsystem ein. Wählen Sie dazu in der Symbolleiste in der Drop-down-Liste **Choose Target System** das Zielsystem aus.
	- ð Die Lizenzierungseinstellungen beziehen sich immer auf das eingestellte Zielsystem. Mit der Aktivierung des Projekts auf dem Zielsystem werden automatisch auch die zugehörigen TwinCAT-3- Lizenzen auf dieses System kopiert.

## **BECKHOFF**

4. Klicken Sie im **Solution Explorer** im Teilbaum **SYSTEM** doppelt auf **License.**

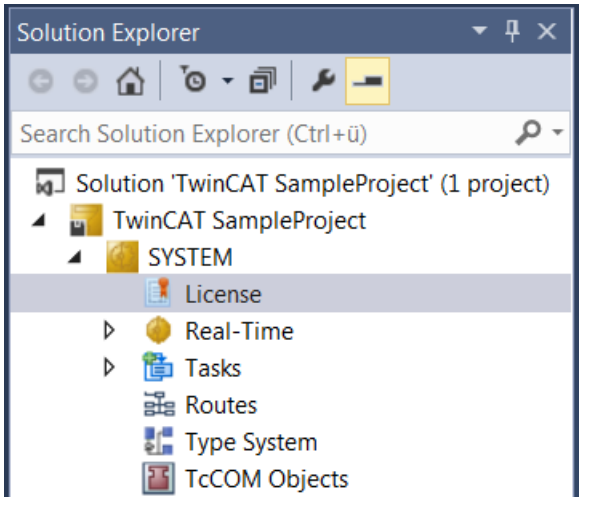

- $\Rightarrow$  Der TwinCAT-3-Lizenzmanager öffnet sich.
- 5. Öffnen Sie die Registerkarte **Manage Licenses.** Aktivieren Sie in der Spalte **Add License** das Auswahlkästchen für die Lizenz, die Sie Ihrem Projekt hinzufügen möchten (z. B. "TF4100 TC3 Controller Toolbox").

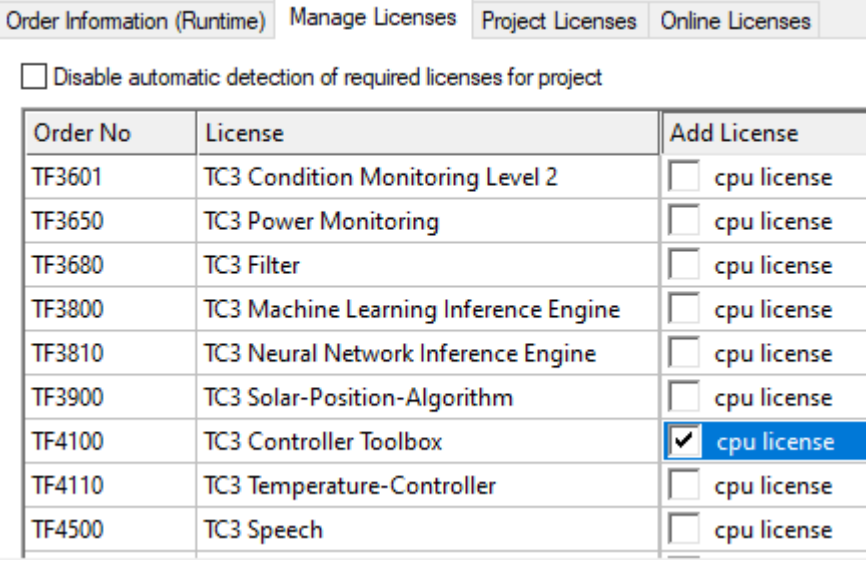

- 6. Öffnen Sie die Registerkarte **Order Information (Runtime).**
	- ð In der tabellarischen Übersicht der Lizenzen wird die zuvor ausgewählte Lizenz mit dem Status "missing" angezeigt**.**

7. Klicken Sie auf **7 Days Trial License...**, um die 7-Tage-Testlizenz zu aktivieren.

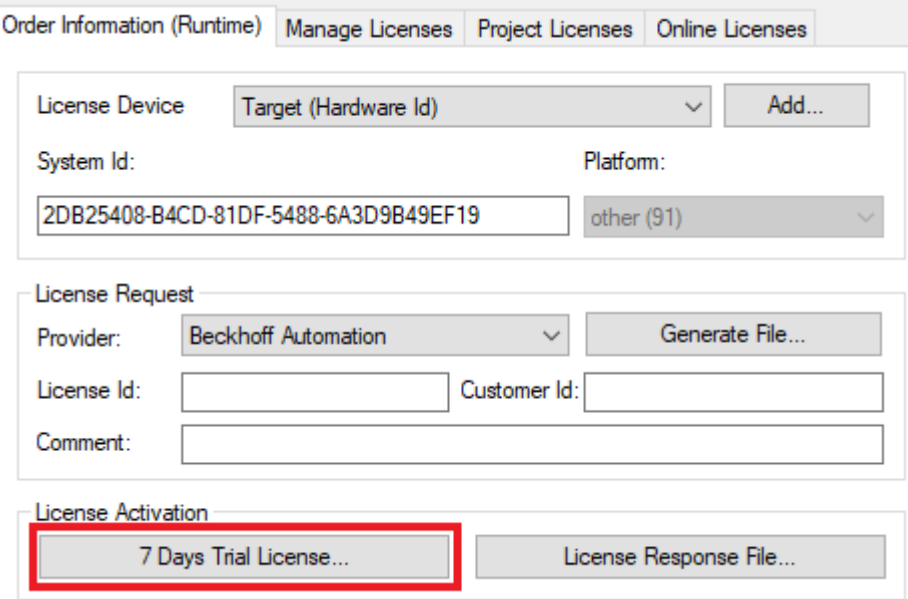

ð Es öffnet sich ein Dialog, der Sie auffordert, den im Dialog angezeigten Sicherheitscode einzugeben.

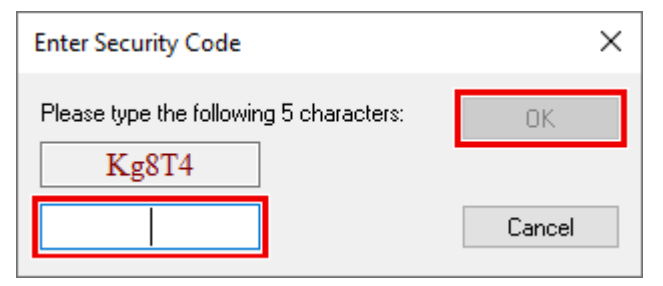

- 8. Geben Sie den Code genauso ein, wie er angezeigt wird, und bestätigen Sie ihn.
- 9. Bestätigen Sie den nachfolgenden Dialog, der Sie auf die erfolgreiche Aktivierung hinweist.
	- ð In der tabellarischen Übersicht der Lizenzen gibt der Lizenzstatus nun das Ablaufdatum der Lizenz an.
- 10.Starten Sie das TwinCAT-System neu.
- $\Rightarrow$  Die 7-Tage-Testversion ist freigeschaltet.

## <span id="page-14-0"></span>**4 Technische Einführung**

## <span id="page-14-1"></span>**4.1 Getting Started**

Dieser Dokumentationsartikel soll Ihnen einen ersten, schnellen Start in die Verwendung dieses Produkts ermöglichen. Nach der erfolgreichen [Installation \[](#page-8-2) $\blacktriangleright$  [9\]](#page-8-2) und [Lizenzierung \[](#page-11-0) $\blacktriangleright$  [12\]](#page-11-0) führen Sie die folgenden Schritte aus, um eine Verbindung zu einer S7 Steuerung herzustellen und Variablen für den Lese-/ Schreibzugriff zu konfigurieren.

## **Hinzufügen eines S7 Communication I/O Geräts**

1. Da das Produkt TwinCAT S7 Communication auf dem Realtime Ethernet Adapter basiert, fügen Sie zunächst einen Real-Time Ethernet Adapter (Multi Protocol Handler) als I/O Gerät zu Ihrer TwinCAT Konfiguration hinzu. Wählen Sie dazu **Add New Item..**

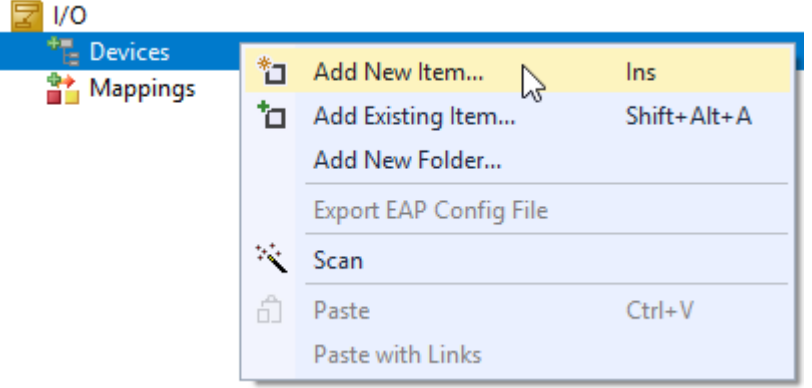

2. Im Dialog Insert Device bestätigen Sie die Auswahl **Real-Time Ethernet Adapter (Multi Protocol Handler)** mit **OK**

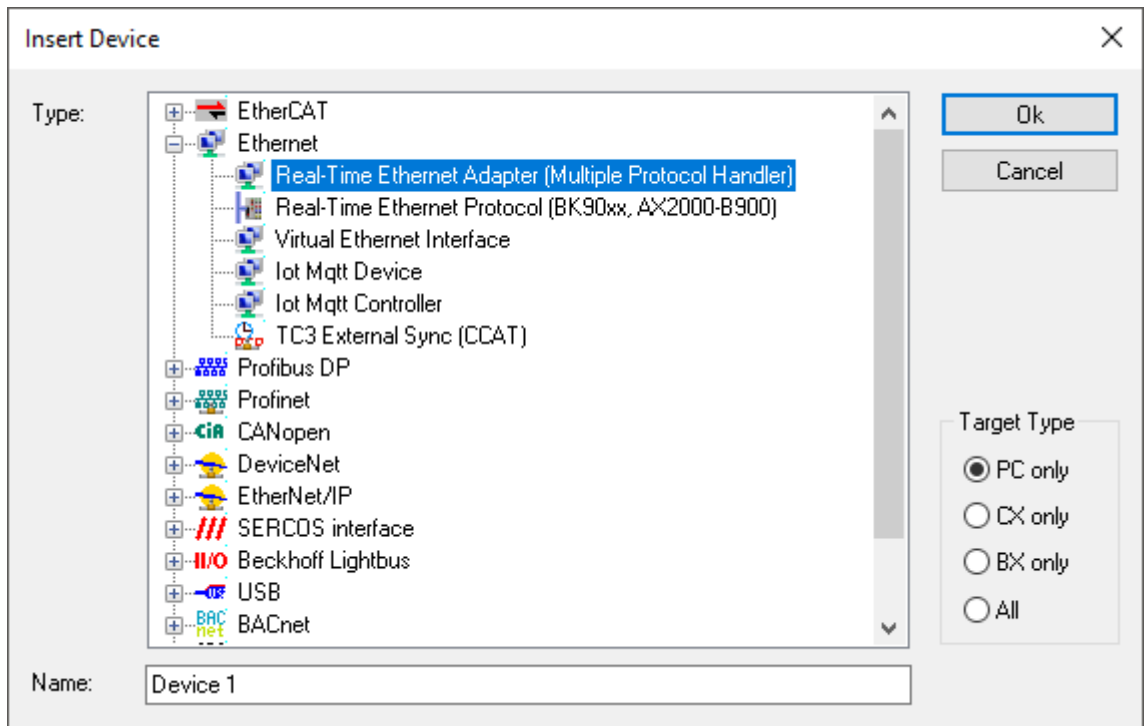

3. Anschließend verknüpfen Sie diesen Adapter mit der entsprechend dafür konfigurierten Netzwerkkarte.

4. Im nächsten Schritt fügen Sie ein TCP/UDP RT Modul unterhalb des Real-Time Ethernet Adapters hinzu. Wählen Sie dazu **Add Object(s)..**

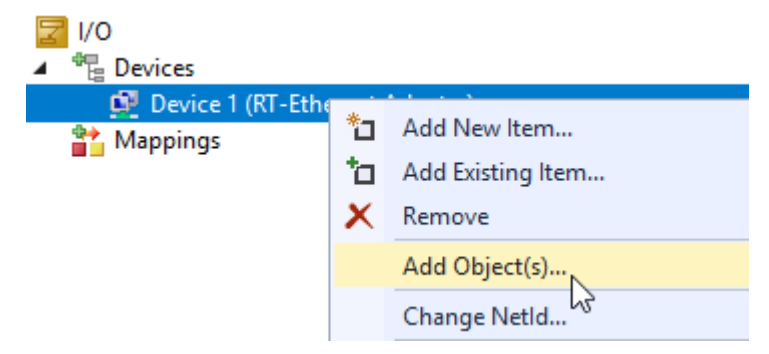

5. Bestätigen Sie die Auswahl **TCP/UDP RT Modul** mit **OK.**

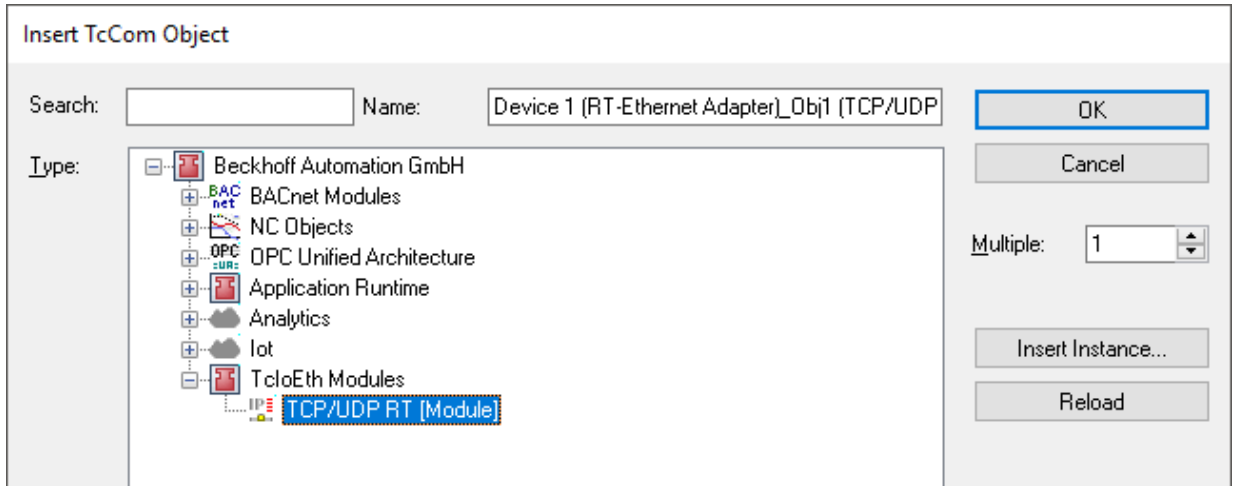

6. Danach fügen Sie einen S7 Connector zum TCP/UDP RT Modul hinzu. Es können mehrere S7 Connectoren hinzugefügt werden, beachten Sie hierzu auch die Hinweise zu eventuell vorhandenen [Technischen Einschränkungen \[](#page-26-1)[}](#page-26-1) [27\]](#page-26-1).

Wählen Sie hierzu wieder **Add New Item…**

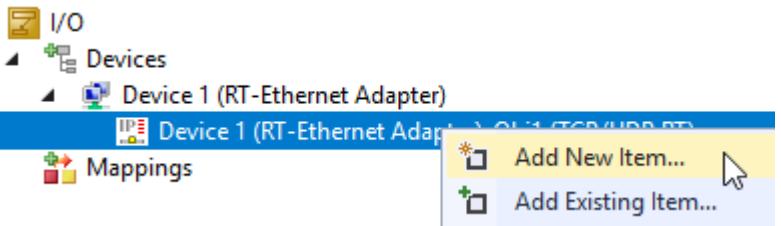

7. In dem sich öffnenden Dialog fügen Sie mit **OK** das **S7 Connector (Module)** hinzu.

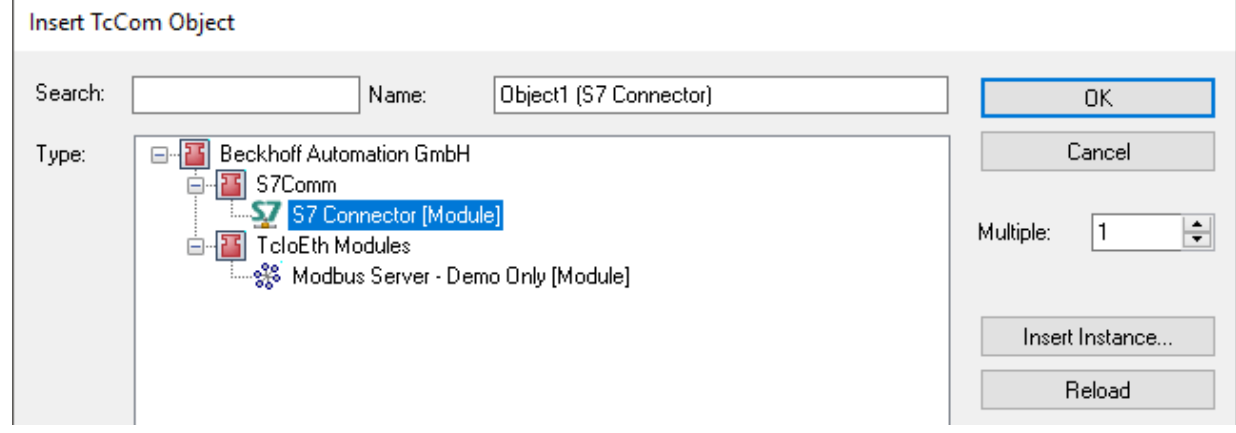

 $\Rightarrow$  Die fertige I/O Konfiguration sollte dann wie folgt aussehen:

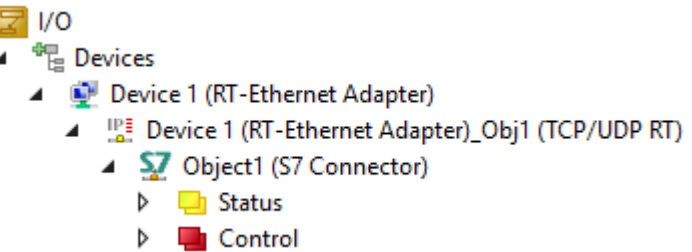

#### **Konfigurieren der Verbindungsparameter**

Nachdem Sie das I/O Gerät hinzugefügt haben, können Sie die Verbindungsparameter zur Siemens S7 Steuerung an dem S7 Connector definieren.

1. Führen Sie hierzu einen Doppelklick auf dem S7 Connector aus.

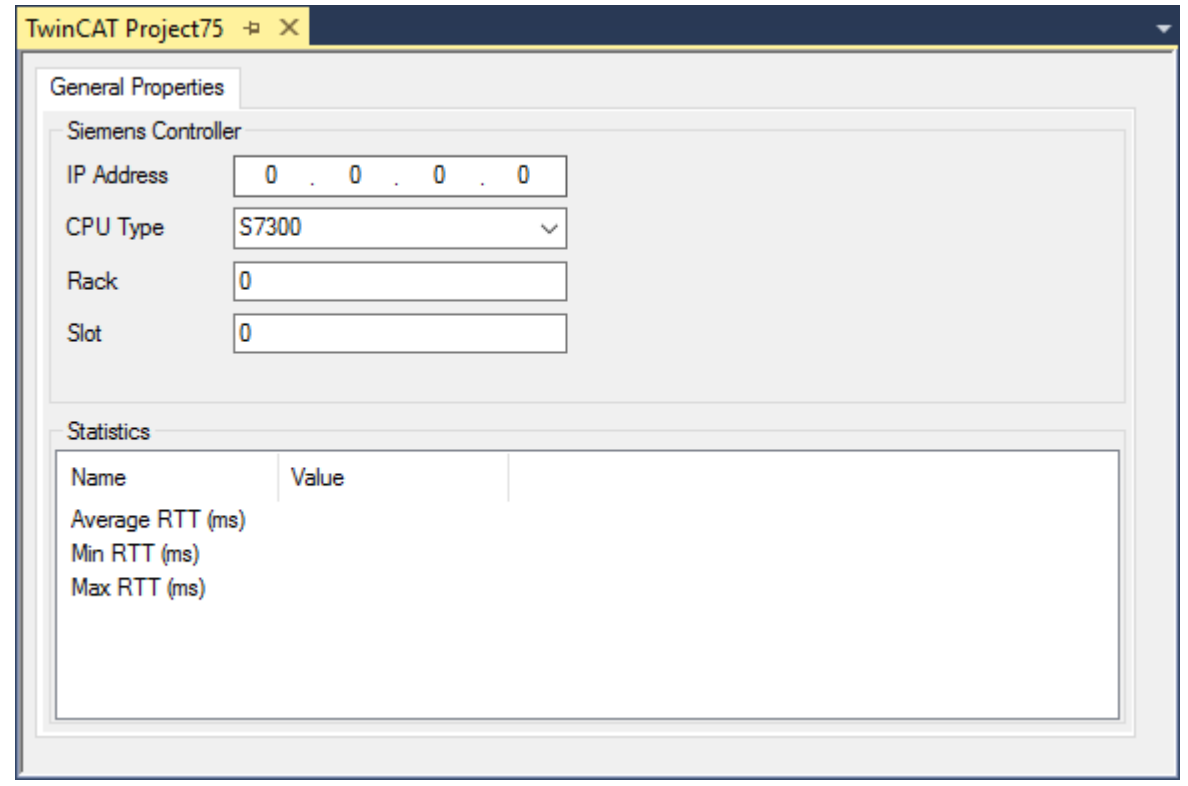

ð Die folgenden Verbindungsparameter zur Siemens S7 Steuerung müssen konfiguriert werden:

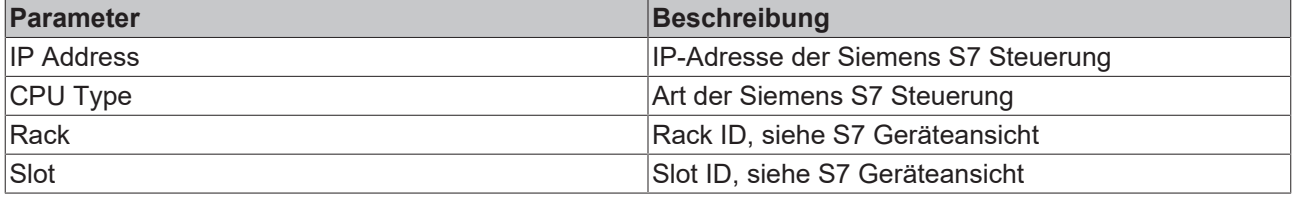

### **Zugriff auf Datenpunkte über das Prozessabbild**

Im Normalfall erfolgt ein Zugriff auf Datenpunkte der S7 Steuerung über das Prozessabbild, d.h. die Datenpunkte sollen als Variablen im Prozessabbild mit anderen Variablen, z.B. aus der SPS, verknüpfbar sein. Hierzu können am S7 Connector zwei verschiedene Zugriffsarten konfiguriert werden: SingleRequest und CyclicRequest.

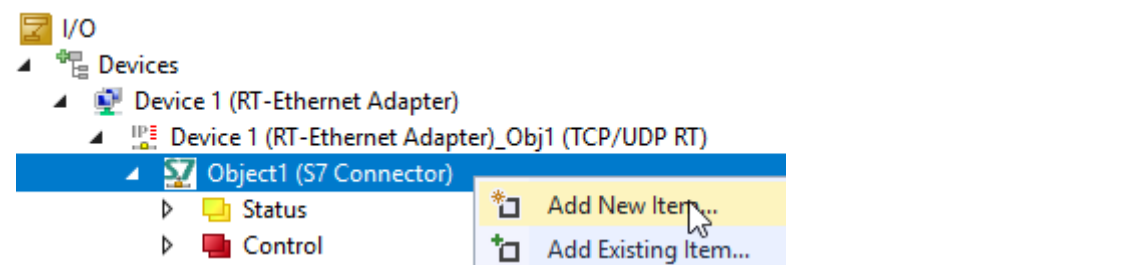

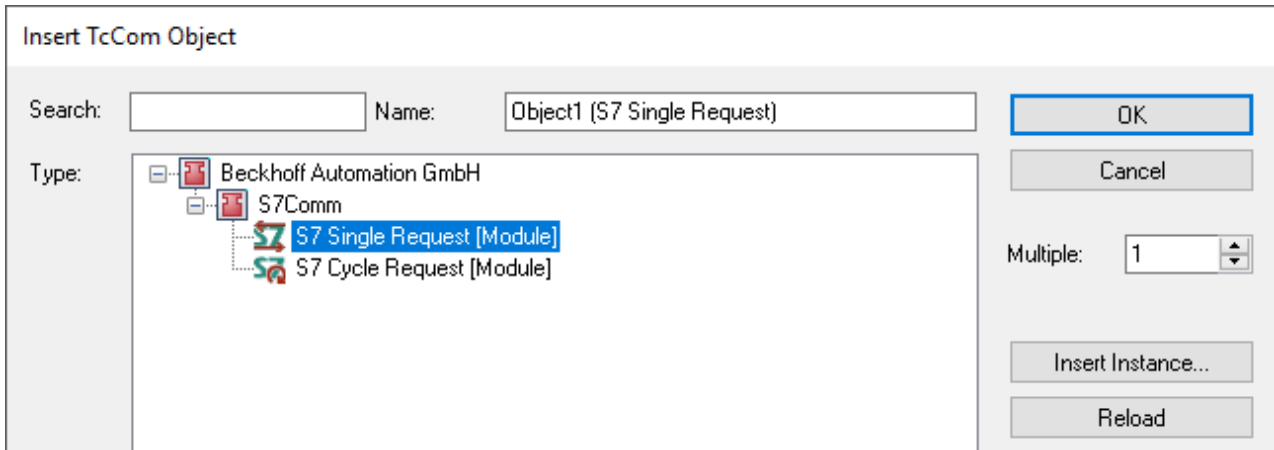

## **Zugriffsarten**

Beim SingleRequest werden die konfigurierten Datenpunkte nur "On Demand" gelesen bzw. geschrieben. Hierfür stehen entsprechende Triggervariablen im Prozessabbild zur Verfügung. Beim CyclicRequest erfolgt ein zyklisches Lesen/Schreiben der entsprechenden Datenpunkte bei einer konfigurierbaren Zykluszeit. Beide Zugriffsarten werden in einem separaten Dokumentartikel zum Thema [SingleRequest vs. CyclicRequest](#page-20-1) [\[](#page-20-1)[}](#page-20-1) [21\]](#page-20-1) noch einmal ausführlich beschrieben.

#### **Konfiguration der Datenpunkte**

Nach der Auswahl einer Zugriffsart können die Datenpunkte konfiguriert werden. Dies erfolgt über die entsprechenden Registerkarten **Read Variables** bzw. **Write Variables** des S7 Request Objekts.

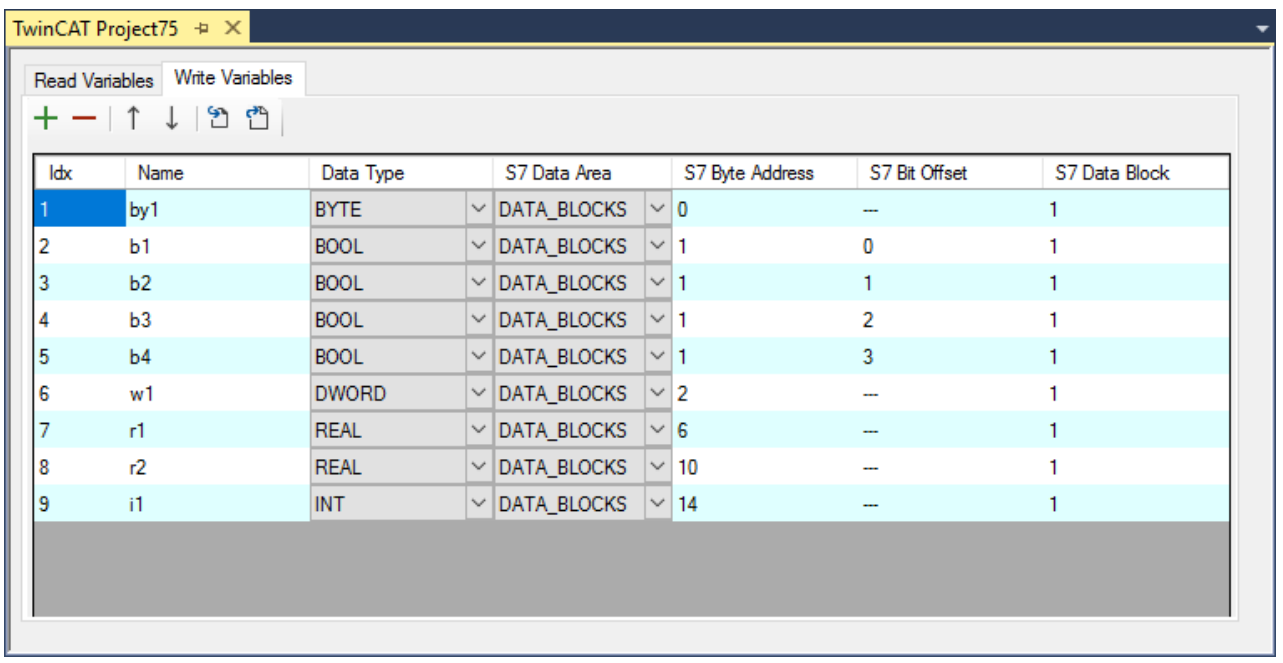

In dieser tabellarischen Übersicht lassen sich die Adressinformationen eines Datenpunkts auf der S7 Steuerung konfigurieren. Hierzu gehören: Name der Variablen (nur zur Anzeige im Prozessabbild), Datentyp, S7 Data Area, S7 Byte Address, S7 Bit Offset, S7 Data Block. Diese Informationen werden von der Siemens S7 Steuerung bereitgestellt.

Sie können die Datenpunkte auch aus einer Datei importieren oder bereits konfigurierte Datenpunkte exportieren. Dies erleichtert ggf. den Austausch dieser Informationen mit anderen Tools. Weitere Informationen finden Sie im Dokumentationsartikel [Datenpunkte importieren und exportieren \[](#page-25-0)[}](#page-25-0) [26\]](#page-25-0).

Die konfigurierten Datenpunkte unterhalb der Registerkarte **Read Variables** werden im Prozessabbild zum Knoten **ReadFromS7** als Eingangsvariablen hinzugefügt und lassen sich nun von dort mit anderen Variablen verknüpfen.

## a iyo

- <sup>報</sup> Devices
	- Device 1 (RT-Ethernet Adapter)
		- <sup>IPE</sup> Device 1 (RT-Ethernet Adapter)\_Obj1 (TCP/UDP RT)  $\overline{a}$ 
			- 4 ST Object1 (S7 Connector)
				- $\triangleright$   $\Box$  Status
				- **Control** Þ
				- × SZ Object1 (S7 Single Request)
					- Þ
					- $\Box$  Status  $\triangleright$  **L** Control ▲ **Li** ReadFromS7  $\overline{2}$  by 1  $\blacksquare$  b1  $b2$  $\overline{2}$  b<sub>3</sub>  $\overline{B}$  b<sub>4</sub> ₩1 ₩ r1  $\overline{r}$  r<sub>2</sub>  $\overline{2}$  i1
						- **WriteToS7**

Die konfigurierten Datenpunkte unterhalb der Registerkarte **Write Variables** werden im Prozessabbild zum Knoten **WriteToS7** als Ausgangsvariablen hinzugefügt und lassen sich nun von dort mit anderen Variablen verknüpfen.

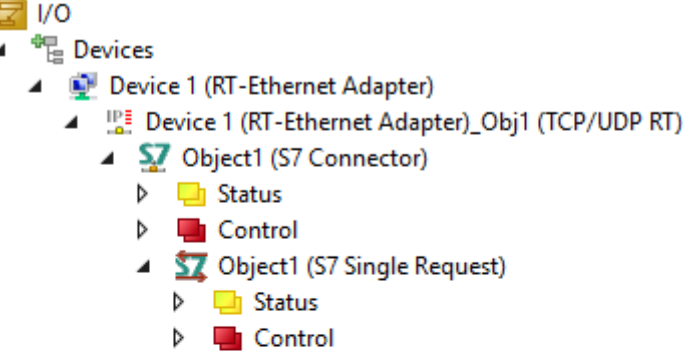

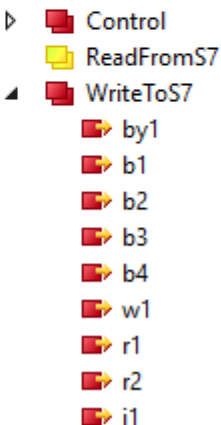

(S7 Connector)

### **Zugriff auf Datenpunkte über die SPS**

Alternativ können die Datenpunkte auch aus dem SPS-Programm heraus konfiguriert und über einen Funktionsbaustein ausgelesen bzw. geschrieben werden. Hierfür steht die SPS-Bibliothek [Tc3\\_S7Comm](#page-35-1) [\[](#page-35-1)[}](#page-35-1) [36\]](#page-35-1) zur Verfügung. Im Gegensatz zur Konfiguration der Datenpunkte über das Prozessabbild muss bei dieser Variante keine Zugriffsart spezifiziert werden, da der Zugriff direkt aus der SPS Logik heraus erfolgt. Auch die Konfiguration der Verbindungsparameter erfolgt aus der SPS heraus. Daher müssen Sie für diese Variante keinen S7 Connector hinzufügen.

```
2 I/O
```

```
<sup>t</sup> <sup>th</sup>e Devices
```
- Device 1 (RT-Ethernet Adapter)
	- ▲  $\frac{102}{200}$  Device 1 (RT-Ethernet Adapter)\_Obj1 (TCP/UDP RT)

Über die oben bereits angesprochene SPS-Bibliothek und die darin enthaltenen Funktionsbausteine haben Sie dann die Möglichkeit diese Informationen zu konfigurieren.

#### **Beispiel:**

```
fbConnection: FB_S7CommConnection(16#01010050);
fbRequestRead: FB_S7CommSingleRequest;
fbConnection.sIpAddr := '10.3.32.101';
fbConnection.eCpuType := E_S7COMM_CPUTYPE.S71500;
fbConnection.nRack := 0;
fbConnection.nSlot := 0;
fbRequestRead.AddReadVar(ADR(data byte), SIZEOF(data byte), 0, E_S7COMM_DATAAREA.DATA_BLOCKS, 1);
fbRequestRead.AddReadVar(ADR(data_dword), SIZEOF(data_dword), 2, E_S7COMM_DATAAREA.DATA_BLOCKS, 1);
```
Weitere Informationen zu den beiden Kommunikationsarten finden Sie im Dokumentartikel [Mapping vs. SPS](#page-20-0) [Bibliothek \[](#page-20-0) $\blacktriangleright$  [21\]](#page-20-0), sowie in den [Samples \[](#page-58-0) $\blacktriangleright$  [59\]](#page-58-0).

## *HINWEIS*

## **Konstruktorparameter beim FB\_S7CommConnection**

Bitte achten Sie darauf, dass der Konstruktorparameter des Funktionsbausteins "FB\_S7CommConnection" mit der Object-ID Ihres TCP/UDP Stacks konfiguriert wird. Diese finden Sie auf der Registerkarte "Objects" des TCP/UDP RT Adapters in Ihren I/O Einstellungen.

## **FB\_S7CommConnection**

Die Initialisierung des Funktionsbausteins FB\_S7CommConnection erfolgt mit der ID des TCP/UDP RT Moduls. Diese kann entweder, wie in obigem Code Snippet gezeigt, statisch eingetragen oder über die Symbol Initialization in den Eigenschaften der SPS Projektinstanz konfiguriert werden. Letzteres wird in den Samples gezeigt.

## <span id="page-20-0"></span>**4.2 Mapping vs. SPS Bibliothek**

Die Kommunikation mit einer S7 Steuerung kann auf zwei Arten erfolgen. Klassischerweise kann der Zugriff auf die Steuerung und die auszulesenden bzw. zu schreibenden Datenpunkte über ein I/O Gerät konfiguriert werden. Für Betriebsumgebungen in denen ein etwas dynamischerer Zugriff erfolgen soll, steht die SPS-Bibliothek [Tc3\\_S7Comm \[](#page-35-1)[}](#page-35-1) [36\]](#page-35-1) für den Verbindungsaufbau und das Auslesen/Schreiben von Datenpunkten zur Verfügung. Die folgende Tabelle stellt beide Kommunikationsmodi gegenüber.

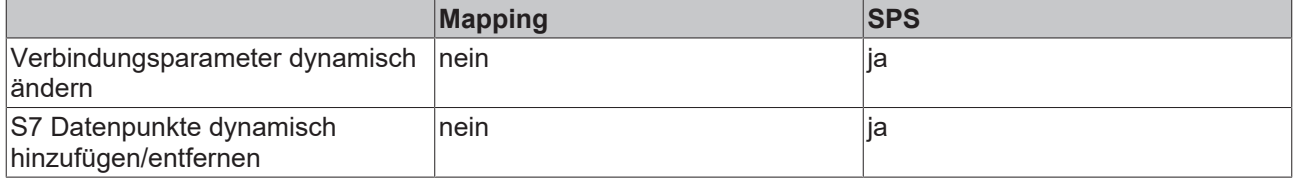

<span id="page-20-1"></span>Im Kapitel [Samples \[](#page-58-0)[}](#page-58-0) [59\]](#page-58-0) finden Sie Beispiele für beide Kommunikationsarten.

## **4.3 SingleRequest vs. CyclicRequest**

Beim Zugriff auf Datenpunkte einer S7 Steuerung über ein I/O Mapping (vgl. Kapitel zu [Mapping vs. SPS](#page-20-0) [Bibliothek \[](#page-20-0)[}](#page-20-0) [21\]](#page-20-0)) lassen sich verschiedene Zugriffsarten konfigurieren. Deren Funktionsweise soll im Folgenden näher beschrieben werden. Die folgende Tabelle stellt beide Zugriffsarten zunächst gegenüber.

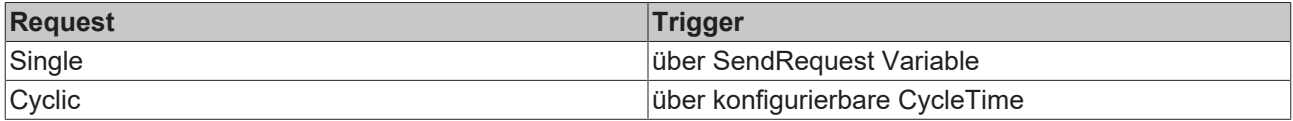

## **SingleRequest**

Beim SingleRequest werden die Datenpunkte konfiguriert und zum Prozessabbild hinzugefügt. Der Lesebzw. Schreibzugriff erfolgt jedoch "On Demand", d.h. bei Eintreten einer bestimmten Bedingung. Diese Bedingung lässt sich über die Status und Control Variablen realisieren. Ein Request wird zum Beispiel genau dann ausgeführt, wenn SendRequest um eins größer ist als ReceiveCounter. Hierbei gilt es auch den Überlauf der Variablen beim Datentyp BYTE zu beachten, d.h. 0 > 255.

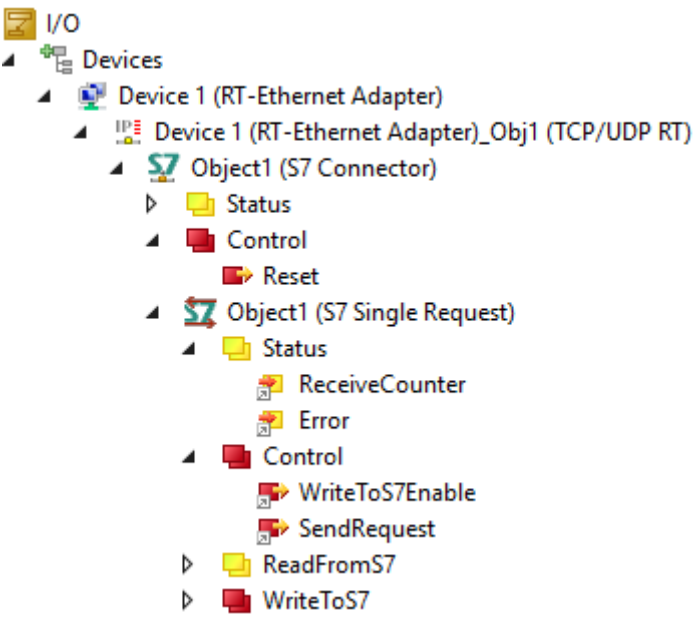

Die folgende Tabelle gibt hierzu einen Überblick:

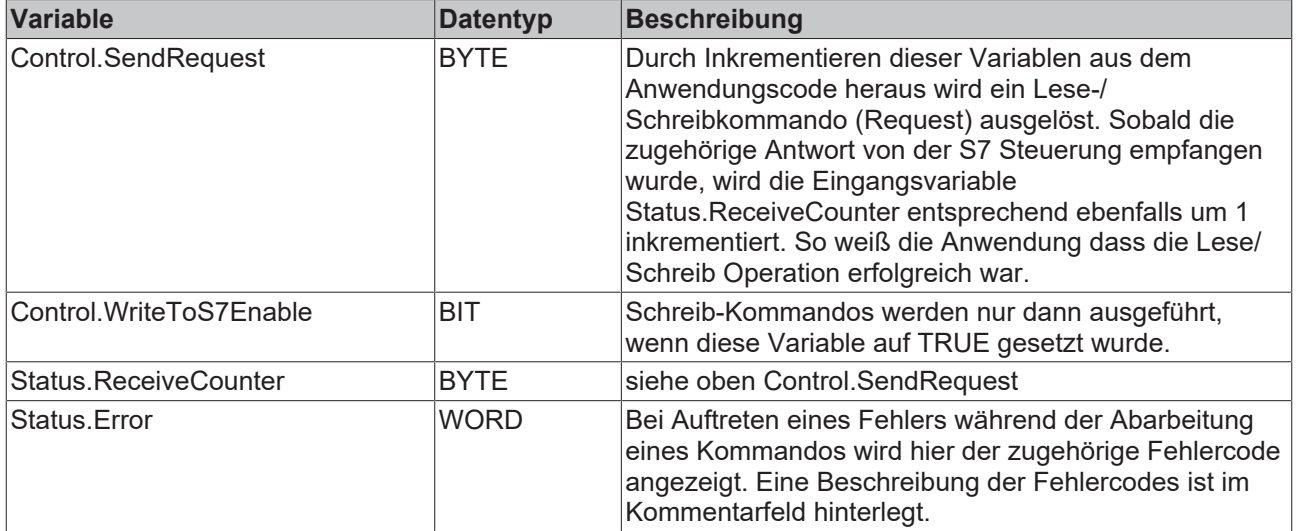

### **CyclicRequest**

Beim CyclicRequest erfolgt eine zyklische Abarbeitung des Lese- bzw. Schreibkommandos. Die Zykluszeit lässt sich über einen Parameter konfigurieren. Wird die Zykluszeit schneller als die Echtzeit-Task des Systems eingestellt, dann läuft der Request so schnell wie möglich ab, d.h. ein neuer Request wird abgeschickt sobald der vorherige vom Remotesystem beantwortet wurde.

## **BECKHOFF**

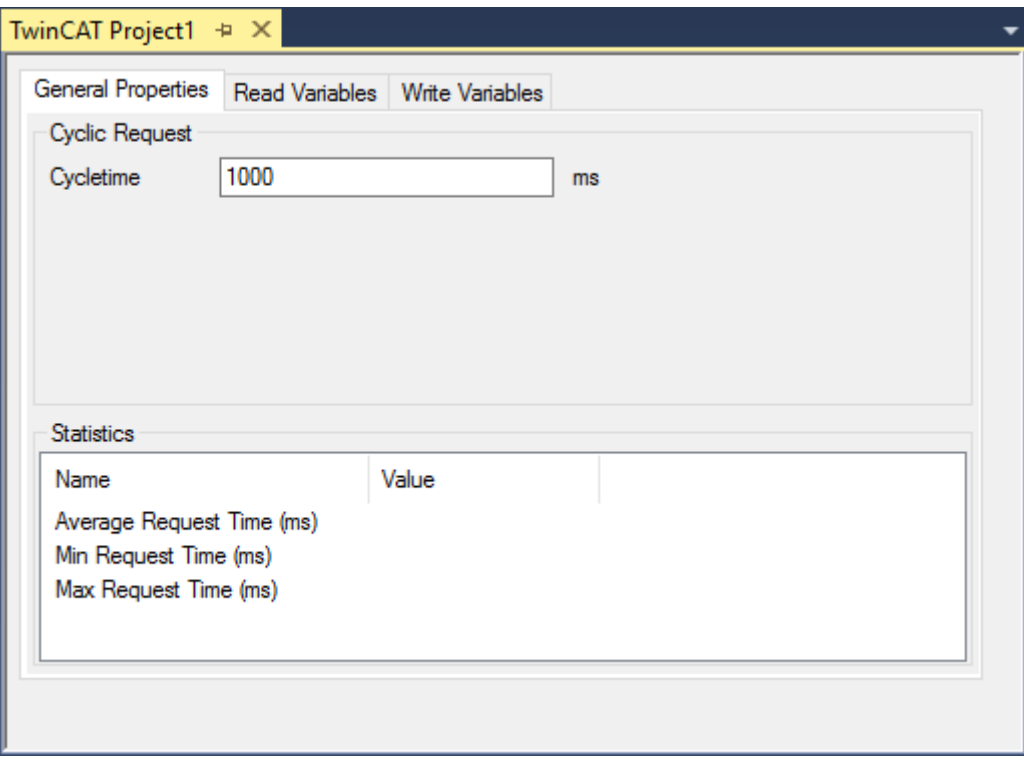

## <span id="page-22-0"></span>**4.4 Symbolserver Schnittstelle**

Seit der Produktversion 1.1.4 enthält die Implementierung des S7-Protokoll-Treibers eine ADS-Symbolserver-Schnittstelle, die ADS den Lese-/Schreibzugriff auf konfigurierte S7-Variablen ermöglicht. Es gibt viele verschiedene Anwendungsfälle für diese Art des Zugriffs. Solche Anwendungsfälle sind möglich, jedoch nicht beschränkt auf:

- Bereitstellung des Lese-/Schreibzugriffs auf S7-Variablen für die TwinCAT-HMI
- Bereitstellung des Lese-/Schreibzugriffs auf S7-Variablen für den TwinCAT OPC UA Server
- Bereitstellung des Lese-/Schreibzugriffs auf S7-Variablen für kundenspezifische ADS-Client-Anwendungen
- Durchsuchen der konfigurierten S7-Variablen mit Tools wie dem TwinCAT Target Browser
- ...

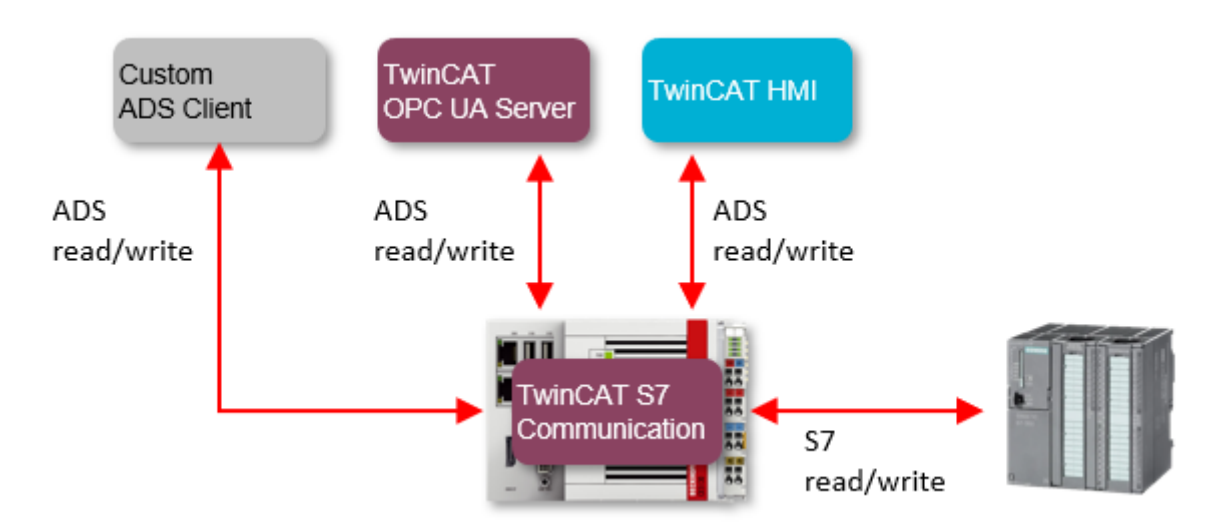

Der Symbolserver ist als separates TcCOM-Objekt verfügbar, das zu einem S7-Connector-Gerät hinzugefügt wird.

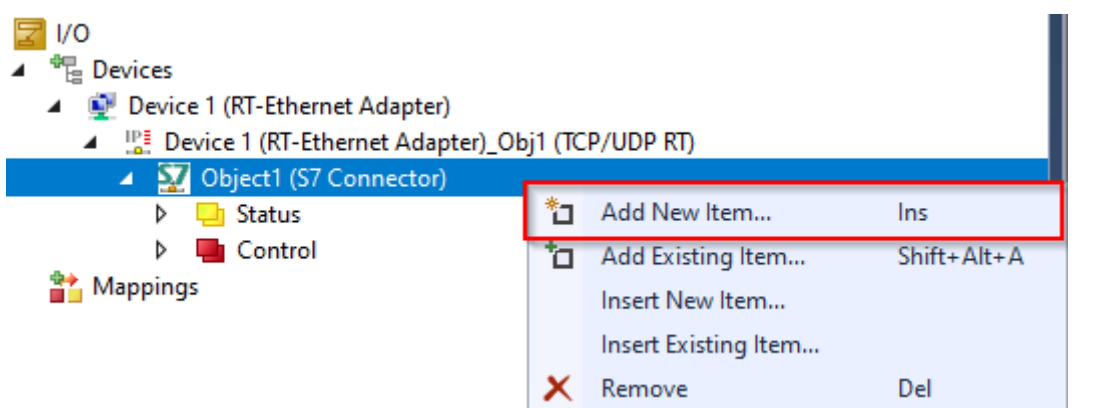

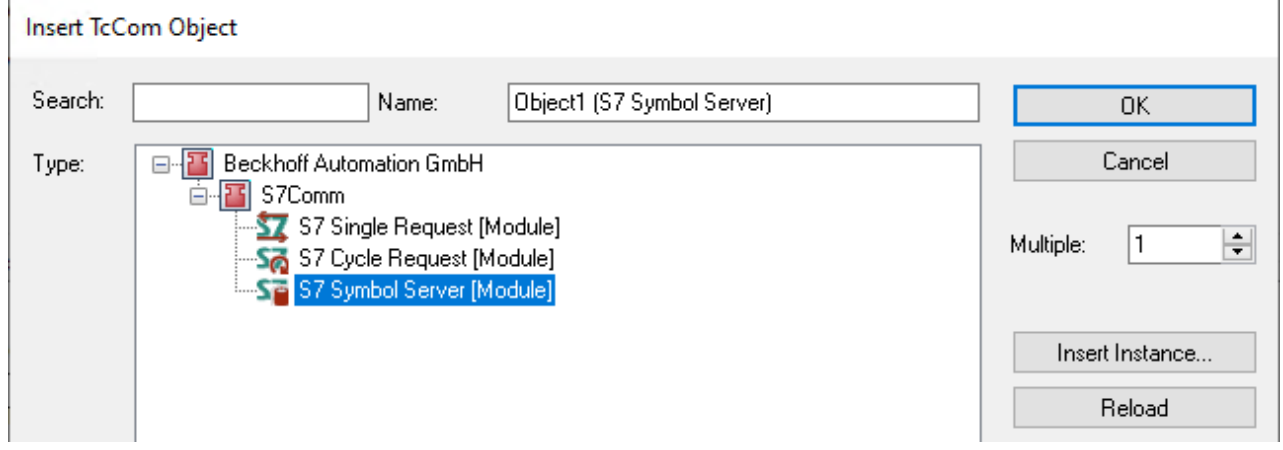

Das Symbolserver-Objekt definiert kein Prozessabbild. Stattdessen werden alle S7-Variablen im Fenster **Symbolvariablen** konfiguriert. In diesem Fenster finden Sie den Server Port des ADS-Symbolservers in der oberen rechten Ecke.

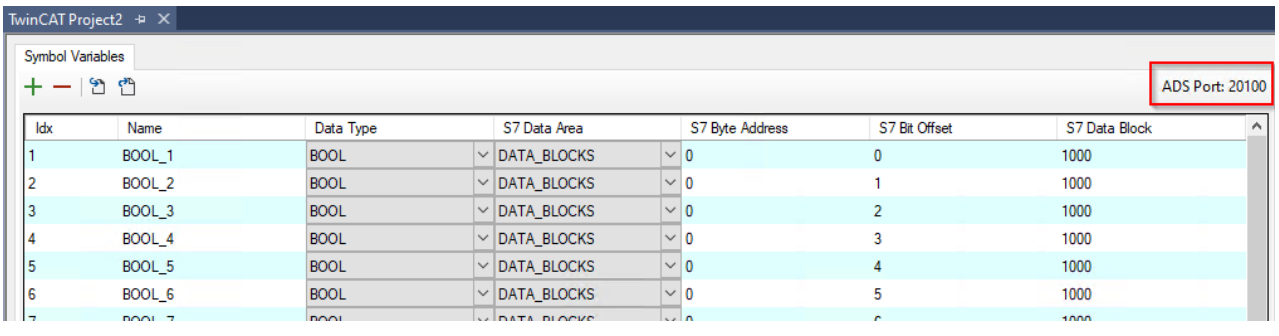

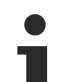

## **Mehrere Symbolserver**

Bitte beachten Sie, dass Sie mehr als einen Symbolserver konfigurieren können, z.B. wenn Sie auf mehrere S7-Steuerungen zugreifen wollen. In diesem Fall teilen sich alle Symbolserver denselben ADS Server Port. Die einzelnen Symbolserver werden dann unter diesem ADS Server Port einsortiert. Der folgende Screenshot zeigt ein Beispiel für eine solche Konfiguration - zwei S7- Steckverbinder mit jeweils einem eigenen Symbolserver-Objekt. Der TwinCAT Target Browser verbindet sich mit dem ADS Server Port und zeigt den Namensraum des Symbolservers an.

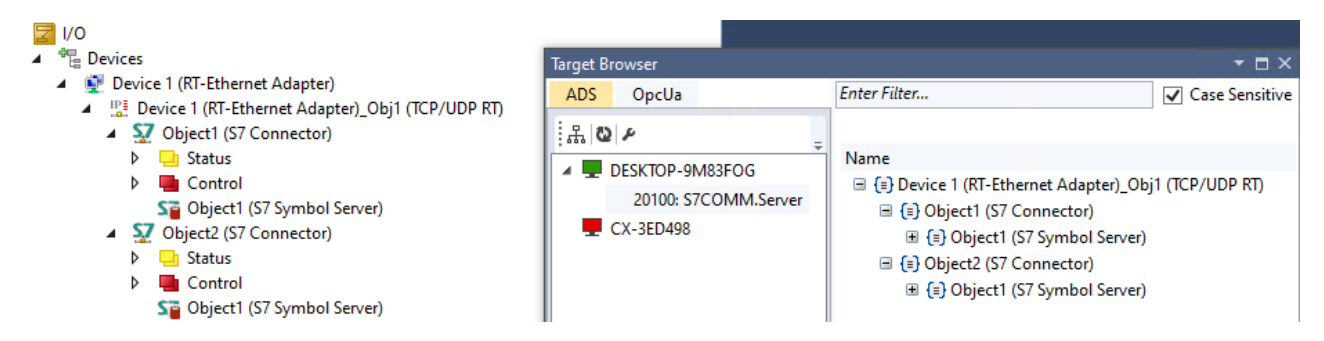

In der folgenden Tabelle sind alle derzeit verfügbaren ADS-Befehle auf der Symbolserver Schnittstelle aufgeführt.

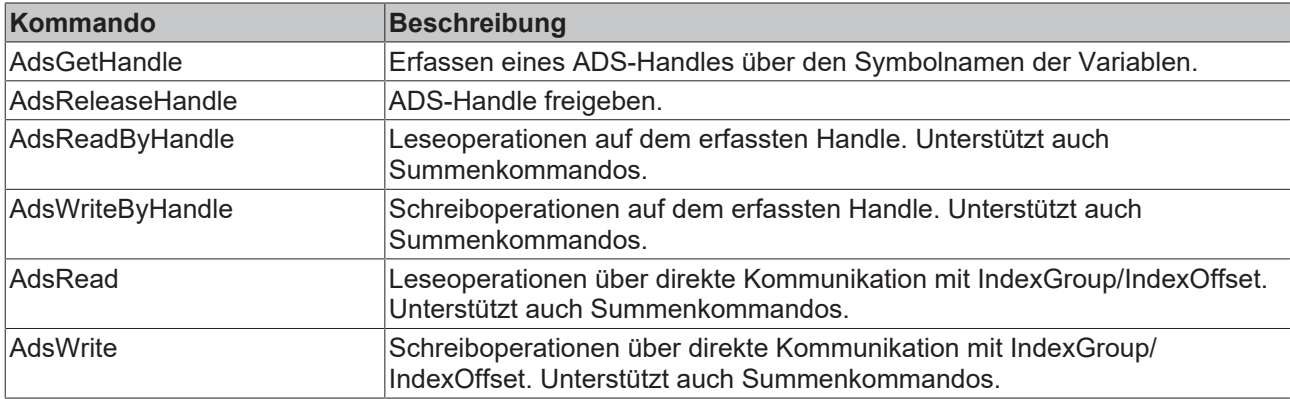

Bitte beachten Sie, dass ADS Notifications derzeit nicht vom Symbolserver unterstützt werden.

#### **Beispiel: Verbindung zum Symbolserver mit TwinCAT OPC UA Server**

Im vorigen Kapitel haben Sie gesehen, wie Sie die Symbolserver Schnittstelle auf einem S7 Connector-Gerät aktivieren und mit dem TwinCAT Target Browser durch dessen Namensraum browsen können. Als weiteres Beispiel wollen wir nun den TwinCAT OPC UA Server so konfigurieren, dass er auf die Symbolserver Schnittstelle zugreift und die konfigurierten S7-Variablen über seinen OPC UA Server Adressraum zur Verfügung stellt.

Nachdem der TwinCAT OPC UA Server installiert wurde, öffnen Sie seine Data Access Konfiguration (TcUaDaConfig.xml), um die Verbindungsdetails des Symbolservers zu konfigurieren. Sie können die Data Access Konfiguration entweder mit dem TwinCAT OPC UA Configurator oder mit einem Texteditor Ihrer Wahl bearbeiten.

Fügen Sie ein neues Datenzugriffgerät mit den folgenden erforderlichen Parametern hinzu:

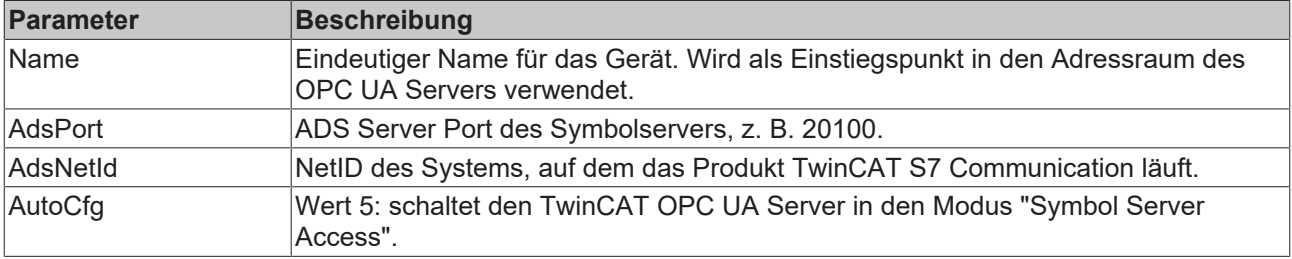

Der folgende Auszug aus TcUaDaConfig.xml zeigt ein Beispiel für eine solche Konfiguration.

<UaNodeManager> <Name>S7</Name> <AdsPort>20100</AdsPort> <AdsNetId>127.0.0.1.1.1</AdsNetId> <AdsTimeout>2000</AdsTimeout> <AdsTimeSuspend>20000</AdsTimeSuspend> <AutoCfg>5</AutoCfg> <AutoCfgSymFile></AutoCfgSymFile> <IoMode>1</IoMode>

```
  <ReleaseAdsVarHandles>1</ReleaseAdsVarHandles>
   <Disabled>0</Disabled>
</UaNodeManager>
```
Sobald diese Konfiguration aktiviert ist, verbindet sich der TwinCAT OPC UA Server mit dem Symbolserver und importiert dessen Namensraum. Ein OPC UA Client kann sich dann mit dem Server verbinden und auf die Variablen zugreifen.

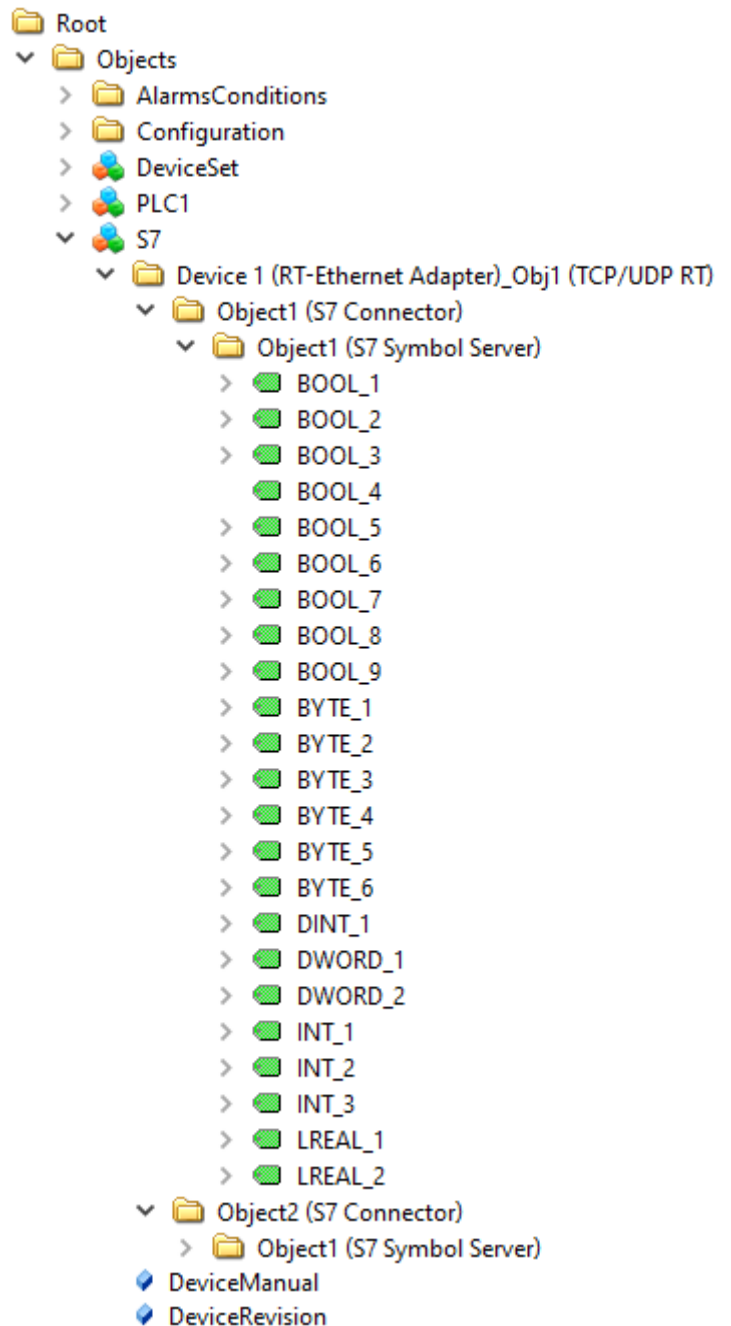

#### **Beispiel: Verbindung zum Symbolserver mit benutzerdefiniertem ADS Client**

Unser [Beispiel \[](#page-58-0)[}](#page-58-0) [59\]](#page-58-0) Repository auf GitHub enthält ein .NET Core Projekt, das die verschiedenen Möglichkeiten eines ADS Clients für den Zugriff auf den Symbolserver demonstriert.

## <span id="page-25-0"></span>**4.5 Datenpunkte importieren und exportieren**

Datenpunkte aus einer S7 Steuerung lassen sich über einen Import/Export Mechanismus mit anderen Systemen austauschen bzw. von dort importieren. Die entsprechende Funktion steht in den Registerkarten **Read/Write Variables** vom S7 Request Objekt im Prozessabbild zur Verfügung.

## **BECKHOFF**

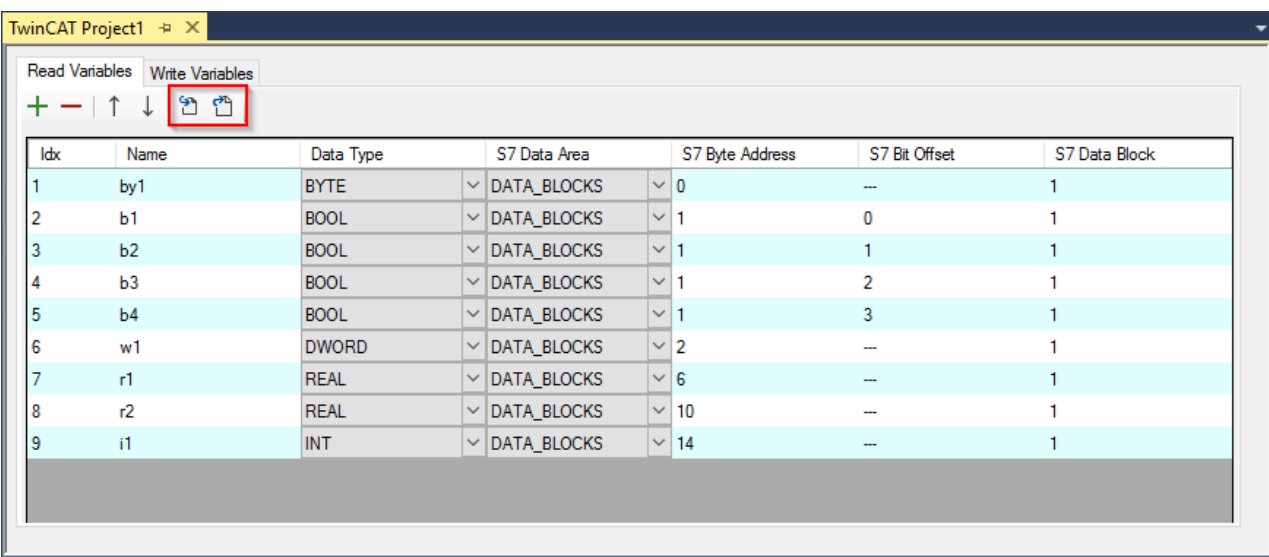

Als Datenaustauschformat wird eine Semikolon-separierte Liste verwendet. Nachfolgend ein Beispiel, passend zu obigem Screenshot:

```
by1;BYTE;DATA_BLOCKS;0;0;1
b1;BOOL;DATA_BLOCKS;1;0;1
b2;BOOL;DATA_BLOCKS;1;1;1
b3;BOOL;DATA_BLOCKS;1;2;1
b4;BOOL;DATA_BLOCKS;1;3;1
w1;DWORD;DATA_BLOCKS;2;0;1
r1;REAL;DATA_BLOCKS;6;0;1
r2;REAL;DATA_BLOCKS;10;0;1
i1;INT;DATA_BLOCKS;14;0;1
```
## <span id="page-26-0"></span>**4.6 Unterstützte Systeme und Funktionalitäten**

Die folgenden Siemens S7 Steuerungen werden unterstützt:

- Siemens S7-300
- Siemens S7-400
- Siemens S7-1200
- Siemens S7-1500

Bei der Kommunikation mit diesen Steuerungssystemen werden die folgenden Siemens Data Areas unterstützt:

- INPUT
- OUTPUT
- DATA\_BLOCKS
- <span id="page-26-1"></span>• MERKER ("FLAGS")

## **4.7 Technische Einschränkungen**

Bei der Kommunikation mit einer der [unterstützten Siemens S7 Steuerungen \[](#page-26-0)[}](#page-26-0) [27\]](#page-26-0) gelten die folgenden technischen Einschränkungen:

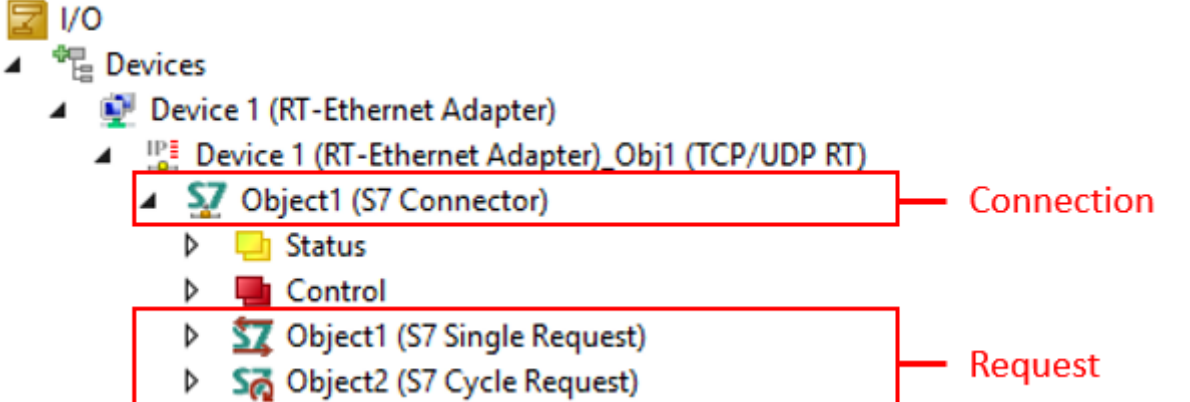

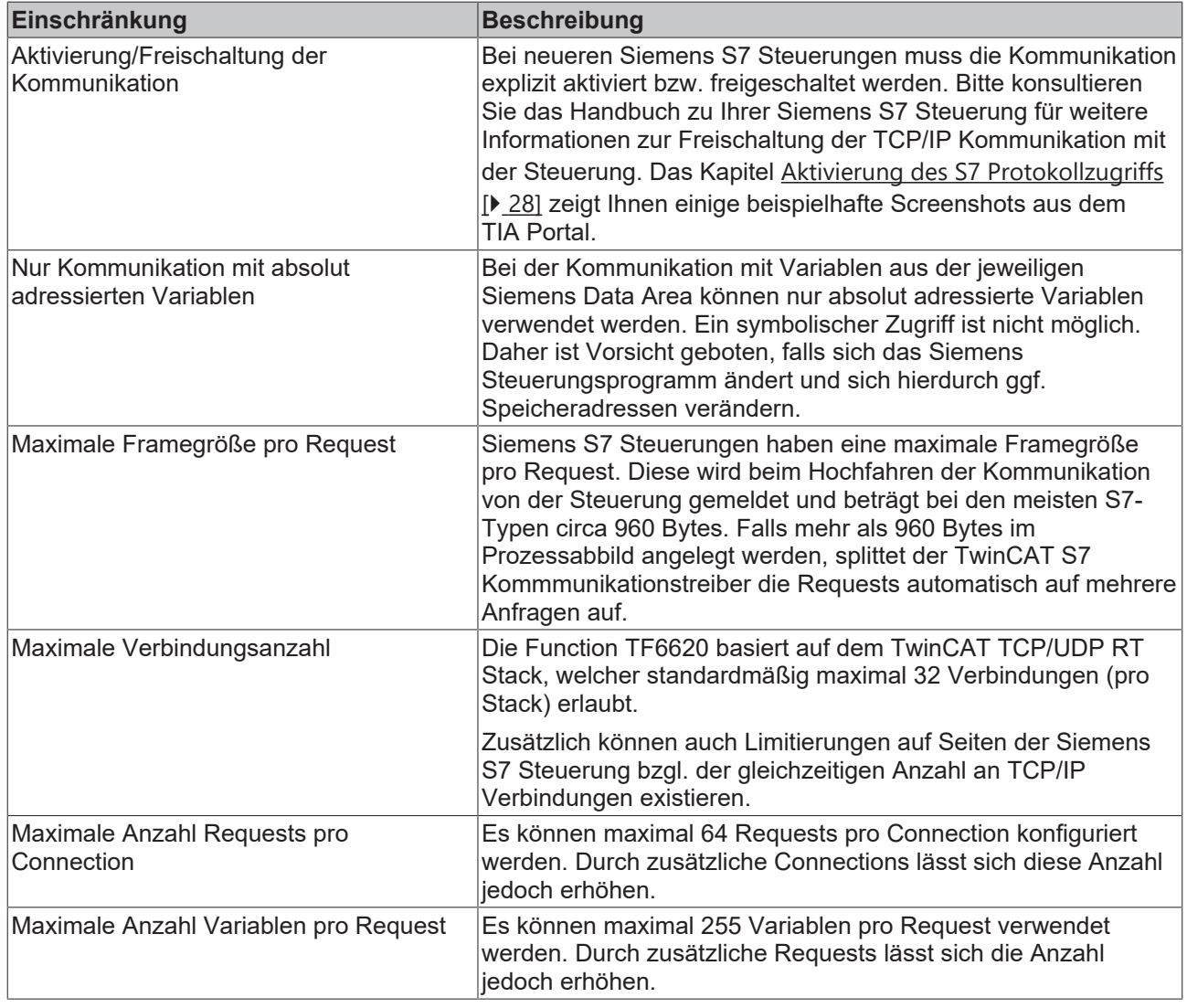

## <span id="page-27-0"></span>**4.8 Aktivierung des S7 Protokollzugriffs**

Die folgenden Screenshots zeigen eine beispielhafte Aktivierung der S7 Protokollfunktionen im TIA-Portal, welche üblicherweise nur bei S7-1200 und S7-1500 Steuerungen notwendig ist. Bitte beachten Sie, dass die Screenshots von Ihrer Betriebsumgebung abweichen und sich je nach TIA Version unterschiedlich darstellen können.

1. Aktivieren Sie zunächst den Zugriff über die Access Level.

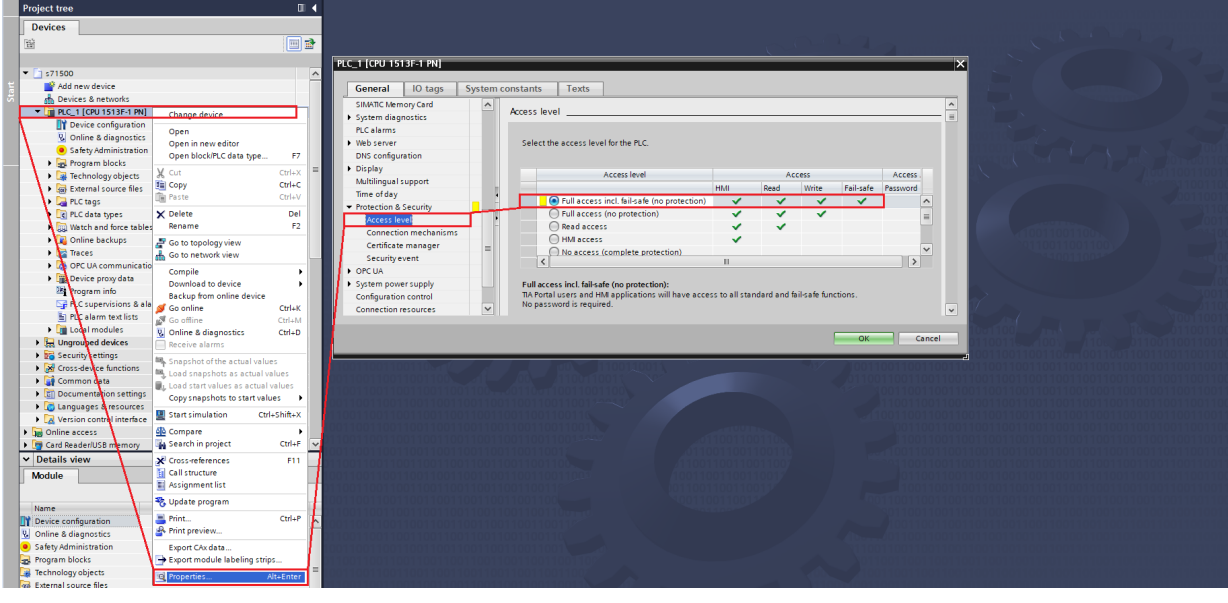

2. Danach aktivieren Sie den COTP PUT/GET Zugriff.

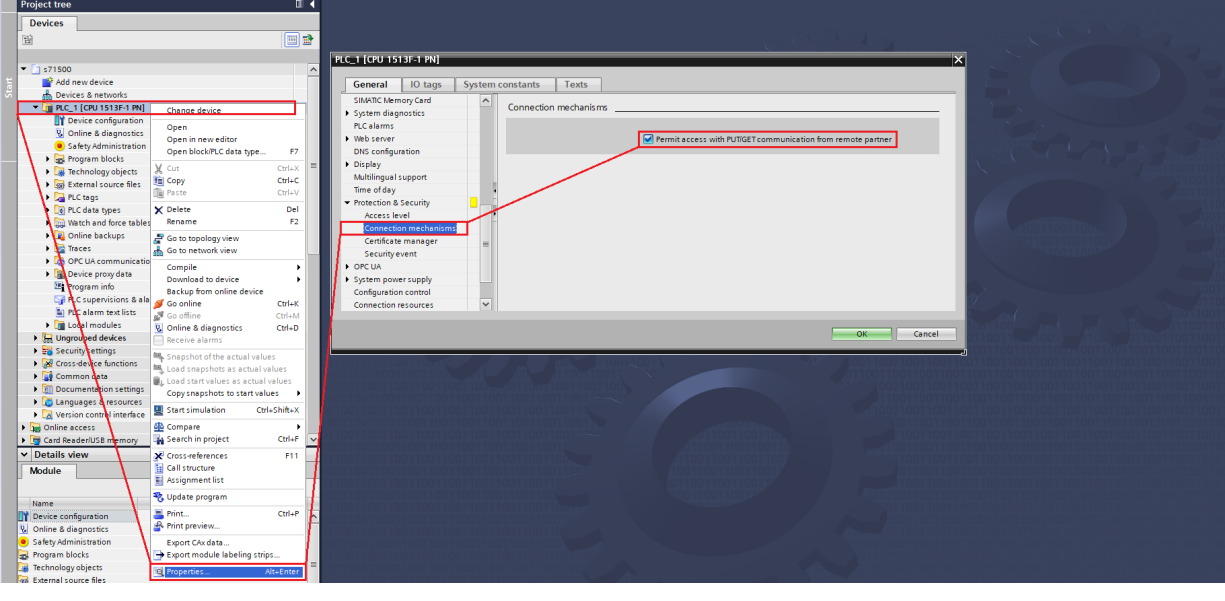

3. Deaktivieren Sie den optimierten Blockzugriff.

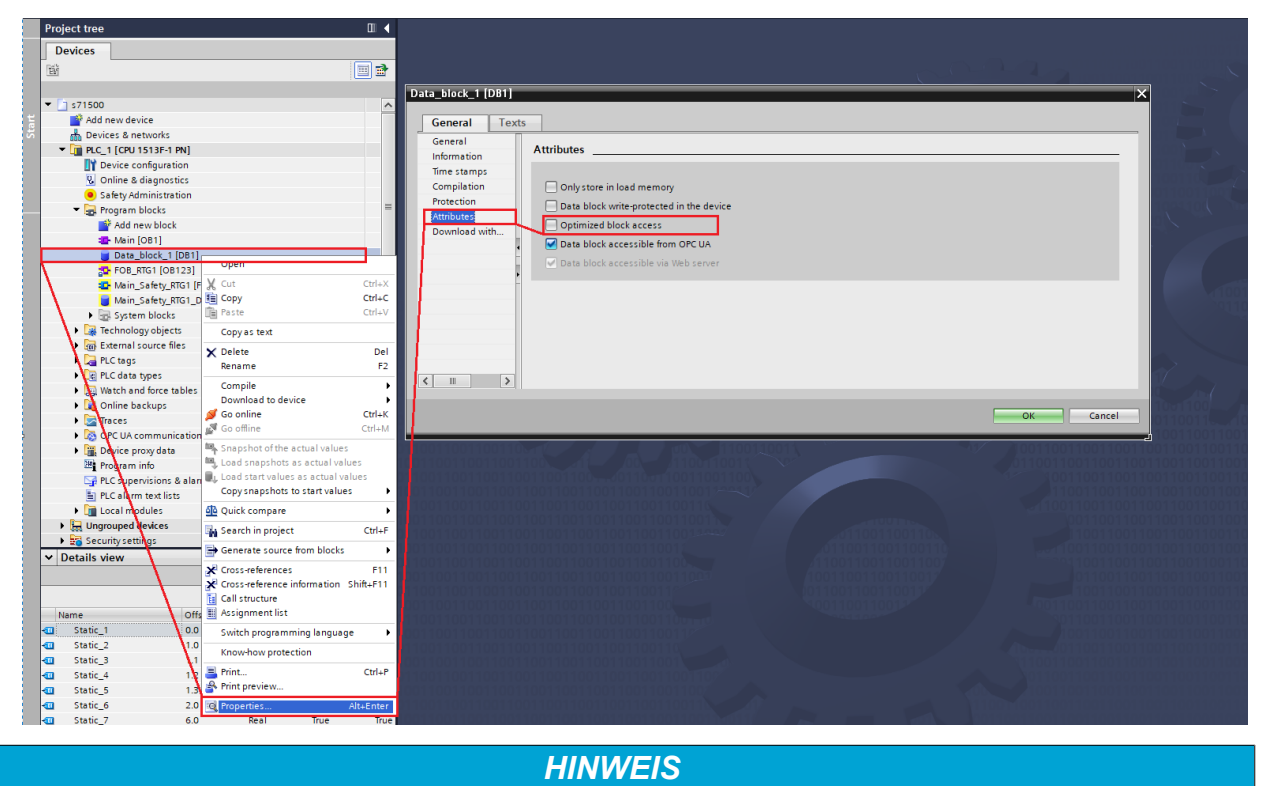

### **Hardware Download**

Bitte beachten Sie, dass Sie nach einer Änderung der Zugriffsparameter einen Hardware-Download durchführen müssen damit diese Änderungen aktiv werden.

## <span id="page-29-0"></span>**4.9 Optimierungsmöglichkeiten**

Manchmal ist der offensichtliche Weg nicht immer auch der effizienteste Weg. Der folgende Artikel zeigt einige Möglichkeiten auf, wie Sie die S7 Datenkommunikation optimieren können.

#### **Beispiel 1: Auslesen von vielen BOOL-/BIT-Variablen**

Die Konfiguration im TIA-Projekt enthält mehrere (in diesem Beispiel 10) BOOL-/BIT-Variablen, welche sich im Speicher direkt "nacheinander" befinden und ausgelesen werden sollen:

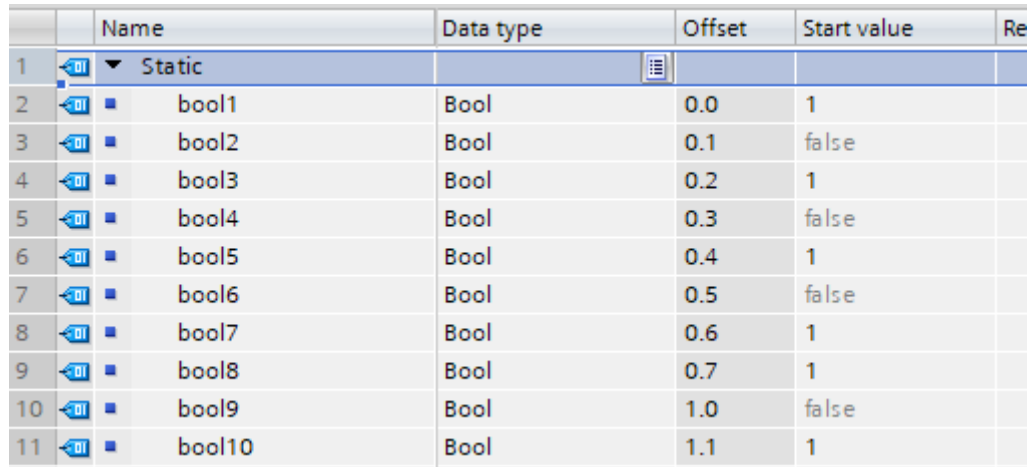

Die offensichtlichste Implementierung wäre es, die 10 Variablen vom Typ BOOL an einen Request zu hängen.

```
fbReq.AddReadBit(ADR(bBool 1), 0, 0, E S7COMM DATAAREA.DATA BLOCKS, 3);
fbReq.AddReadBit(ADR(bBool 2), 0, 1, E S7COMM DATAAREA.DATA BLOCKS, 3);
fbReq.AddReadBit(ADR(bBool_3), 0, 2, E_S7COMM_DATAAREA.DATA_BLOCKS, 3);
fbReq.AddReadBit(ADR(bBool_4), 0, 3, E_S7COMM_DATAAREA.DATA_BLOCKS, 3);
fbReq.AddReadBit(ADR(bBool 5), 0, 4, E S7COMM DATAAREA.DATA BLOCKS, 3);
fbReq.AddReadBit(ADR(bBool_6), 0, 5, E_S7COMM_DATAAREA.DATA_BLOCKS, 3);
fbReq.AddReadBit(ADR(bBool_7), 0, 6, E_S7COMM_DATAAREA.DATA_BLOCKS, 3);
fbReq.AddReadBit(ADR(bBool_8), 0, 7, E_S7COMM_DATAAREA.DATA_BLOCKS, 3);
fbReq.AddReadBit(ADR(bBool 9), 1, 0, E S7COMM DATAAREA.DATA BLOCKS, 3);
fbReq.AddReadBit(ADR(bBool 10), 1, 1, E S7COMM DATAAREA.DATA BLOCKS, 3);
```
Auf dem Draht würde diese Implementierung dann wie folgt aussehen:

```
\times S7 Communication
   > Header: (Job)
   Y Parameter: (Read Var)
         Function: Read Var (0x04)
         Item count: 10
      > Item [1]: (DB 3.DBX 0.0 BIT 1)
      > Item [2]: (DB 3.DBX 0.1 BIT 1)
      > Item [3]: (DB 3.DBX 0.2 BIT 1)
      > Item [4]: (DB 3.DBX 0.3 BIT 1)
      > Item [5]: (DB 3.DBX 0.4 BIT 1)
      > Item [6]: (DB 3.DBX 0.5 BIT 1)
      > Item [7]: (DB 3.DBX 0.6 BIT 1)
      > Item [8]: (DB 3.DBX 0.7 BIT 1)
      > Item [9]: (DB 3.DBX 1.0 BIT 1)
      > Item [10]: (DB 3.DBX 1.1 BIT 1)
0000 ac 64 17 77 c0 96 00 01
                                   05 4f 6f ad 08 00 45 00
                                                                 -d \cdot w \cdot \cdot \cdot \cdot \cdot 00 \cdot \cdot \cdot E \cdot-7 - - - - 5 - - -0010
     00 b3 37 d1 00 00 80 06 80 24 c0 a8 00 c8 c0 a8
                                                                  7 \cdot n \cdot f \cdot \cdots \cdot l \cdot \cdots, hP
0020 00 37 de 72 00 66 00 00
                                  84 21 18 cd 2c 68 50 18
                                                                 V \cdot V \cdot \cdot \cdot \cdot \cdot \cdot0030
      56 10 59 83 00 00 03 00
                                   00 8b 02 f0 80 32 01 00
0040
      00 ff ff 00 7a 00 00 04
                                   0a 12 0a 10 01 00 01 00
0050
      03 84 00 00 00 12 0a 10
                                   01 00 01 00 03 84 00 00
0060
       01 12 0a 10 01 00 01 00
                                   03 84 00 00 02 12 0a 10
       01 00 01 00 03 84 00 00
                                   03 12 0a 10 01 00 01 00
9979
      03 84 00 00 04 12 0a 10
                                   01 00 01 00 03 84 00 00
9989
      05 12 0a 10 01 00 01 00
                                   03 84 00 00 06 12 0a 10
0090
      01 00 01 00 03 84 00 00
                                   07 12 0a 10 01 00 01 00
00a0
      03 84 00 00 08 12 0a 10
                                   01 00 01 00 03 84 00 00
aaha
                                                                           \cdot p^n b^{n+1}09 01 01 05 10 00 00 02
                                   00 70 22 62 5e 8c 07 00
                                                                    Contract
aaca
00d0 00
```
Die verschiedenen Variablen werden hierbei einzeln angefragt, wobei jeder "Item"-Eintrag 12 Bytes lang ist. Der gesamte Payload des S7 Request ist dadurch 132 Bytes lang. Eine entsprechende Response würde dann wie folgt aussehen:

## **RECKHOFF**

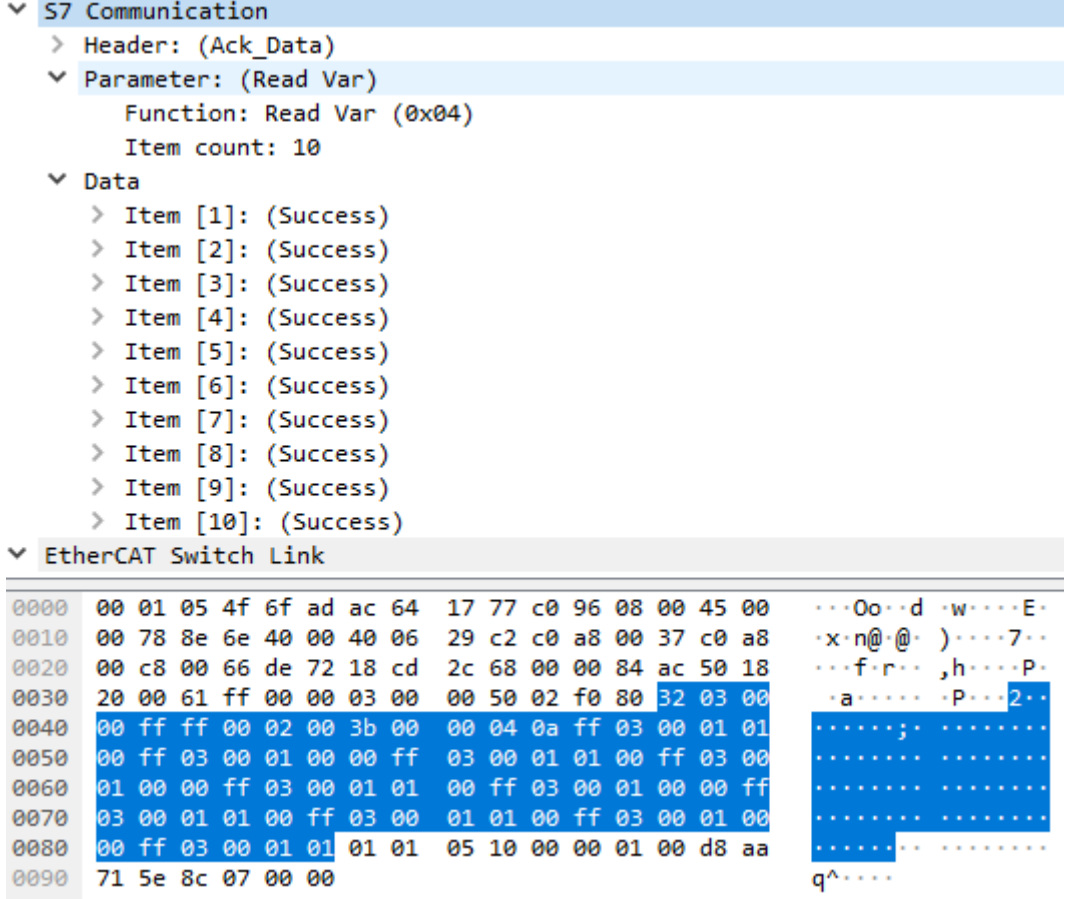

Jedes "Item" ist hierbei 5 Bytes lang und der gesamte S7 Response 73 Bytes.

Eine (auf dem Draht) effizientere Implementierung wäre es ein Byte-Array zu lesen, in diesem Fall 2 Bytes.

aByteArray : ARRAY[0..1] OF BYTE;

```
fbReq.AddReadByteArray(ADR(aByteArray), 2, 0, E S7COMM DATAAREA.DATA BLOCKS, 3);
```
Das Byte-Array würde dann auf die BOOL-Variablen "gemapped".

```
bBool_1 := aByteArray[0].0;bBool_2 := aByteArray[0].1;bBool_3 := aByteArray[0].2;bBool 4 := aByteArray[0].3;bBool_5 := abyteArray[0].4;bBool_6 := abyteArray[0].5;bBool_7 := aByteArray[0].6;bBool_8 := aByteArray[0].7;bBool_9 := aByteArray[1].0;bBool_10 := aByteArray[1].1;
```
Der Request würde in diesem Fall wie folgt aussehen:

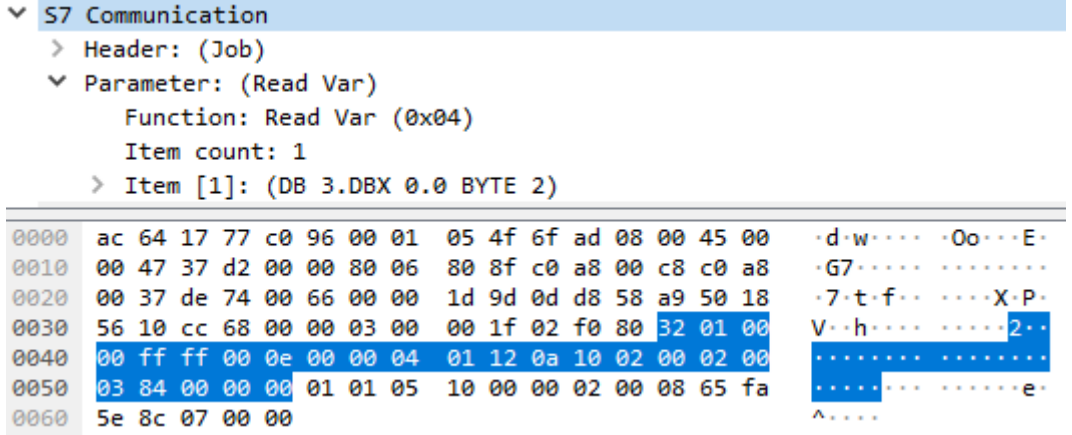

Der Payload ist in diesem Fall nur noch 24 Bytes lang (also 108 Bytes weniger). Die entsprechende Response wäre dann:

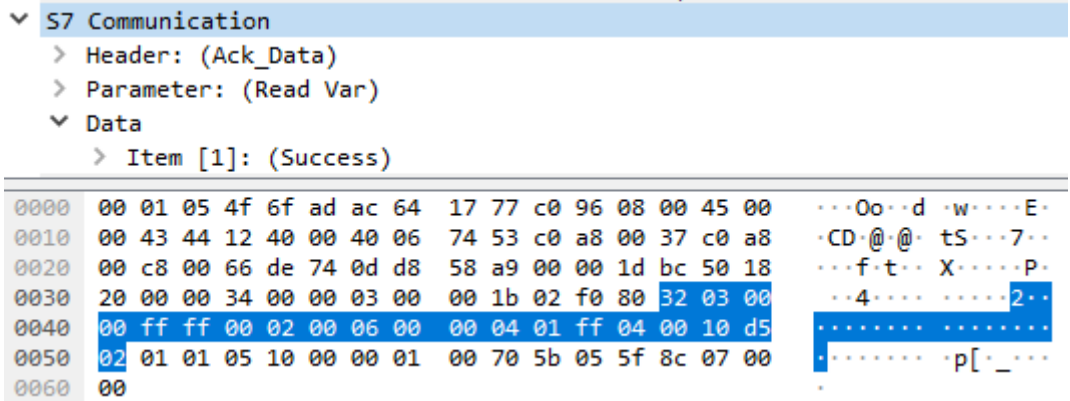

Der Payload der Response ist in diesem Fall nur noch 20 Bytes lang (vorher 73 Bytes).

Request:

- Direkte Implementierung: 132 Bytes
- Optimierte Implementierung: 24 Bytes
- Ersparnis: 108 Bytes

Response:

- Direkte Implementierung: 73 Bytes
- Optimierte Implementierung: 20 Bytes
- Ersparnis: 53 Bytes

### **Weitere Informationen**

Wird ein Request-Frame länger als die S7-Steuerung verarbeiten kann, so muss der TwinCAT3 S7 Kommunikationstreiber den Request in mehrere Requests aufteilen. Dadurch kann sich die Antwortzeit um ein Vielfaches erhöhen.

#### **Beispiel 2: Auslesen von vielen WORD-Variablen**

Die Konfiguration im TIA Projekt enthält mehrere (in diesem Beispiel 5) WORD-Variablen, welche sich im Speicher direkt "nacheinander" befinden und ausgelesen werden sollen:

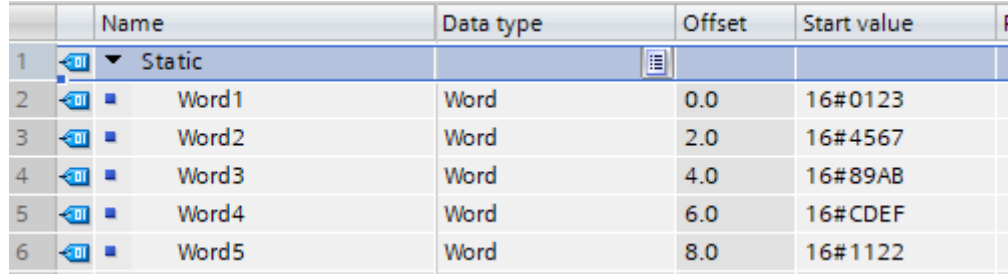

Hierbei gilt dasselbe Prinzip wie im Beispiel 1: jeder Eintrag erhöht die Payload-Größe des Requests und der zugehörigen Response. Zur Optimierung kann derselbe Ansatz gewählt werden (bitte beachten Sie die "Endianess"). Ein optimiertes SPS-Programm könnte dann wie folgt aussehen:

```
VAR OUTPUT
    aWordArray : ARRAY[0..4] OF WORD;
END VAR
VAR
    aByteArray : ARRAY[0..9] OF BYTE;
              : POINTER TO WORD;
    pWord
    nIdx
               : INT;END VAR
```
fbReq.AddReadByteArray(ADR(aByteArray), 10, 0, E S7COMM DATAAREA.DATA BLOCKS, 5);

Die Einträge müssen dann entsprechend "gemapped" und richtig "gedreht" werden.

```
FOR nIdx := 0 TO 4 BY 1 DO
   pWord := ADR(abyteArray[nIdx *2]);aWordArray[nIdx] := HOST TO BE16(pWord^);
END FOR
```
Die Ersparnis im Vergleich zur direkten (offensichtlichen) Implementierung wäre dann wie folgt:

Request:

- Direkte Implementierung: 72 Bytes
- Optimierte Implementierung: 24 Bytes
- Ersparnis: 48 Bytes

Response:

- Direkte Implementierung: 44 Bytes
- Optimierte Implementierung: 28 Bytes
- <span id="page-33-0"></span>• Ersparnis: 16 Bytes

## **4.10 String-Länge**

Sie können die Standardlänge von STRING-Variablen ändern, indem Sie die Länge im entsprechenden DataType-Feld bearbeiten. Beispiel:

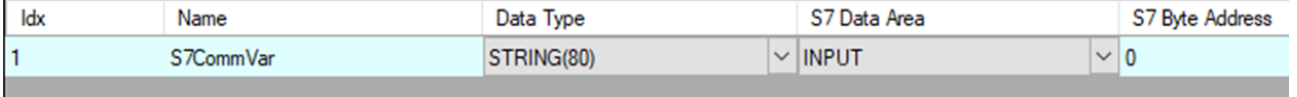

## **BECKHOFF**

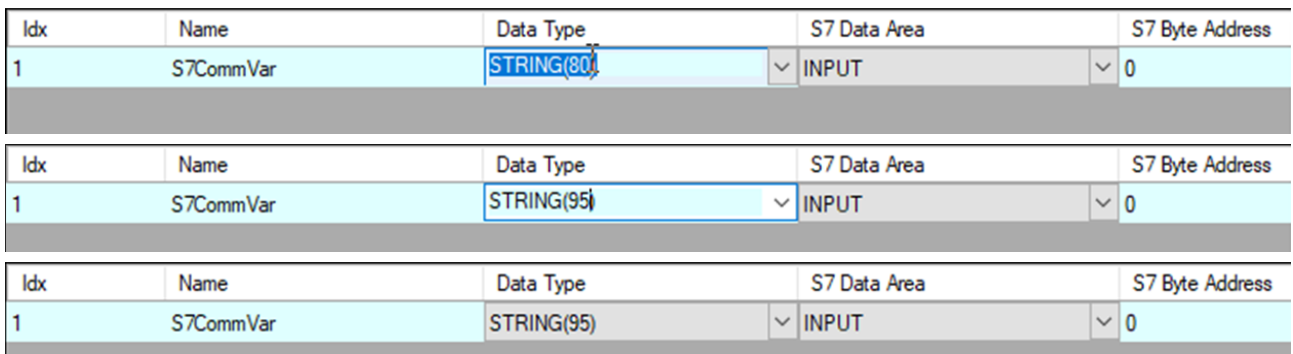

## <span id="page-35-0"></span>**5 SPS API**

## <span id="page-35-2"></span><span id="page-35-1"></span>**5.1 Tc3\_S7Comm**

## <span id="page-35-3"></span>**5.1.1 Funktionsbausteine**

## **5.1.1.1 FB\_S7CommConnection**

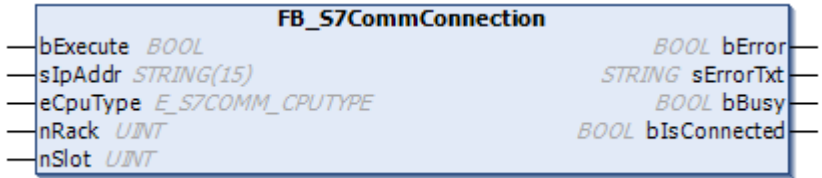

Mit dem Funktionsbaustein FB\_S7CommConnection kann eine TCP/IP basierte Verbindung zu einer Siemens S7 Steuerung hergestellt werden. Über den Ausgang bIsConnected kann festgestellt werden, ob die Verbindung erfolgreich hergestellt wurde. Fehler beim Verbindungsdaufbau werden über den Ausgang bError und sErrorTxt angezeigt.

### **Syntax**

#### Definition:

```
VAR_INPUT
bExecute : BOOL;
sIpAddr : STRING(15);
eCpuType : E_S7COMM_CPUTYPE;
nRack : UINT;
nSlot : UINT;
END_VAR
VAR_OUTPUT
  \overline{\phantom{a}}bError : BOOL;
sErrorTxt : STRING;
bBusy : BOOL;
      bIsConnected : BOOL;
END_VAR
```
## **Eingänge**

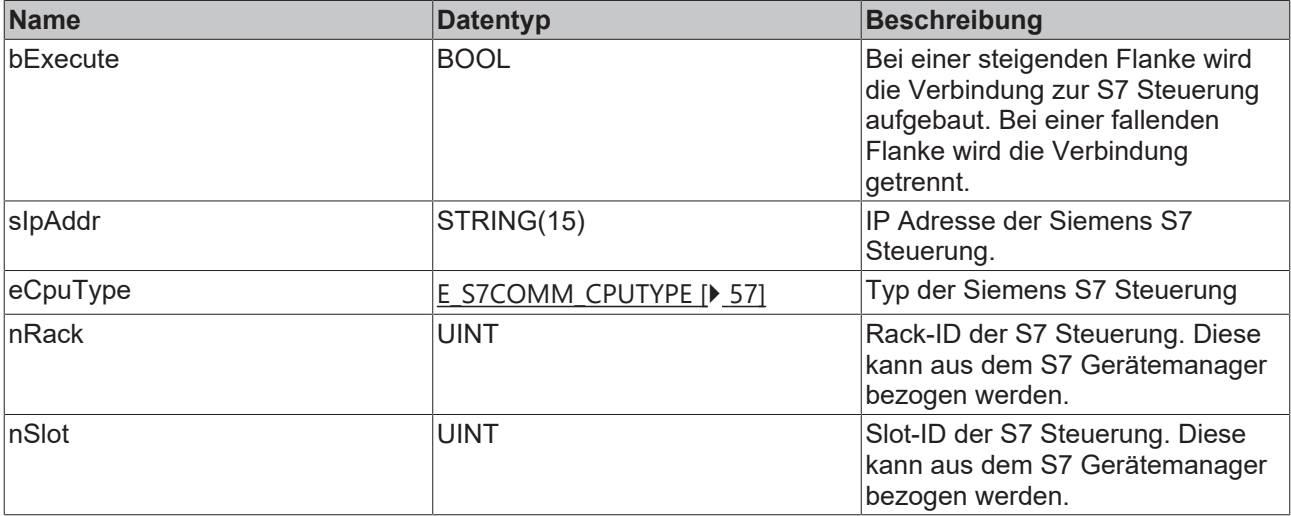

## **Ausgänge**

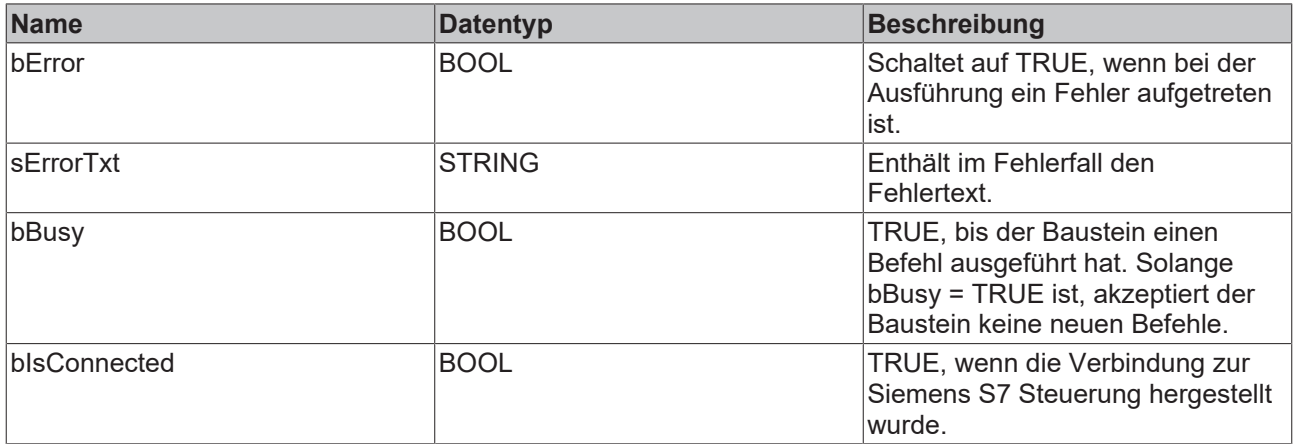

#### **Methoden**

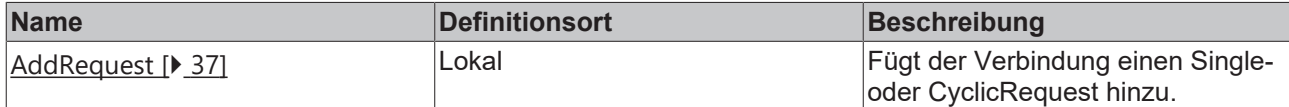

#### **Voraussetzungen**

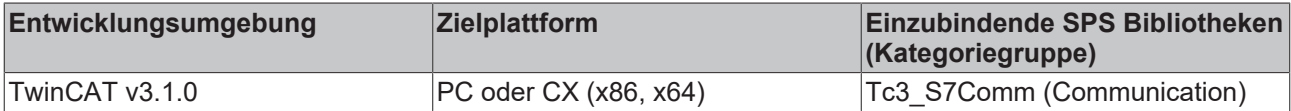

## <span id="page-36-0"></span>**5.1.1.1.1 AddRequest**

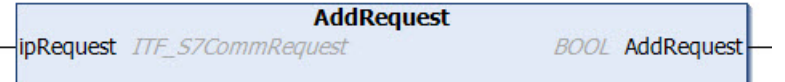

Fügt einen Single/Cyclic Request ([FB\\_S7CommSingleRequest \[](#page-46-0) $\blacktriangleright$  [47\]](#page-46-0), [FB\\_S7CommCyclicRequest \[](#page-37-0) $\blacktriangleright$  [38\]](#page-37-0)) zu einer S7 Kommunikationsverbindung ([FB\\_S7CommConnection \[](#page-35-3)[}](#page-35-3) [36\]](#page-35-3)) hinzu. An der jeweiligen Request-Art des hinzugefügten Objekts lassen sich Lese/Schreib Kommandos definieren.

#### **Syntax**

```
METHOD AddRequest : BOOL
VAR_INPUT
    .<br>ipRequest : ITF S7CommRequest;
END_VAR
```
## **Rückgabewert**

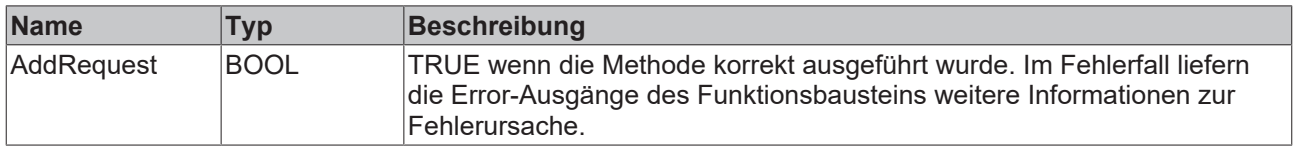

#### **Eingänge**

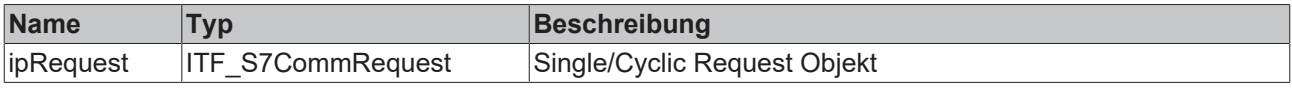

## <span id="page-37-0"></span>**5.1.1.2 FB\_S7CommCyclicRequest**

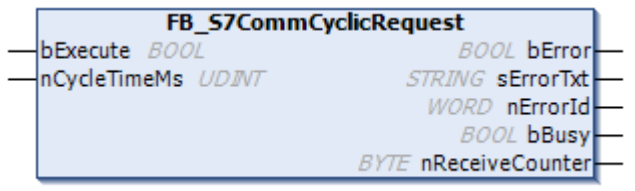

Mit dem Funktionsbaustein FB\_S7CommCyclicRequest kann eine zyklische Abarbeitung (read/write) von Datenpunkten einer S7 Kommunikationsverbindung konfiguriert werden. Über den Ausgang bError kann festgestellt werden, ob der Request erfolgreich durchgeführt wurde. Eventuell auftretende Fehler beim Request werden über den Ausgang sErrorTxt und nErrorId angezeigt.

## **Syntax**

#### Definition:

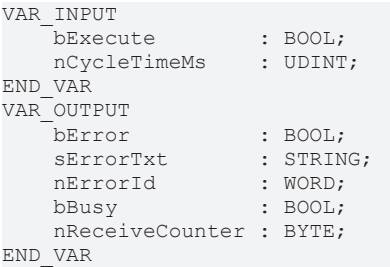

### **Eingänge**

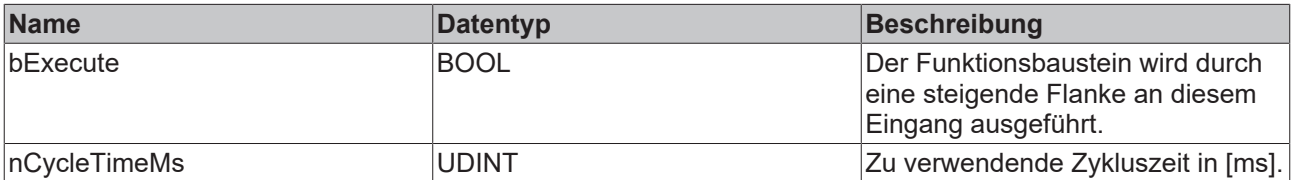

#### *Ausgänge*

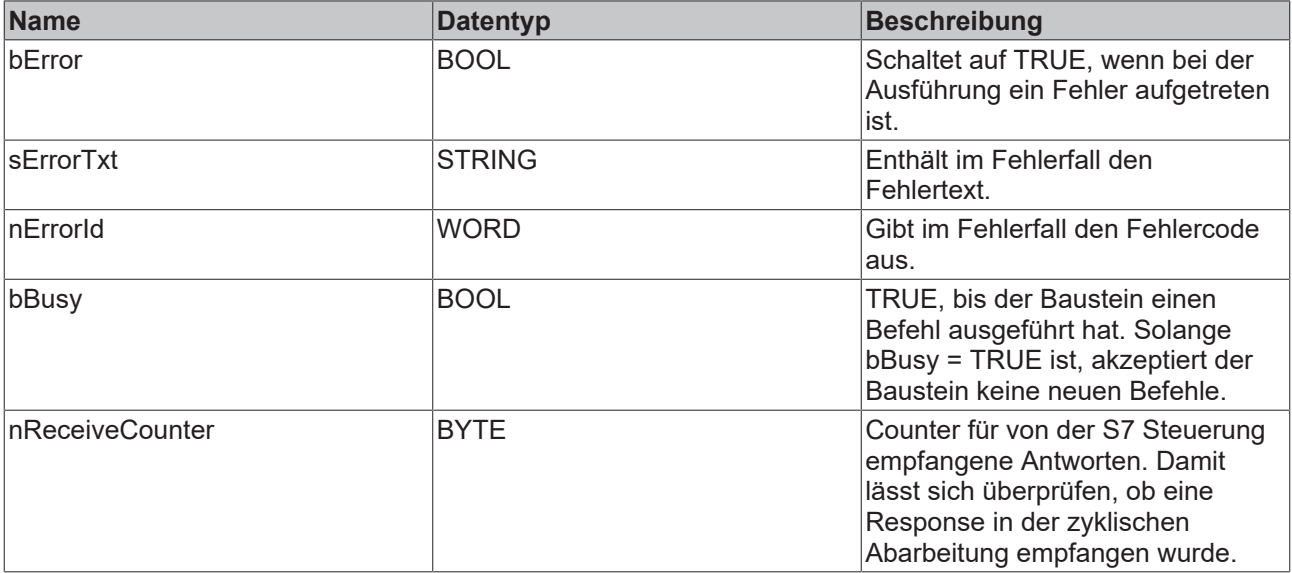

### **Methoden**

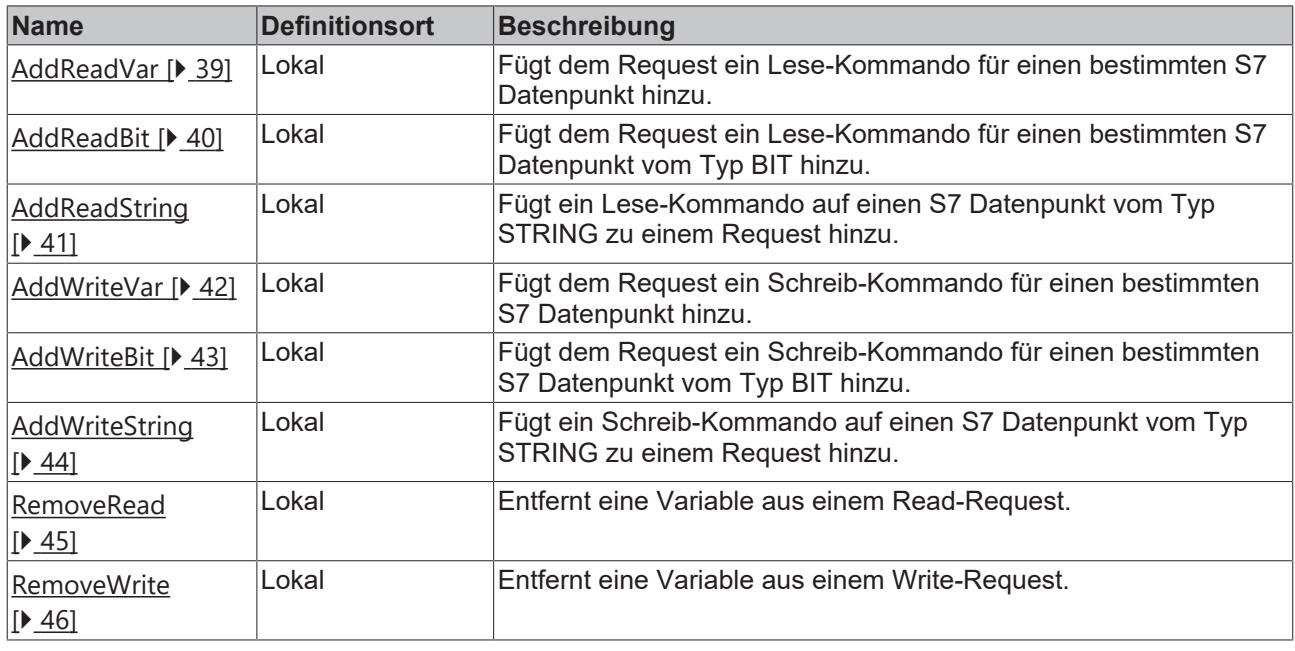

### **Voraussetzungen**

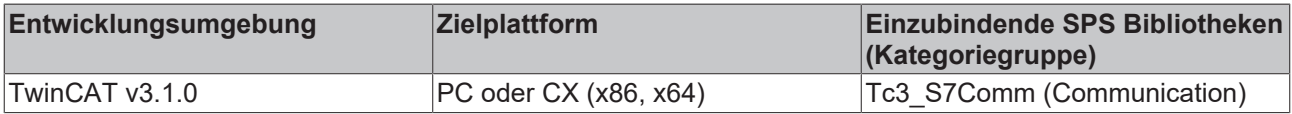

## <span id="page-38-0"></span>**5.1.1.2.1 AddReadVar**

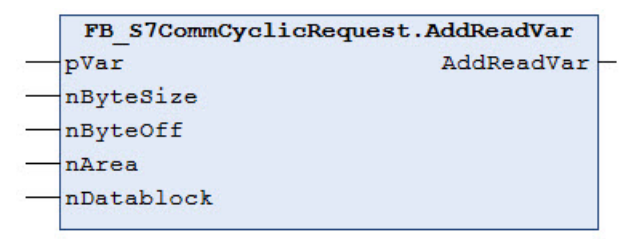

Fügt ein Lese-Kommando auf einen S7 Datenpunkt zu einem Request hinzu. Der Datenpunkt wird über seine absolute Adresse in der S7 Steuerung spezifiziert.

### **Syntax**

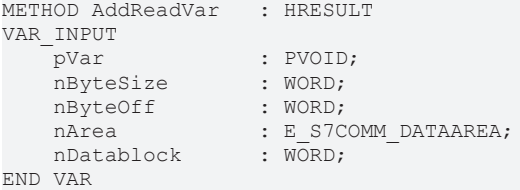

## **Rückgabewert**

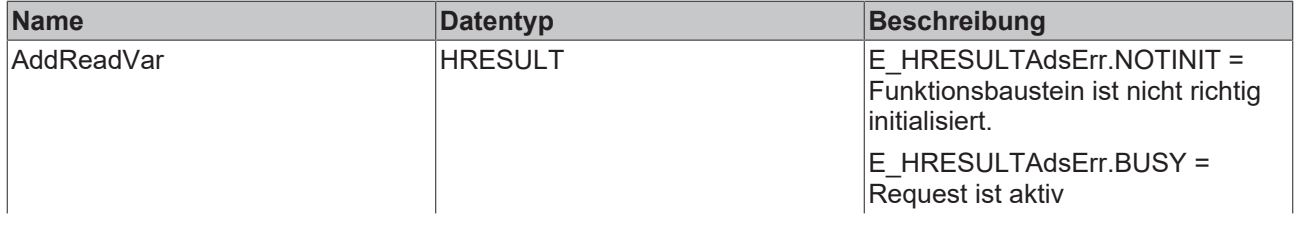

## **BECKHOFF**

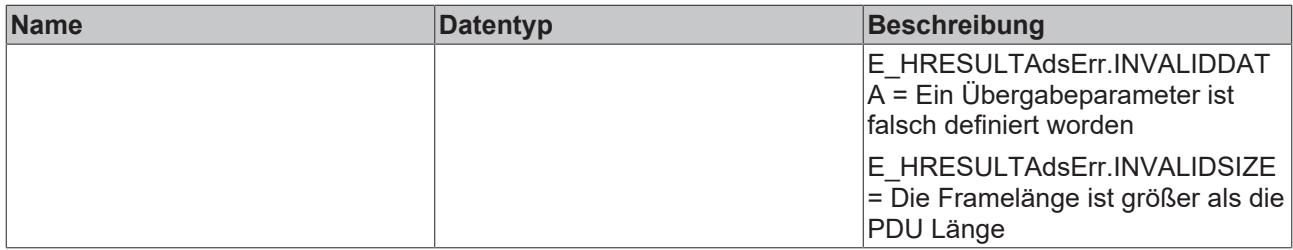

## **Eingänge**

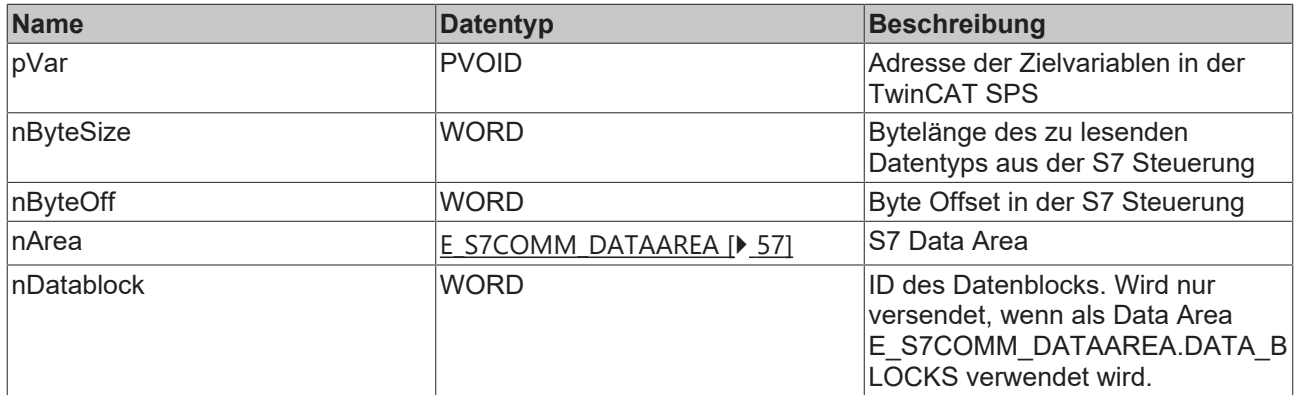

#### **Voraussetzungen**

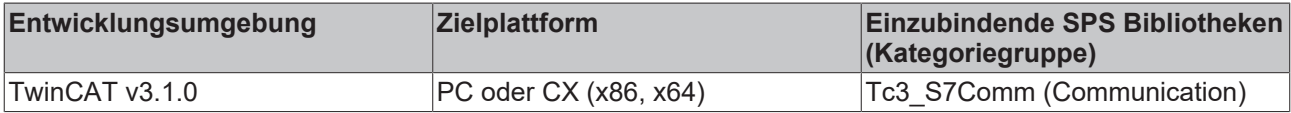

## <span id="page-39-0"></span>**5.1.1.2.2 AddReadBit**

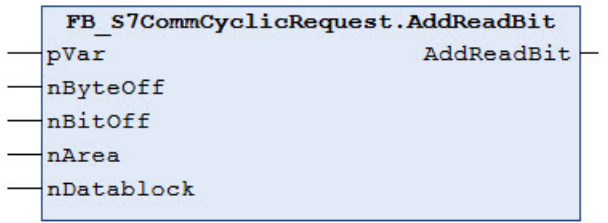

Fügt ein Lese-Kommando auf einen S7 Datenpunkt vom Typ BIT zu einem Request hinzu. Der Datenpunkt wird über seine absolute Adresse in der S7 Steuerung spezifiziert. Die übergebene Adresse der Zielvariablen muss vom Datentyp BOOL sein (kein BIT).

### **Syntax**

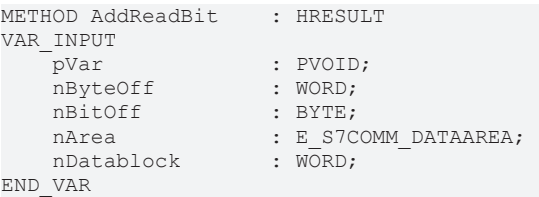

## **Rückgabewert**

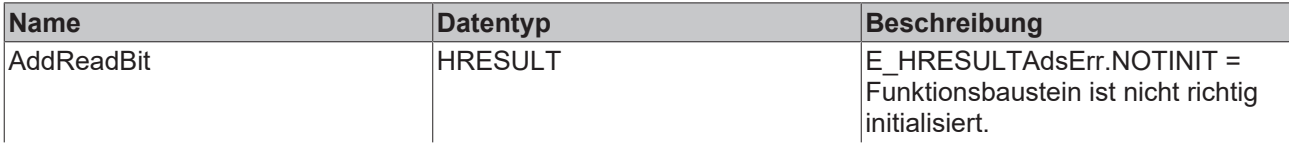

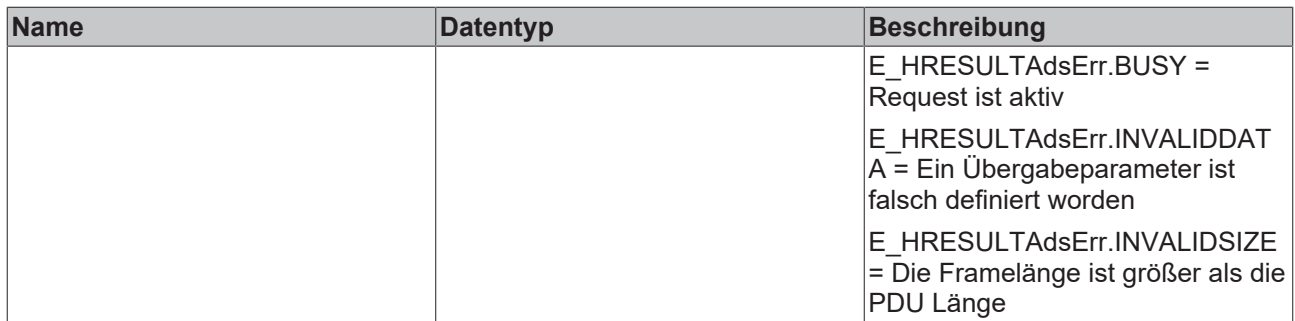

## **Eingänge**

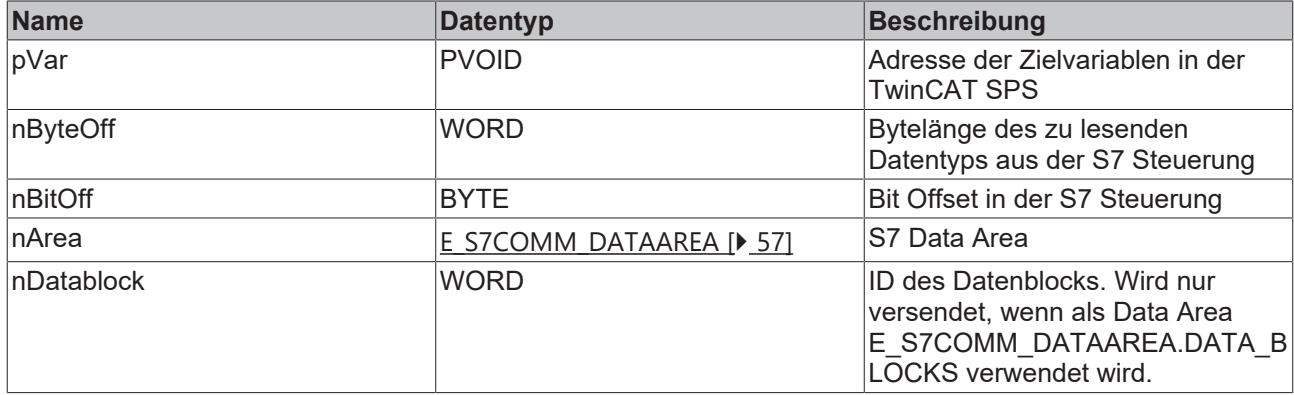

### **Voraussetzungen**

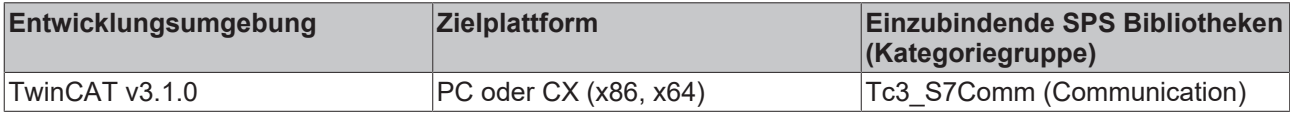

## <span id="page-40-0"></span>**5.1.1.2.3 AddReadString**

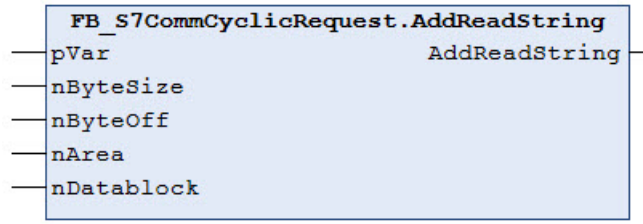

Fügt ein Lese-Kommando auf einen S7 Datenpunkt vom Typ STRING zu einem Request hinzu. Der Datenpunkt wird über seine absolute Adresse in der S7 Steuerung spezifiziert. Die Länge des Strings darf 254 Zeichen nicht überschreiten.

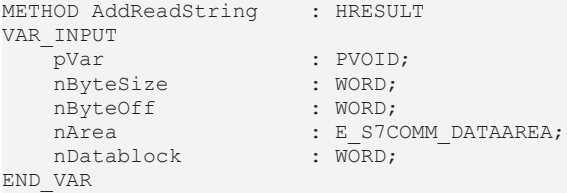

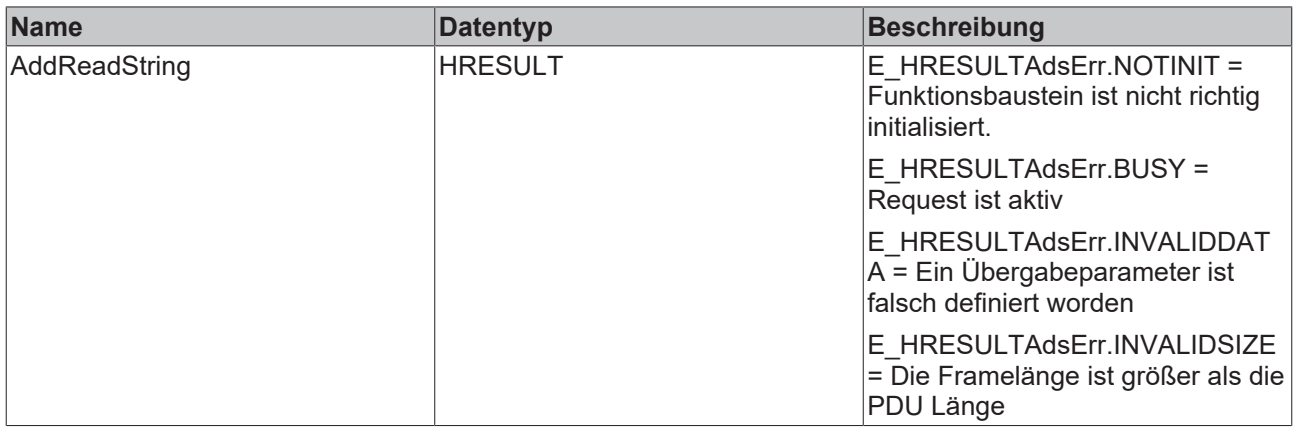

## **Eingänge**

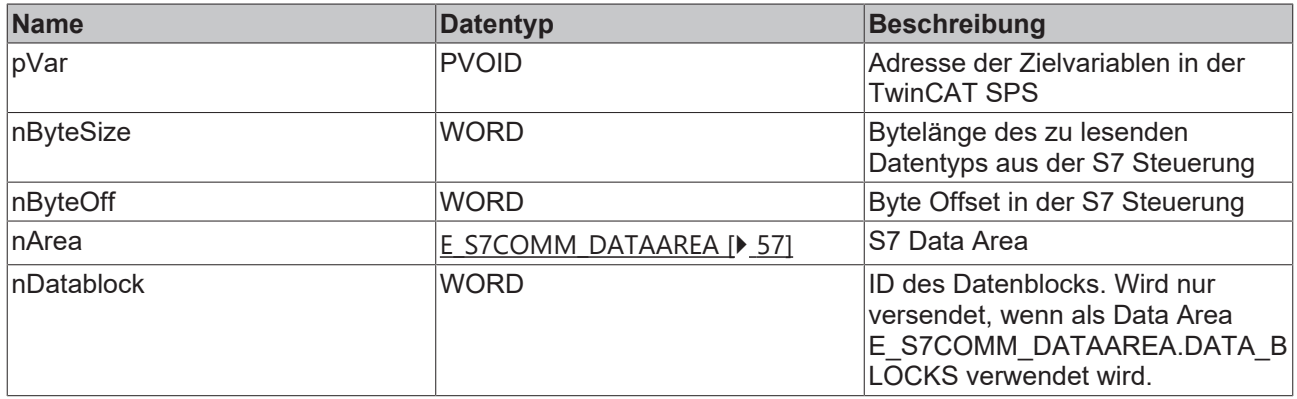

## **Voraussetzungen**

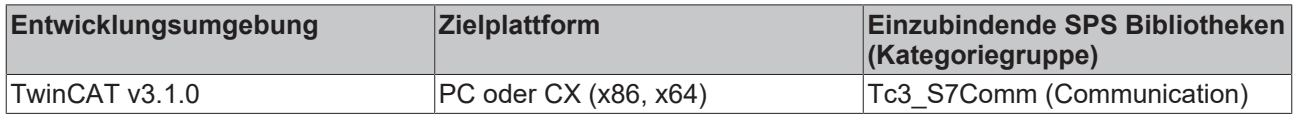

## <span id="page-41-0"></span>**5.1.1.2.4 AddWriteVar**

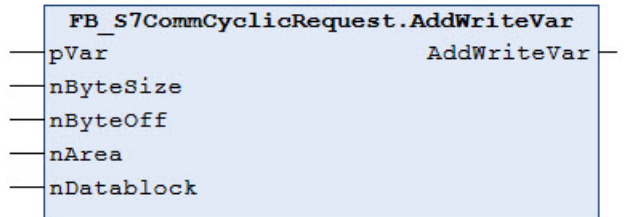

Fügt ein Schreib-Kommando auf einen S7 Datenpunkt zu einem Request hinzu. Der Datenpunkt wird über seine absolute Adresse in der S7 Steuerung spezifiziert.

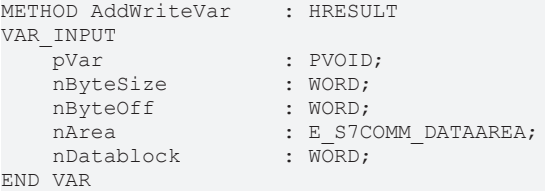

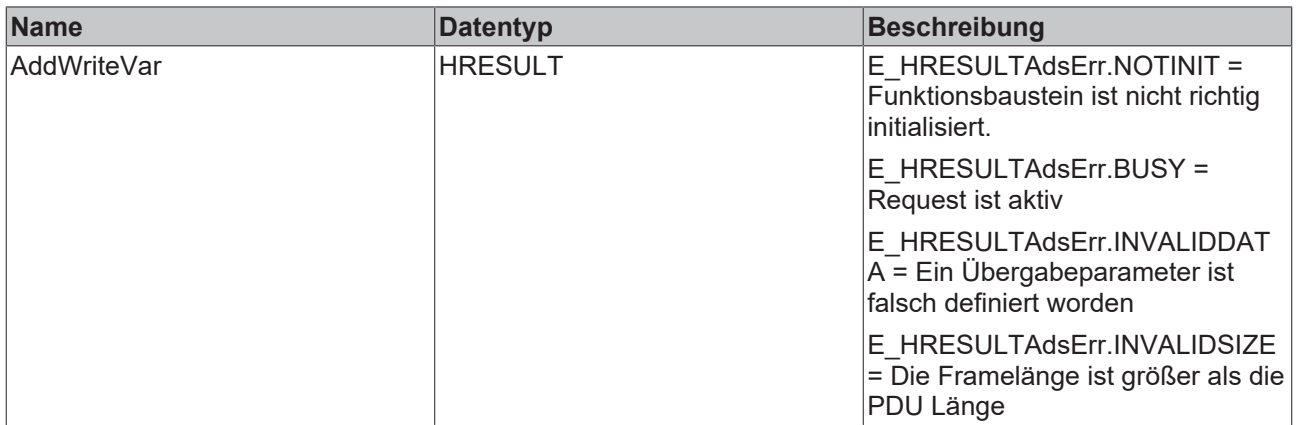

### **Eingänge**

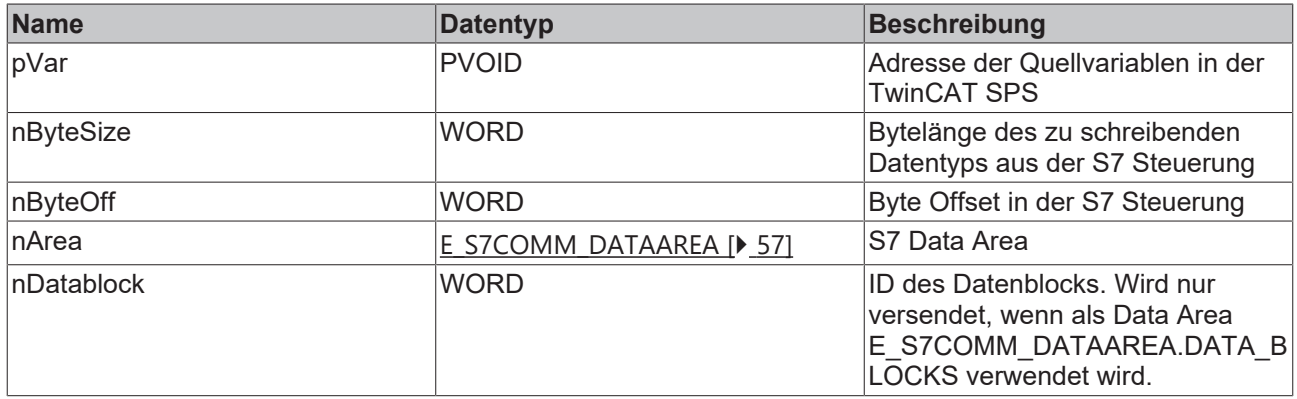

### **Voraussetzungen**

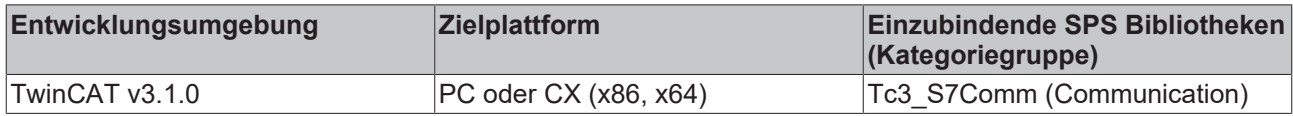

## <span id="page-42-0"></span>**5.1.1.2.5 AddWriteBit**

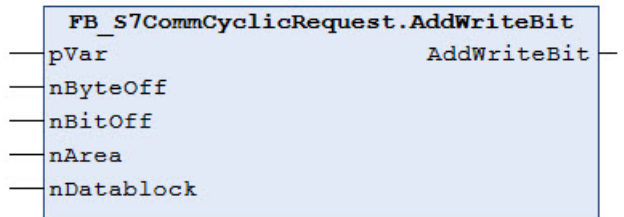

Fügt ein Lese-Kommando auf einen S7 Datenpunkt vom Typ BIT zu einem Request hinzu. Der Datenpunkt wird über seine absolute Adresse in der S7 Steuerung spezifiziert. Die übergebene Adresse der Quellvariablen muss vom Datentyp BOOL sein (kein BIT).

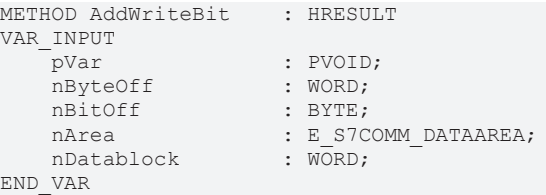

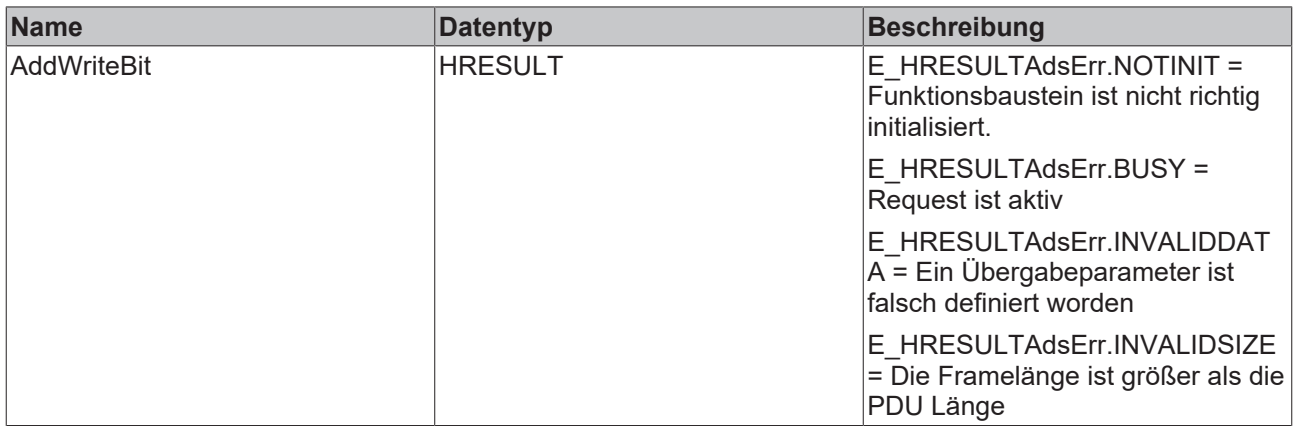

### **Eingänge**

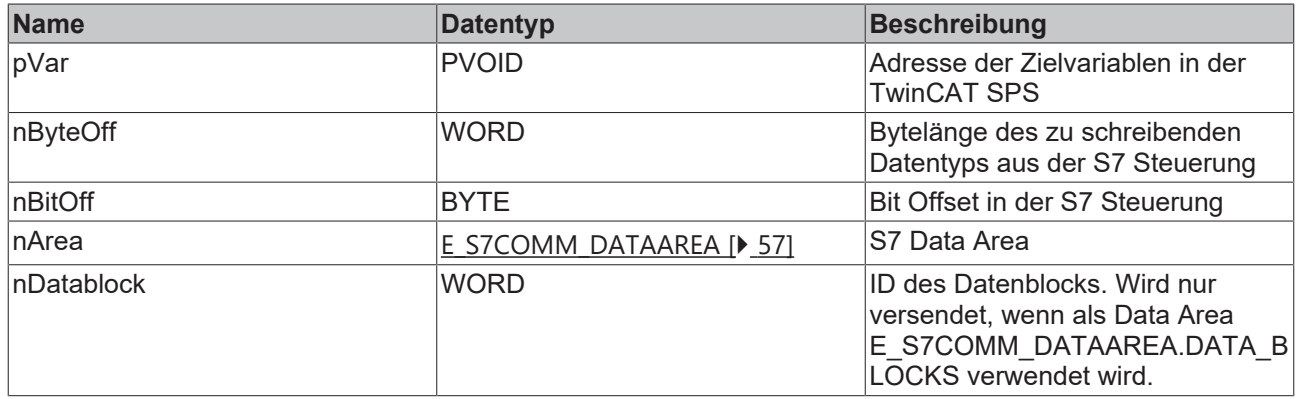

## **Voraussetzungen**

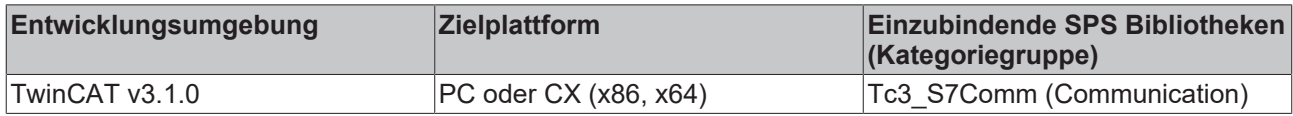

## <span id="page-43-0"></span>**5.1.1.2.6 AddWriteString**

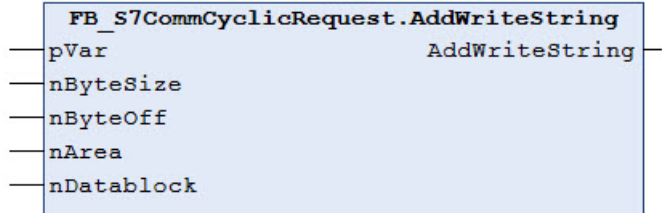

Fügt ein Schreib-Kommando auf einen S7 Datenpunkt vom Typ STRING zu einem Request hinzu. Der Datenpunkt wird über seine absolute Adresse in der S7 Steuerung spezifiziert. Die maximale Länge des Strings darf 254 Zeichen nicht überschreiten.

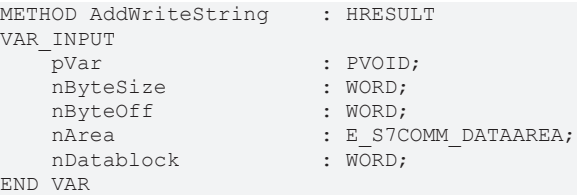

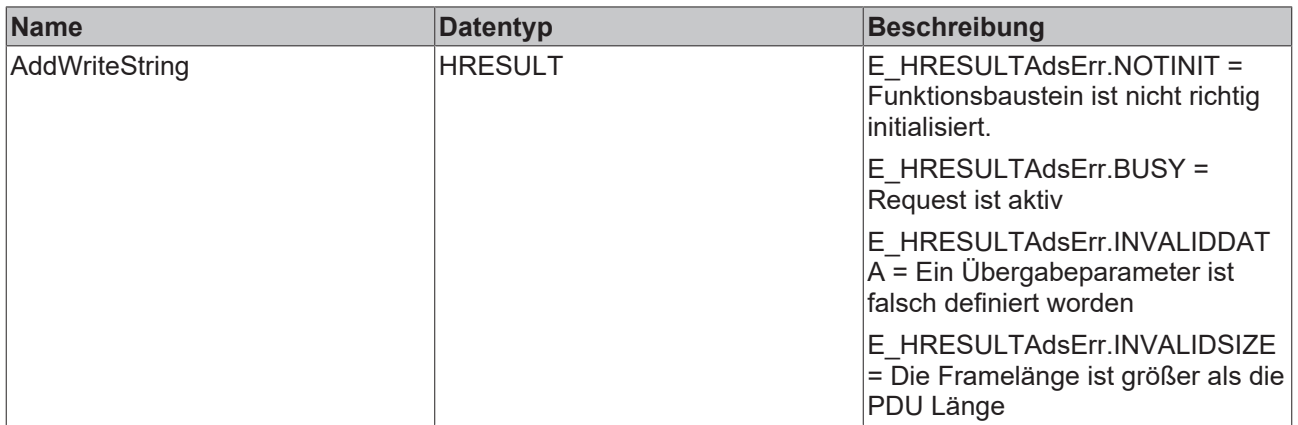

### **Eingänge**

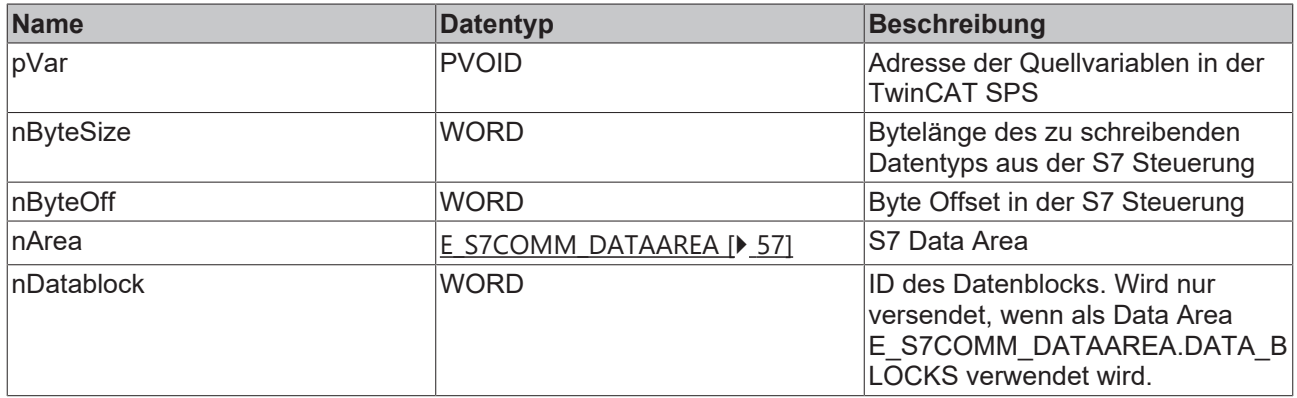

### **Voraussetzungen**

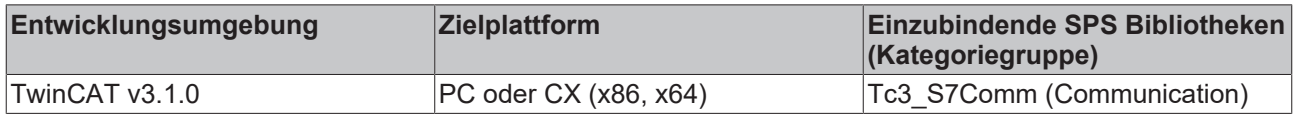

## <span id="page-44-0"></span>**5.1.1.2.7 RemoveRead**

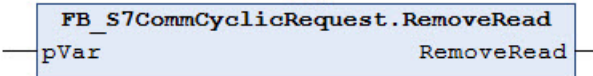

Entfernt eine Variable aus einem Read-Request. Die Variable wird über ihre Adresse in der TwinCAT SPS spezifiziert. Es darf kein Read-Request zu dem Zeitpunkt anstehen, an dem die Methode ausgeführt wird, d.h. der Ausgang bBusy des Funktionsbausteins muss FALSE sein.

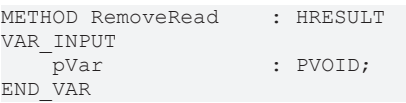

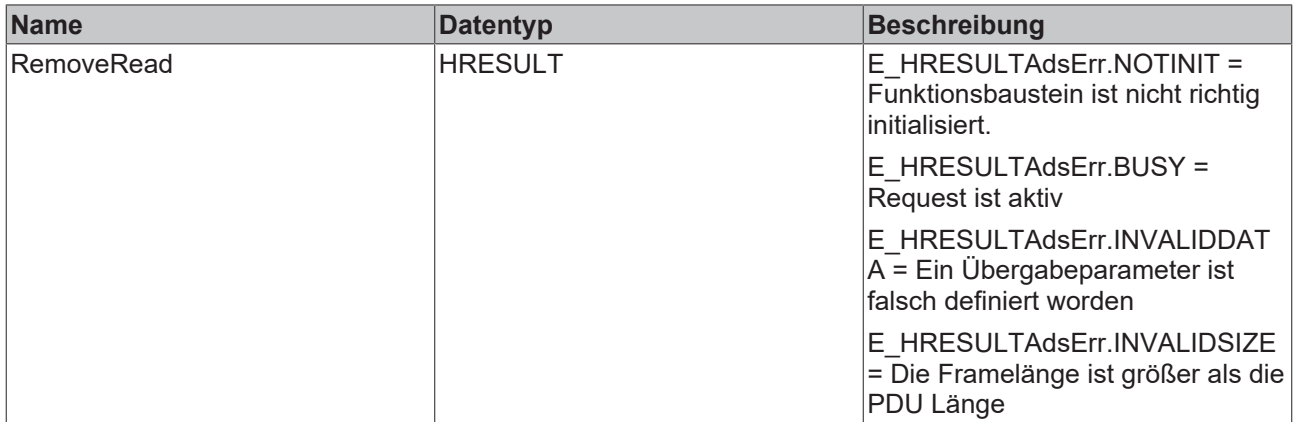

### **Eingänge**

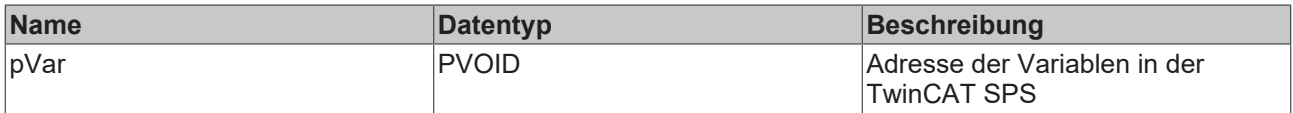

#### **Voraussetzungen**

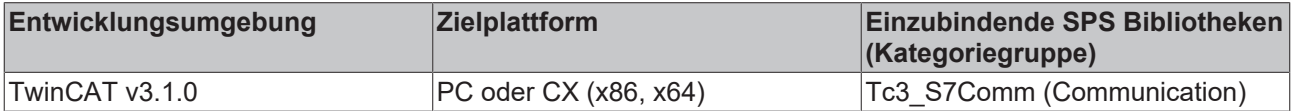

## <span id="page-45-0"></span>**5.1.1.2.8 RemoveWrite**

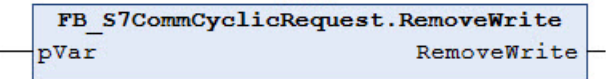

Entfernt eine Variable aus einem Write-Request. Die Variable wird über ihre Adresse in der TwinCAT SPS spezifiziert. Es darf kein Write-Request zu dem Zeitpunkt anstehen, an dem die Methode ausgeführt wird, d.h. der Ausgang bBusy des Funktionsbausteins muss FALSE sein.

#### **Syntax**

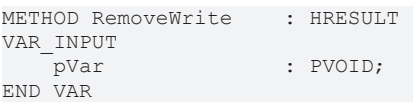

## **Rückgabewert**

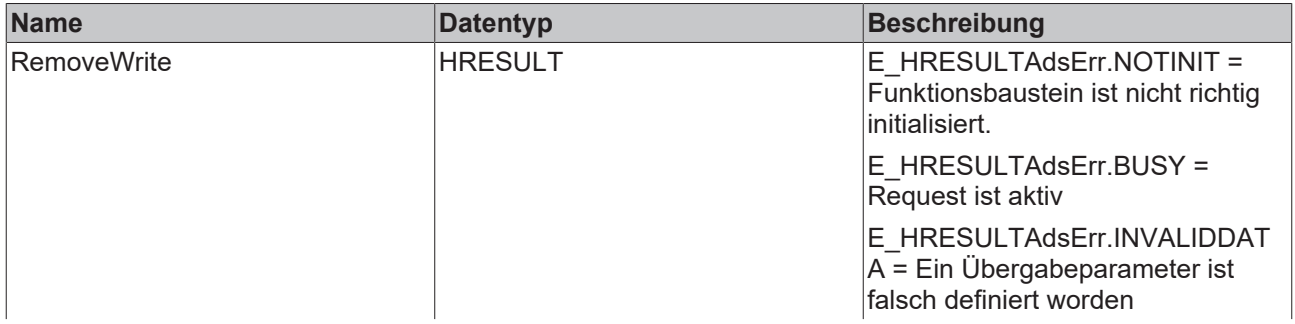

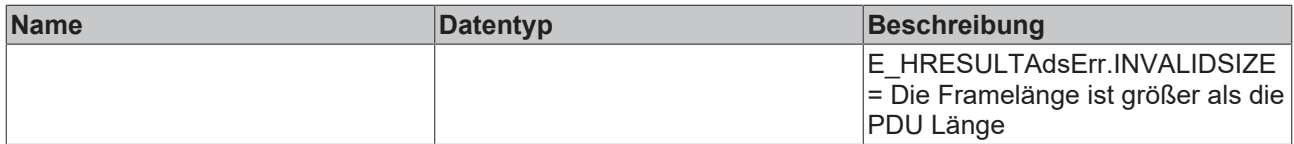

### **Eingänge**

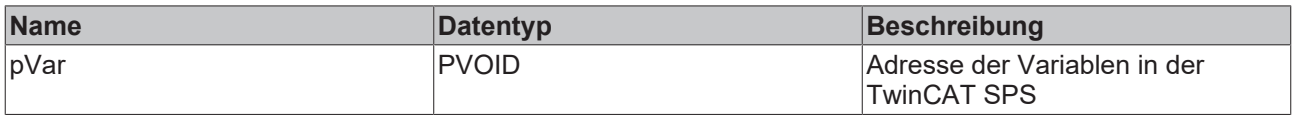

#### **Voraussetzungen**

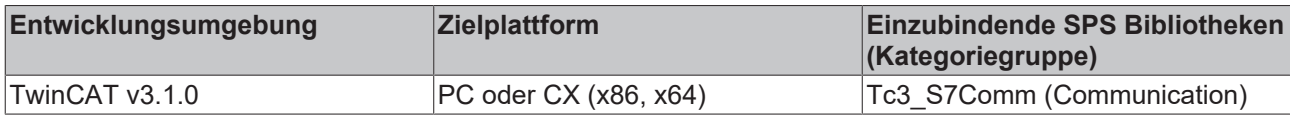

## <span id="page-46-0"></span>**5.1.1.3 FB\_S7CommSingleRequest**

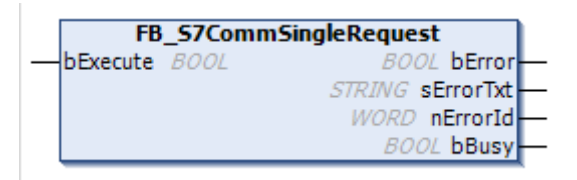

Mit dem Funktionsbaustein FB\_S7CommSingleRequest kann ein read/write Request auf einen Datenpunkt einer S7 Kommunikationsverbindung durchgeführt werden. Über den Ausgang bError kann festgestellt werden, ob der Request erfolgreich durchgeführt wurde. Eventuell auftretende Fehler beim Request werden über den Ausgang sErrorTxt und nErrorId angezeigt.

#### **Syntax**

Definition:

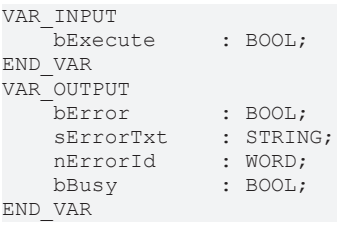

#### **Eingänge**

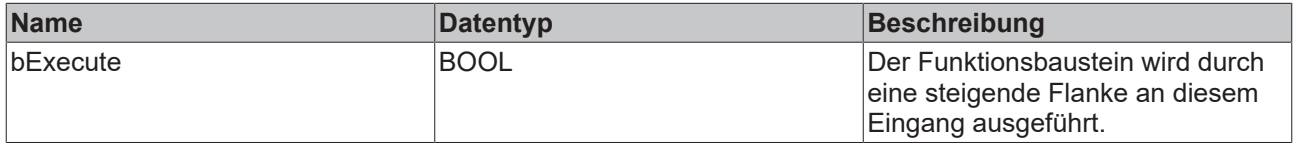

## *Ausgänge*

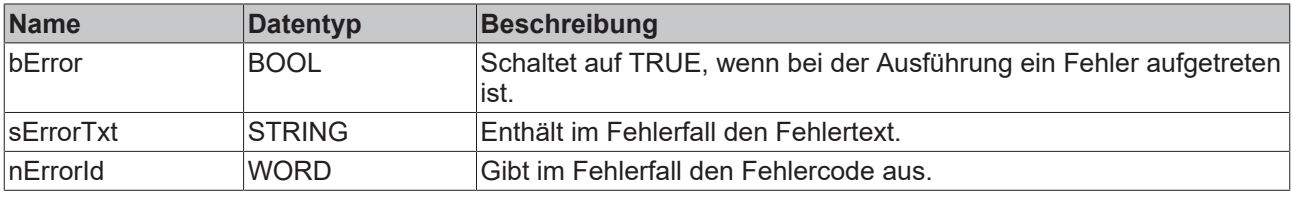

## **BECKHOFF**

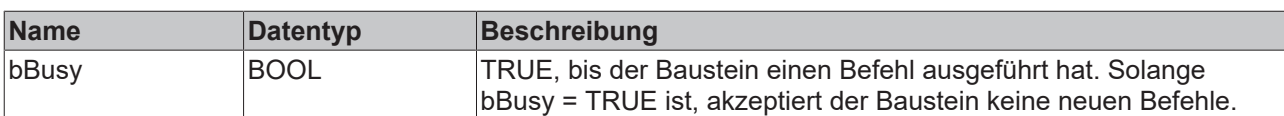

## **Methoden**

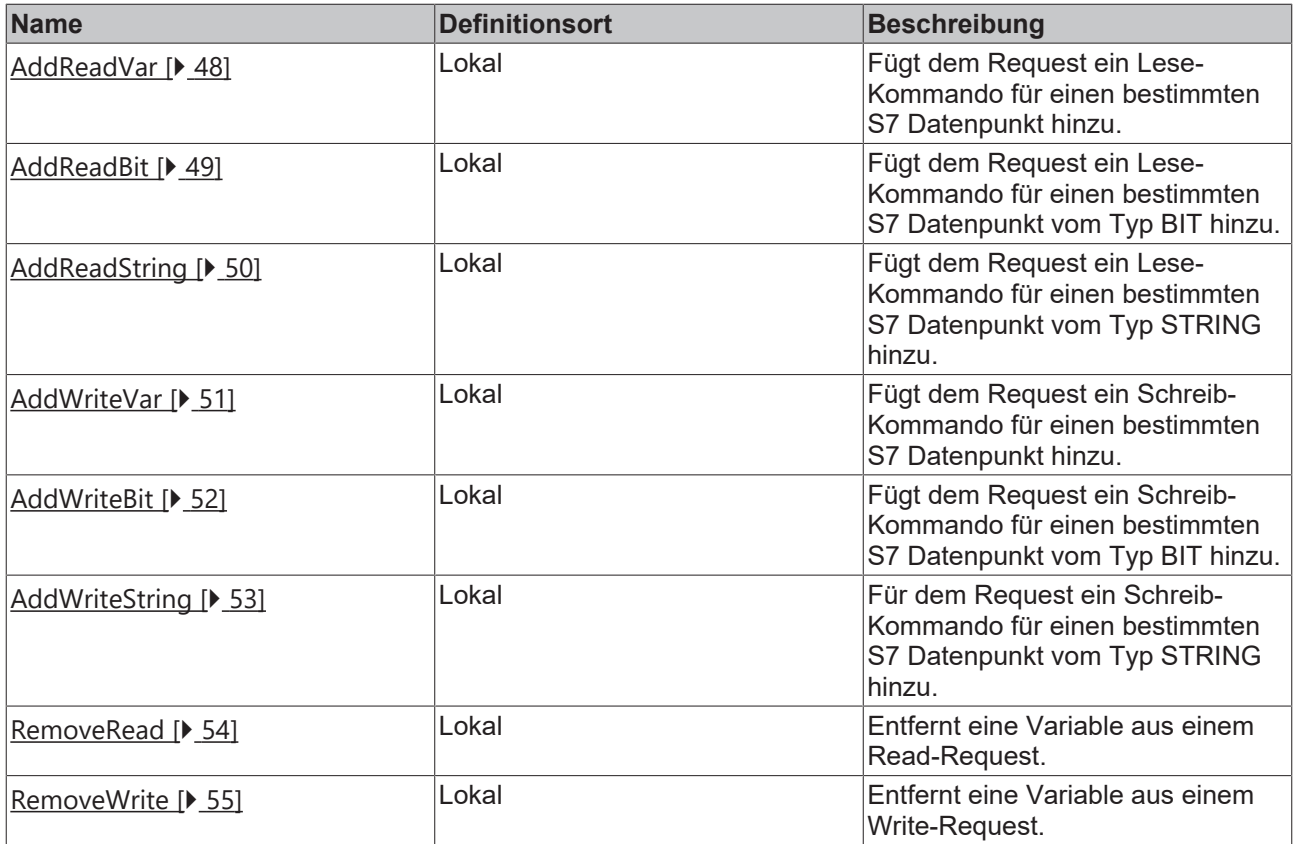

### **Voraussetzungen**

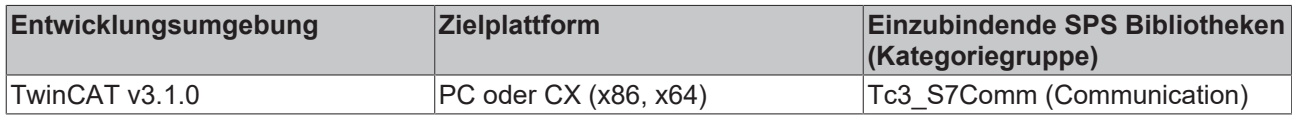

## <span id="page-47-0"></span>**5.1.1.3.1 AddReadVar**

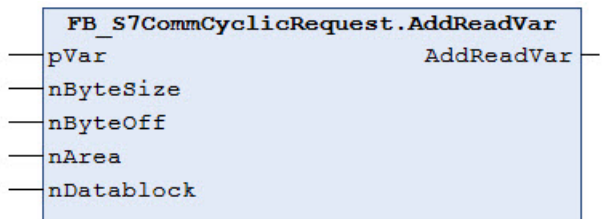

Fügt ein Lese-Kommando auf einen S7 Datenpunkt zu einem Request hinzu. Der Datenpunkt wird über seine absolute Adresse in der S7 Steuerung spezifiziert.

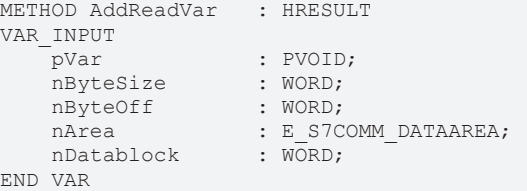

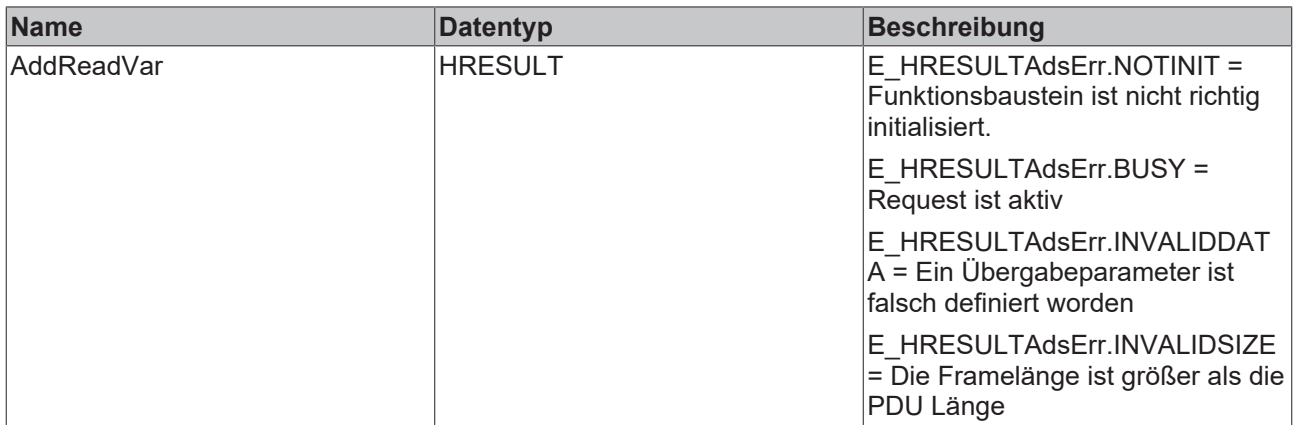

### **Eingänge**

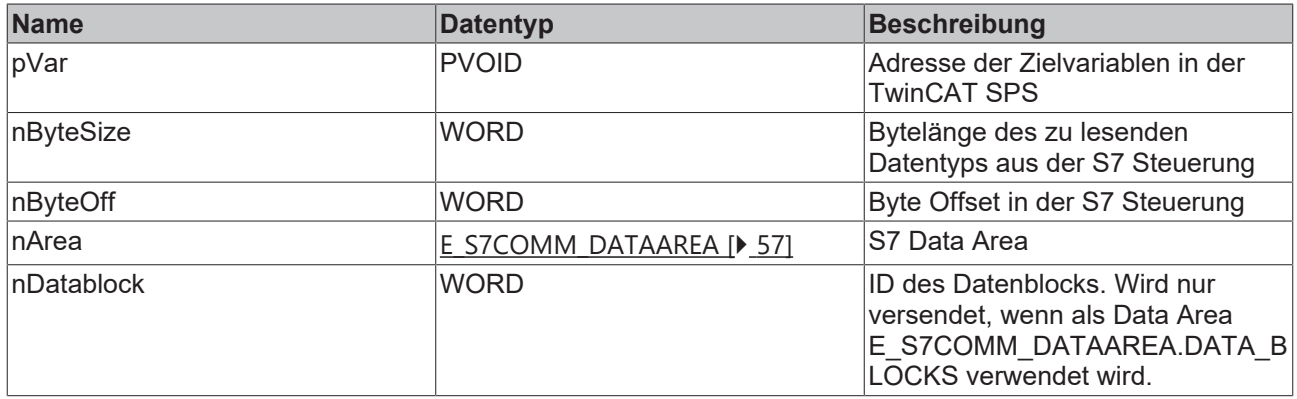

### **Voraussetzungen**

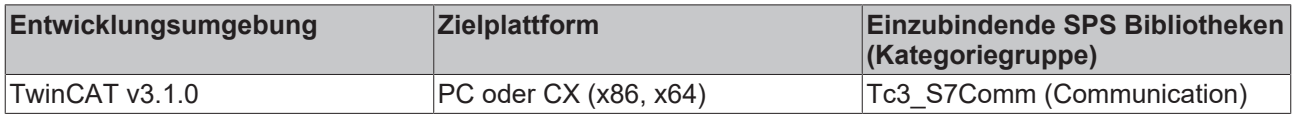

## <span id="page-48-0"></span>**5.1.1.3.2 AddReadBit**

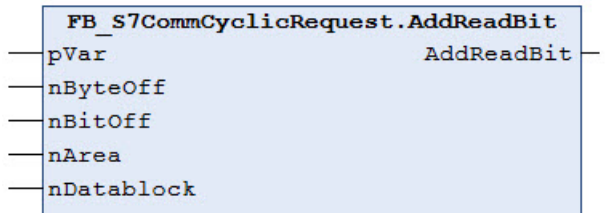

Fügt ein Lese-Kommando auf einen S7 Datenpunkt vom Typ BIT zu einem Request hinzu. Der Datenpunkt wird über seine absolute Adresse in der S7 Steuerung spezifiziert. Die übergebene Adresse der Zielvariablen muss vom Datentyp BOOL sein (kein BIT).

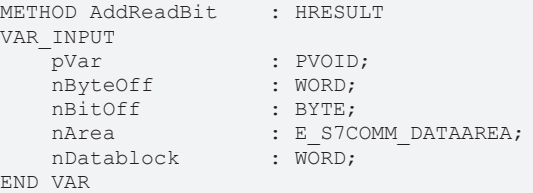

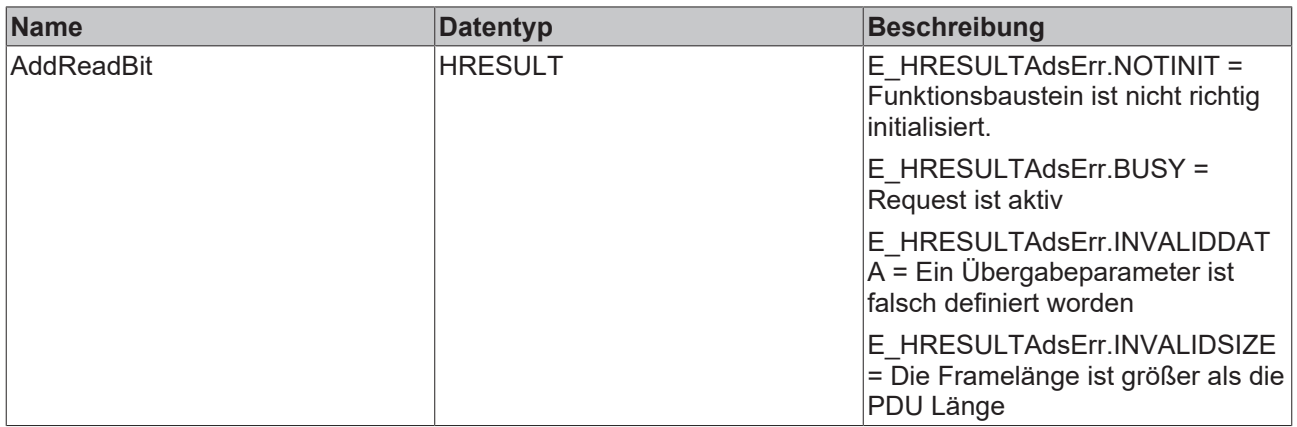

### **Eingänge**

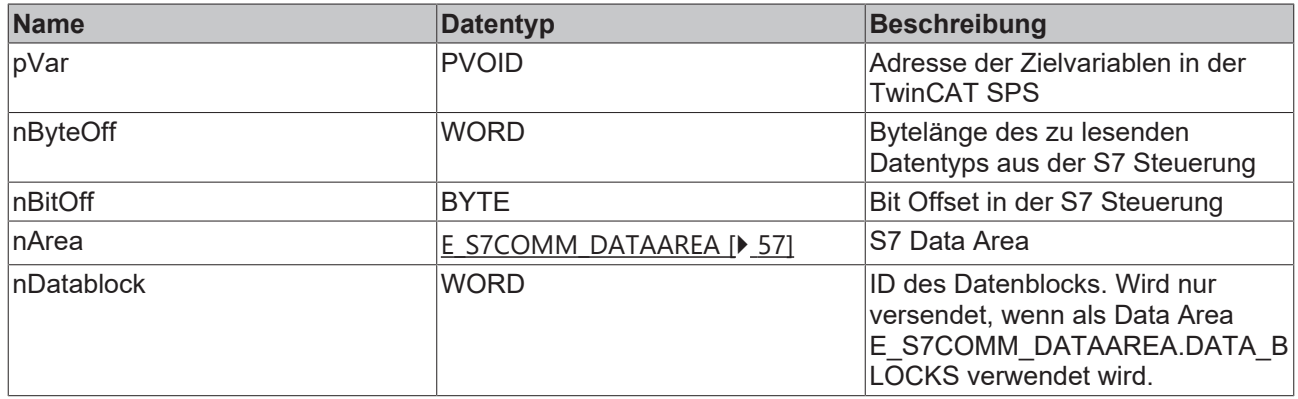

## **Voraussetzungen**

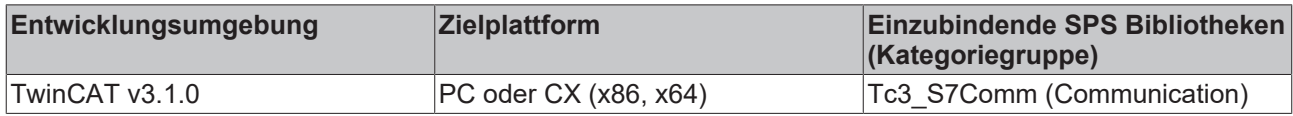

## <span id="page-49-0"></span>**5.1.1.3.3 AddReadString**

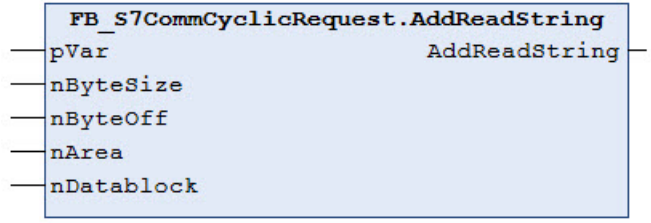

Fügt ein Lese-Kommando auf einen S7 Datenpunkt vom Typ STRING zu einem Request hinzu. Der Datenpunkt wird über seine absolute Adresse in der S7 Steuerung spezifiziert. Die Länge des Strings darf 254 Zeichen nicht überschreiten.

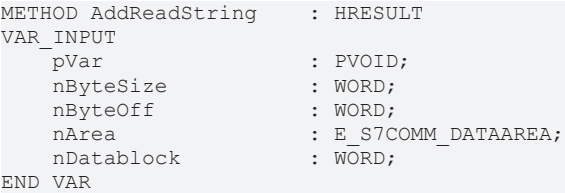

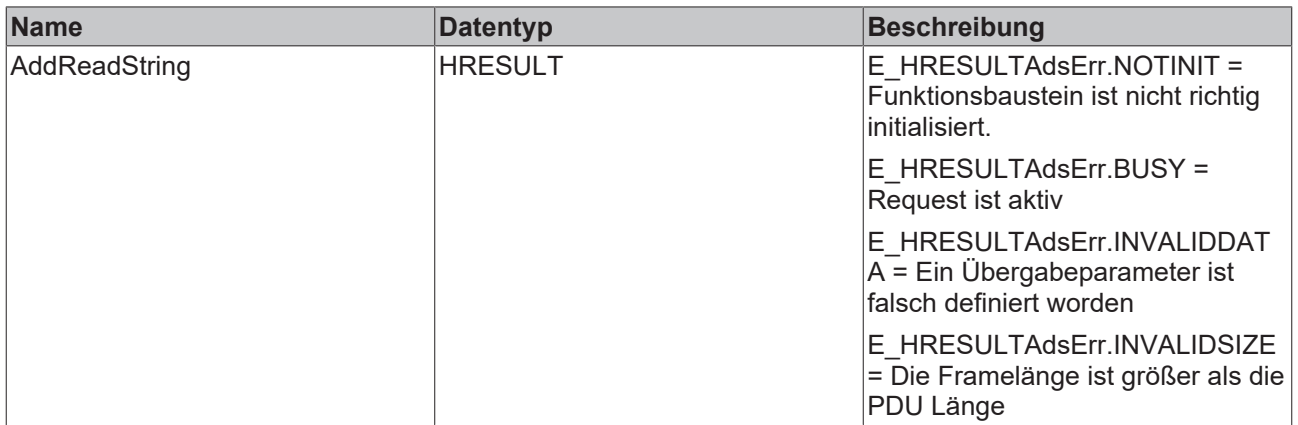

### **Eingänge**

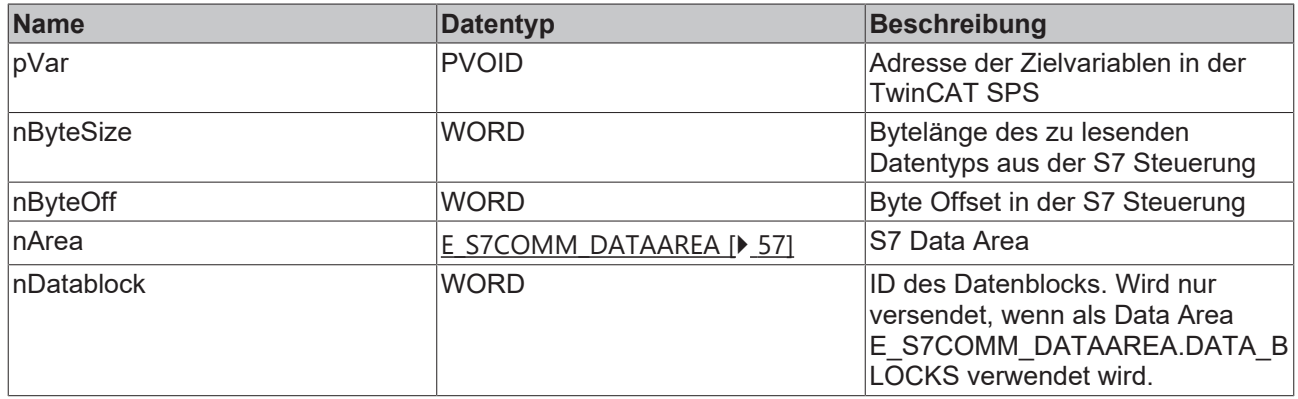

## **Voraussetzungen**

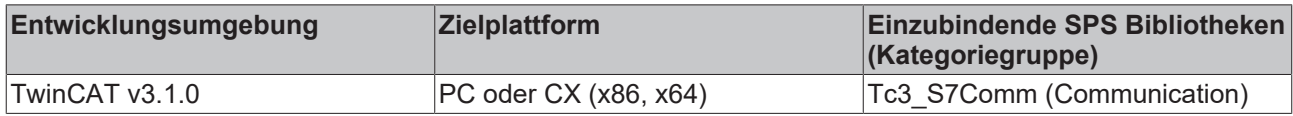

## <span id="page-50-0"></span>**5.1.1.3.4 AddWriteVar**

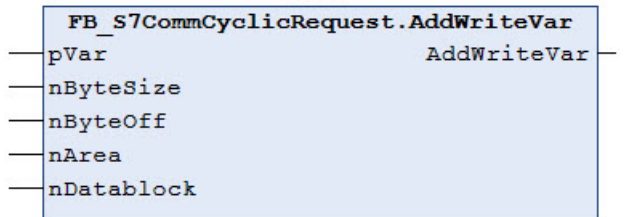

Fügt ein Schreib-Kommando auf einen S7 Datenpunkt zu einem Request hinzu. Der Datenpunkt wird über seine absolute Adresse in der S7 Steuerung spezifiziert.

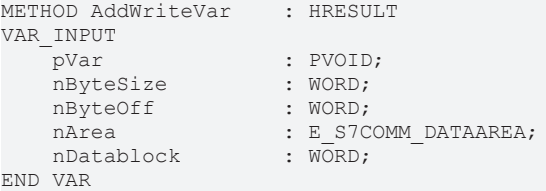

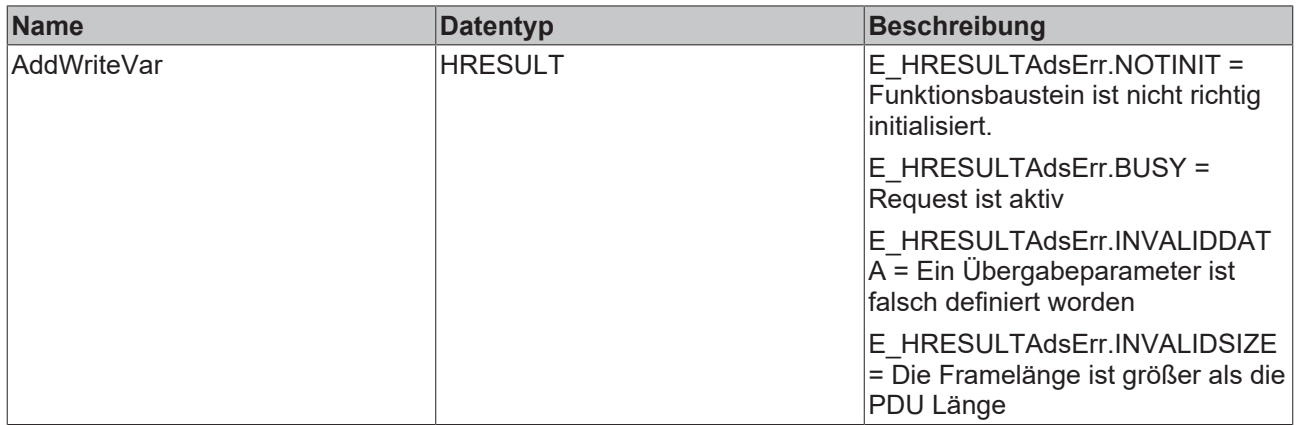

### **Eingänge**

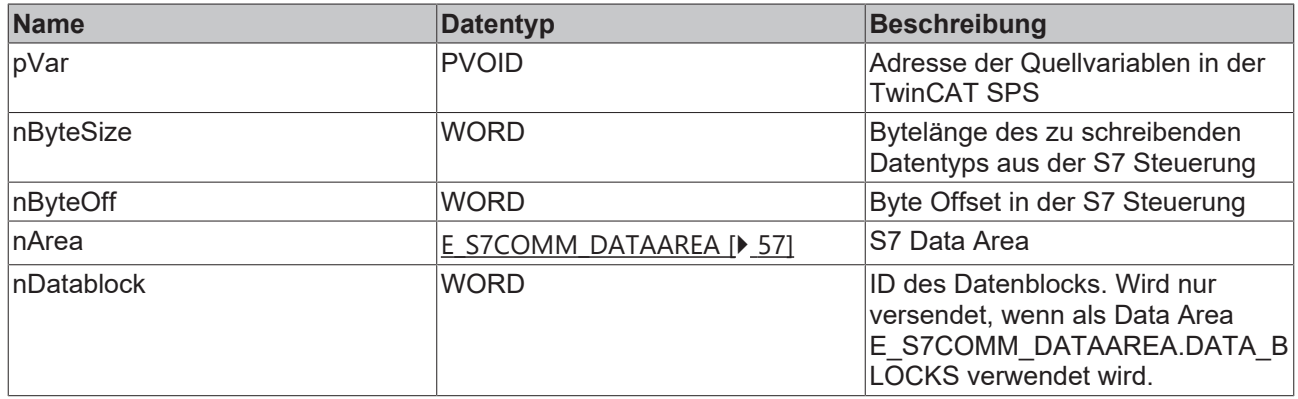

### **Voraussetzungen**

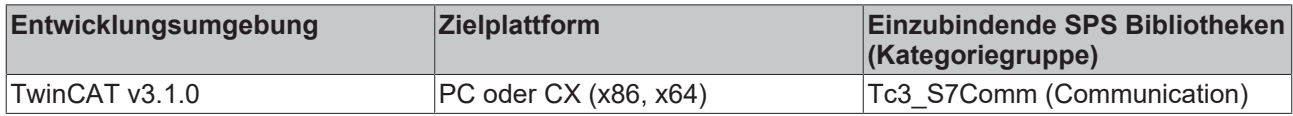

## <span id="page-51-0"></span>**5.1.1.3.5 AddWriteBit**

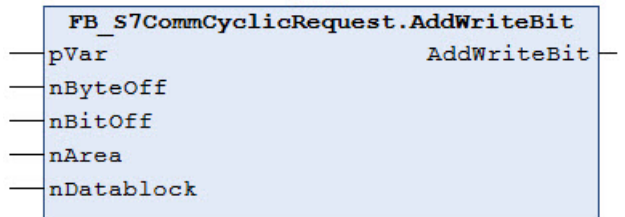

Fügt ein Lese-Kommando auf einen S7 Datenpunkt vom Typ BIT zu einem Request hinzu. Der Datenpunkt wird über seine absolute Adresse in der S7 Steuerung spezifiziert. Die übergebene Adresse der Quellvariablen muss vom Datentyp BOOL sein (kein BIT).

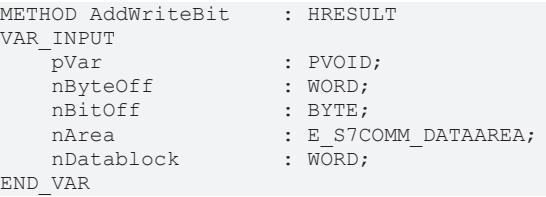

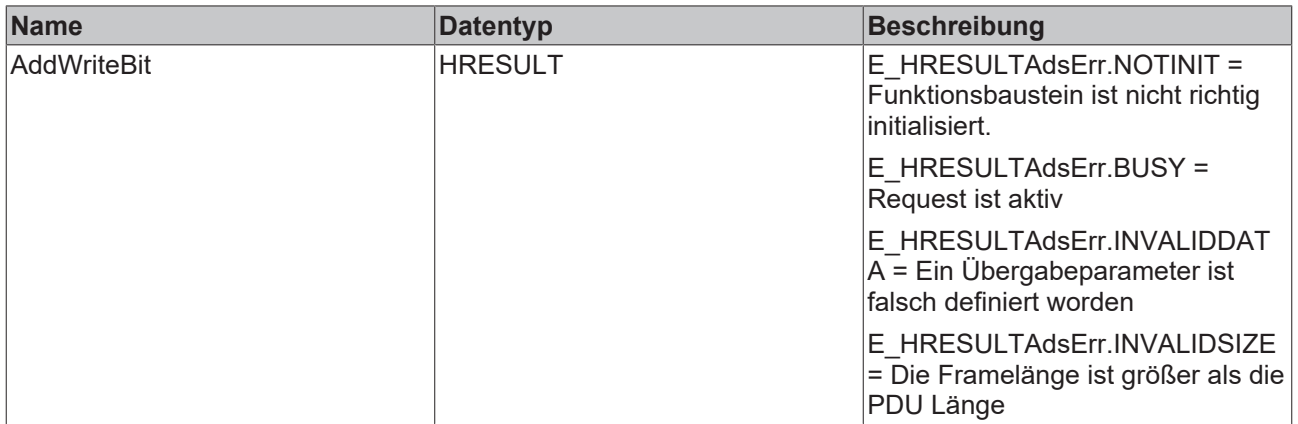

### **Eingänge**

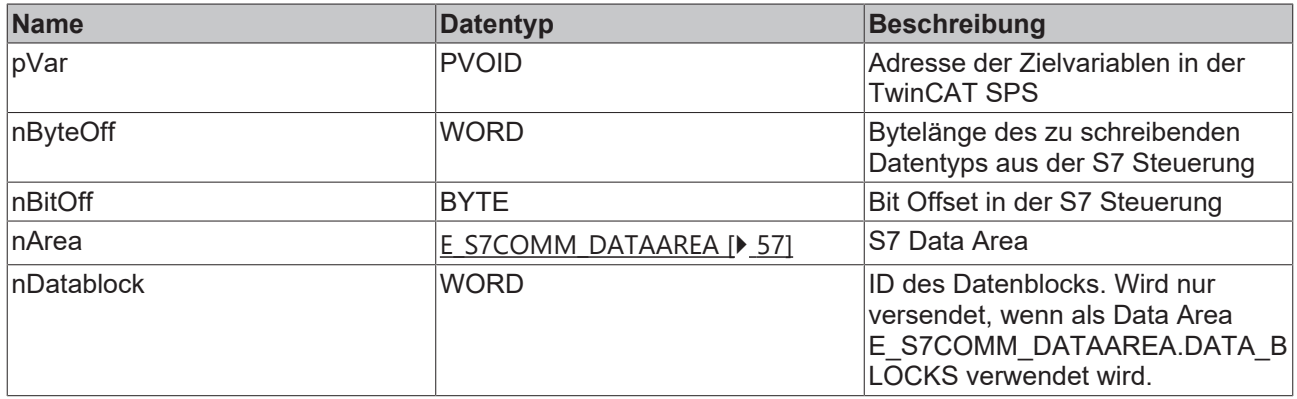

### **Voraussetzungen**

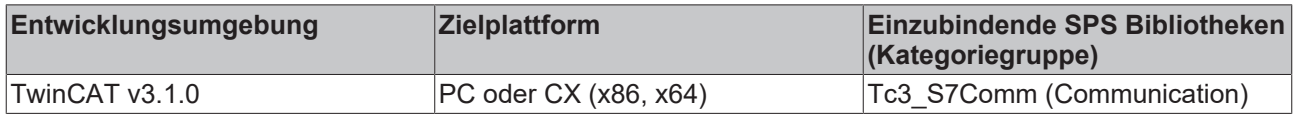

## <span id="page-52-0"></span>**5.1.1.3.6 AddWriteString**

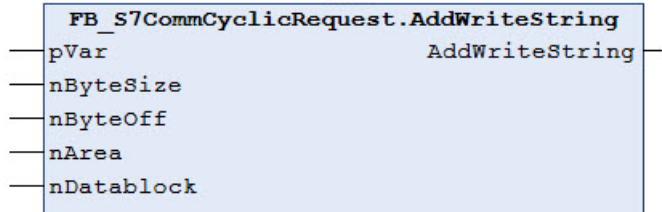

Fügt ein Schreib-Kommando auf einen S7 Datenpunkt vom Typ STRING zu einem Request hinzu. Der Datenpunkt wird über seine absolute Adresse in der S7 Steuerung spezifiziert. Die maximale Länge des Strings darf 254 Zeichen nicht überschreiten.

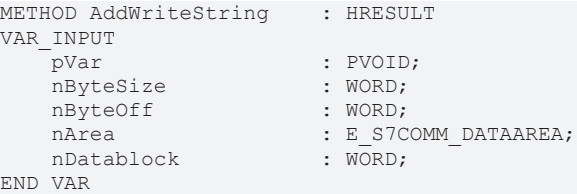

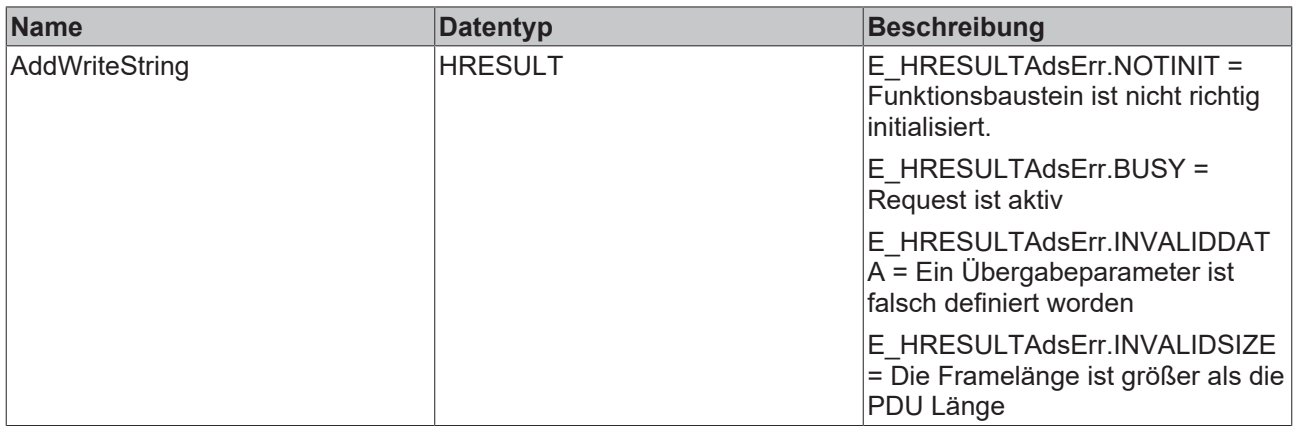

### **Eingänge**

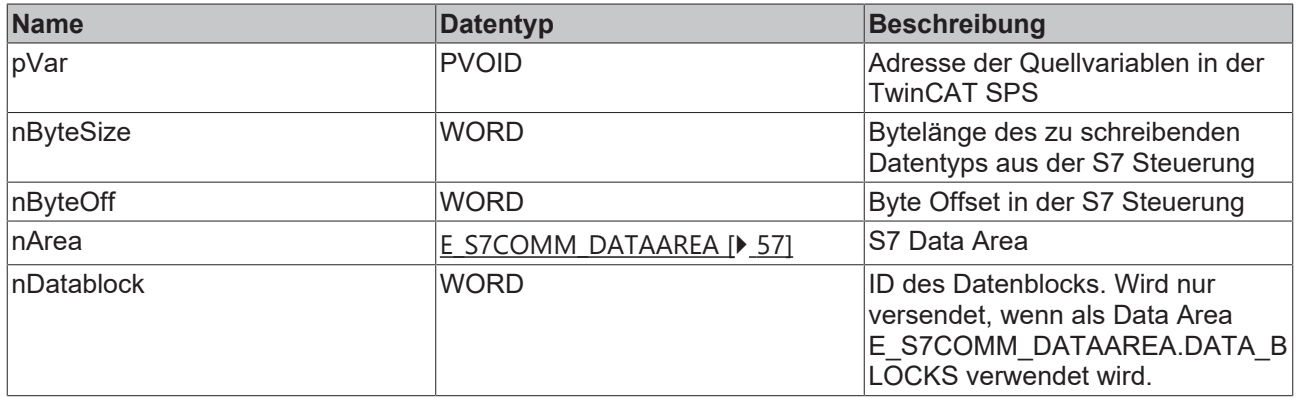

### **Voraussetzungen**

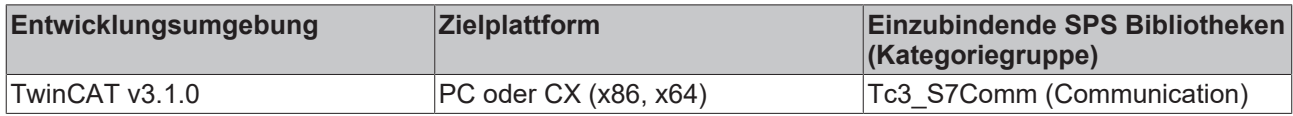

## <span id="page-53-0"></span>**5.1.1.3.7 RemoveRead**

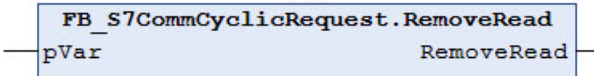

Entfernt eine Variable aus einem Read-Request. Die Variable wird über ihre Adresse in der TwinCAT SPS spezifiziert. Es darf kein Read-Request zu dem Zeitpunkt anstehen, an dem die Methode ausgeführt wird, d.h. der Ausgang bBusy des Funktionsbausteins muss FALSE sein.

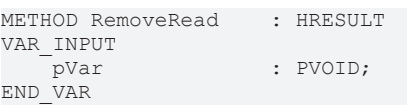

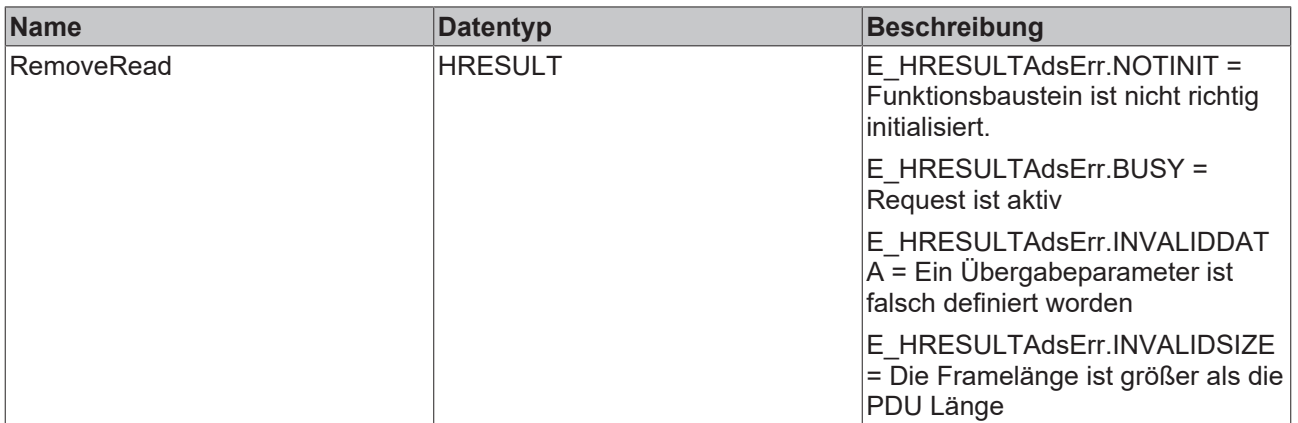

### **Eingänge**

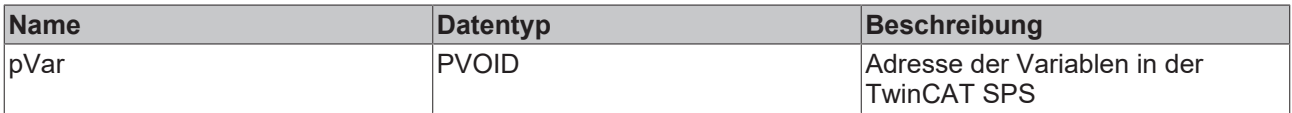

#### **Voraussetzungen**

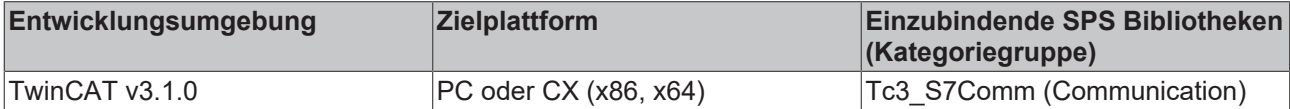

## <span id="page-54-0"></span>**5.1.1.3.8 RemoveWrite**

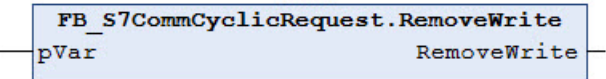

Entfernt eine Variable aus einem Write-Request. Die Variable wird über ihre Adresse in der TwinCAT SPS spezifiziert. Es darf kein Write-Request zu dem Zeitpunkt anstehen, an dem die Methode ausgeführt wird, d.h. der Ausgang bBusy des Funktionsbausteins muss FALSE sein.

#### **Syntax**

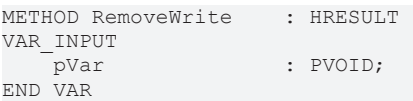

## **Rückgabewert**

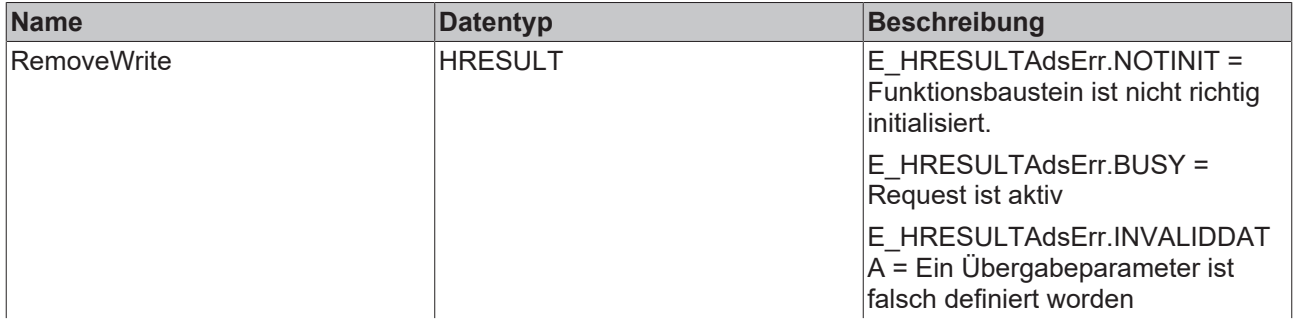

## **BECKHOFF**

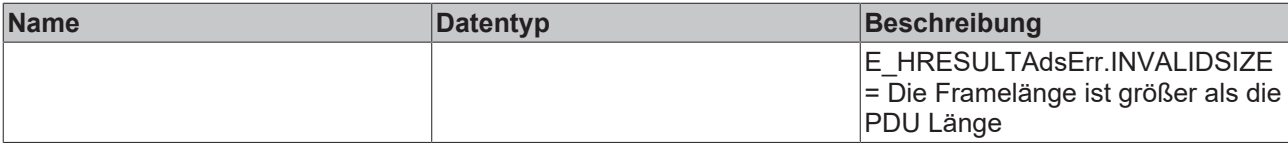

## **Eingänge**

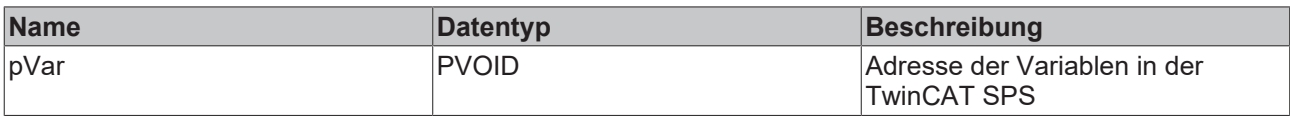

#### **Voraussetzungen**

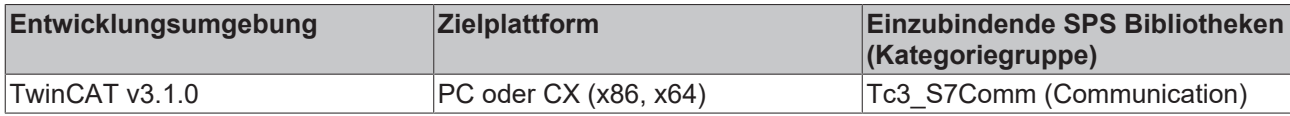

## <span id="page-55-0"></span>**5.1.2 Datentypen**

## **5.1.2.1 E\_S7COMM\_CONNECT\_STATE**

E\_S7COMM\_CONNECT\_STATE gibt den Status der Kommunikationsverbindung mit der S7 Steuerung an.

```
TYPE E S7COMM CONNECT STATE:
(
```

```
    IDLE,
       START,
       TCP_SETUP,
TCP WAIT,
COTP SETUP,
       COTP_WAIT,
S7 SETUP,
    S7_WAIT,
       CONNECTED,
   TCP_ERROR,
       COTP_ERROR,
        S7_ERROR,
       RESET,
TCP_SETUP_ERROR,
TCP_TIMEOUT_ERROR
);
END_TYPE
```
## **Parameter**

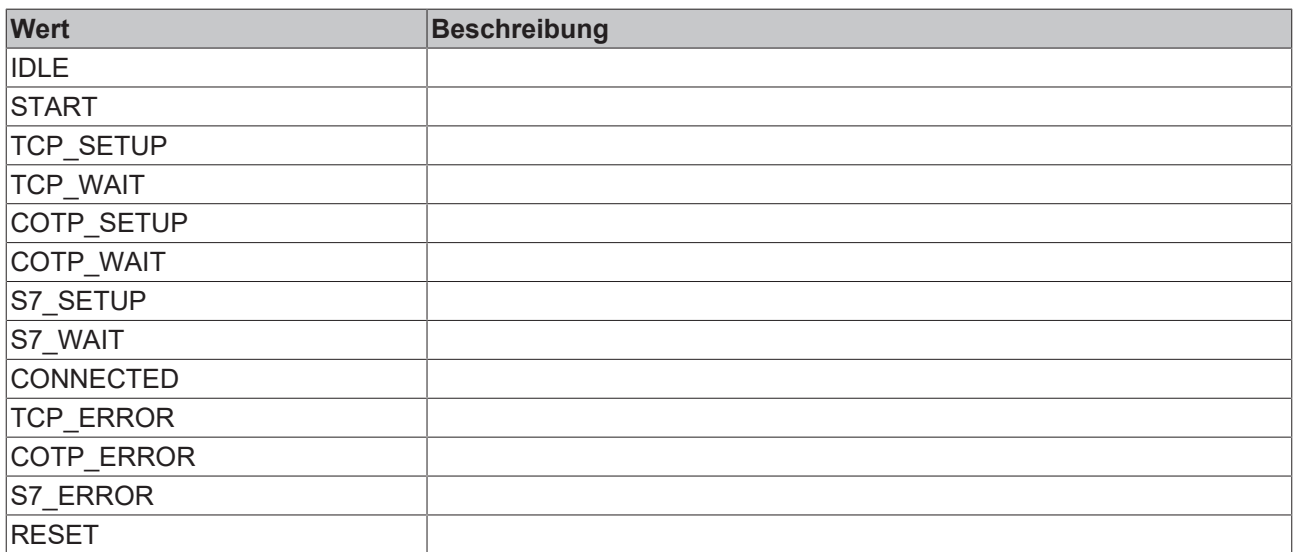

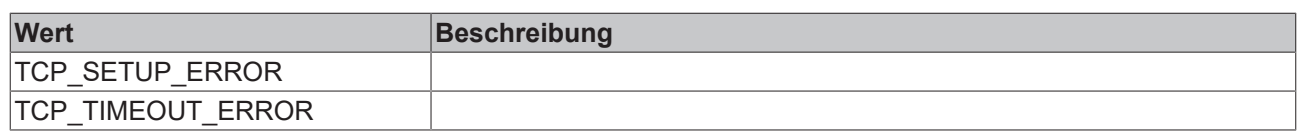

#### **Voraussetzungen**

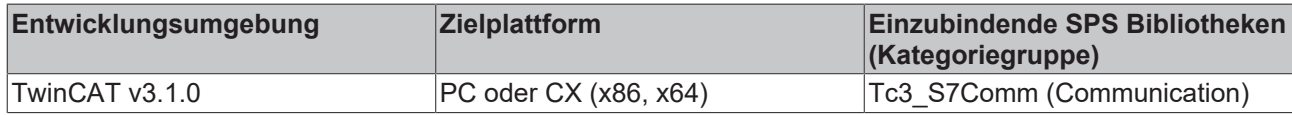

## <span id="page-56-0"></span>**5.1.2.2 E\_S7COMM\_CPUTYPE**

E\_S7COMM\_CPUTYPE gibt beim Verbindungsaufbau mit der S7 Steuerung an, um welchen S7 Steuerungstyp es sich handelt.

TYPE E\_S7COMM\_CPUTYPE:

```
(
        S7300,
    S7400,
    S71200,
        S71500
);
END_TYPE
```
#### **Parameter**

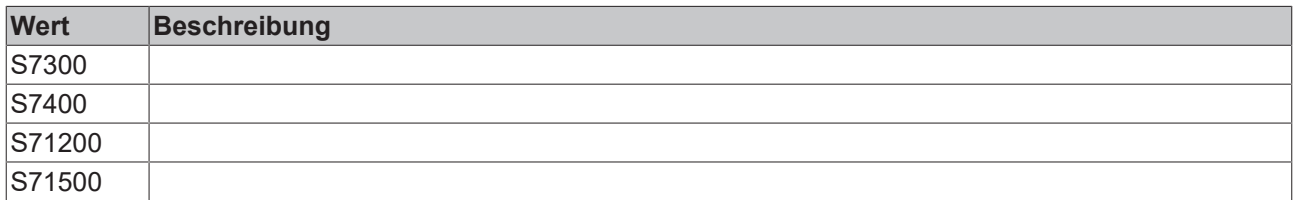

#### **Voraussetzungen**

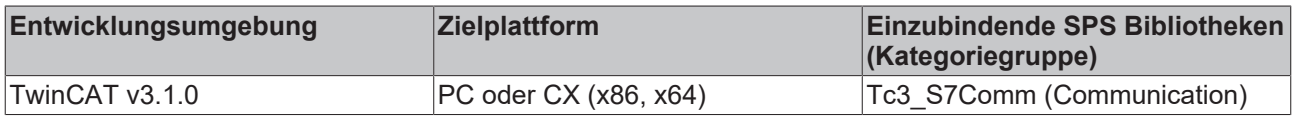

## <span id="page-56-1"></span>**5.1.2.3 E\_S7COMM\_DATAAREA**

E\_S7COMM\_DATAAREA gibt bei der Adressierung von Datenpunkten an, aus welcher S7 Data Area diese stammen.

```
TYPE E_S7COMM_DATAAREA:
(
        INPUT,
        OUTPUT,
        FLAGS,
        DATA_BLOCKS
);
END_TYPE
```
## **Parameter**

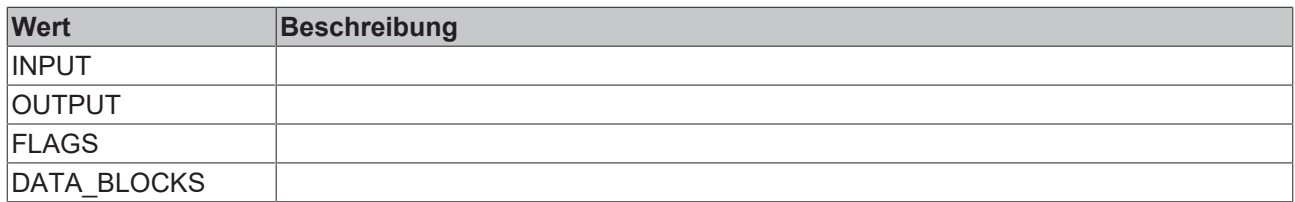

## **Voraussetzungen**

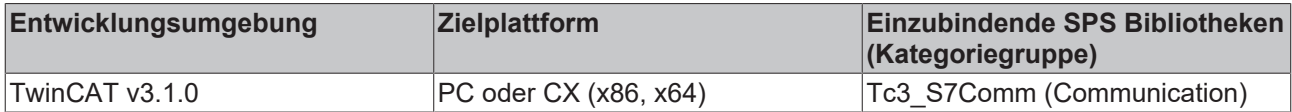

## <span id="page-58-0"></span>**6 Beispiele**

Für die beiden Kommunikationswege ([Mapping vs. SPS Bibliothek \[](#page-20-0) $\blacktriangleright$  [21\]](#page-20-0)) mit einer Siemens S7 Steuerung steht jeweils ein eigenes Beispiel zum Download zur Verfügung.

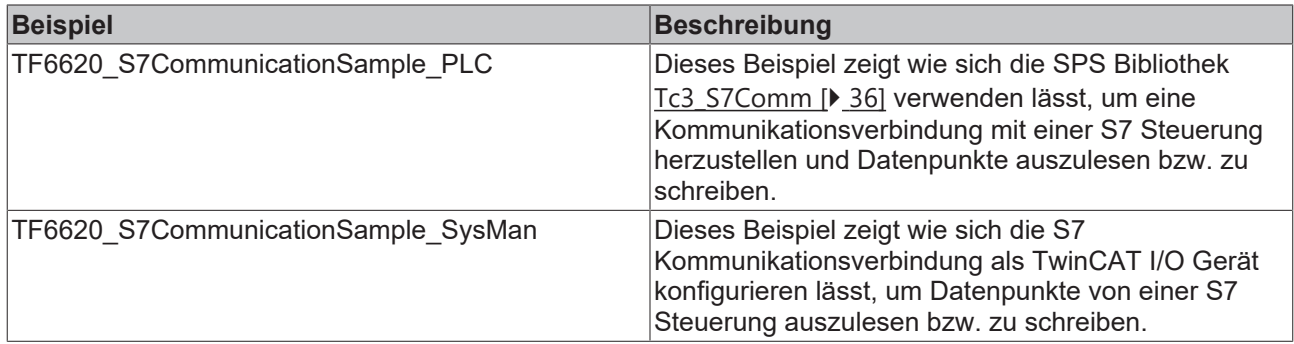

#### **Download**

Beispielcode und -konfigurationen für dieses Produkt können über das entsprechende Repository auf GitHub bezogen werden: [https://github.com/Beckhoff/TF6620\\_Samples](https://github.com/Beckhoff/TF6620_Samples) . Sie haben dort die Möglichkeit das Repository zu clonen oder ein ZIP File mit dem Sample herunterzuladen.

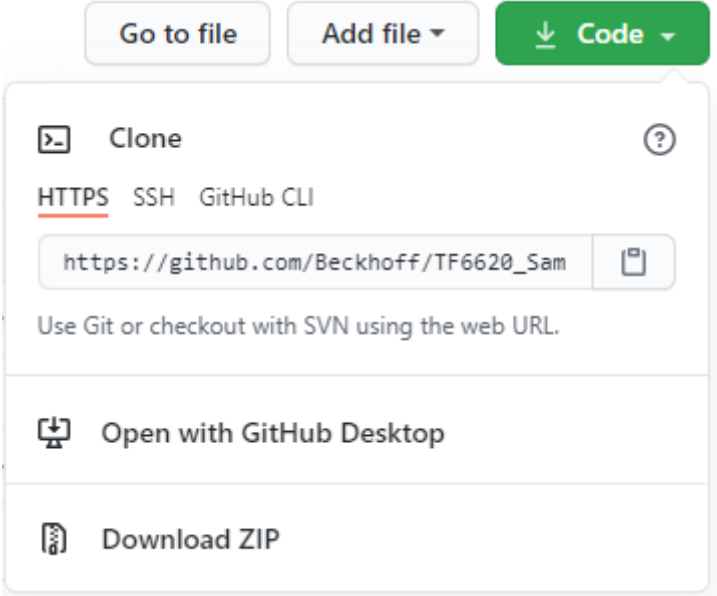

## **Weitere Informationen**

Die Beispiele gehen von einer imaginären S7 Steuerung (S7-1500) aus, welche im lokalen Netzwerk unter der IP-Adresse 192.168.179.1 erreichbar ist. Diese Steuerung wurde für den S7 Protokollzugriff konfiguriert und stellt in der Data Area DATA\_BLOCKS folgende Variablen bereit:

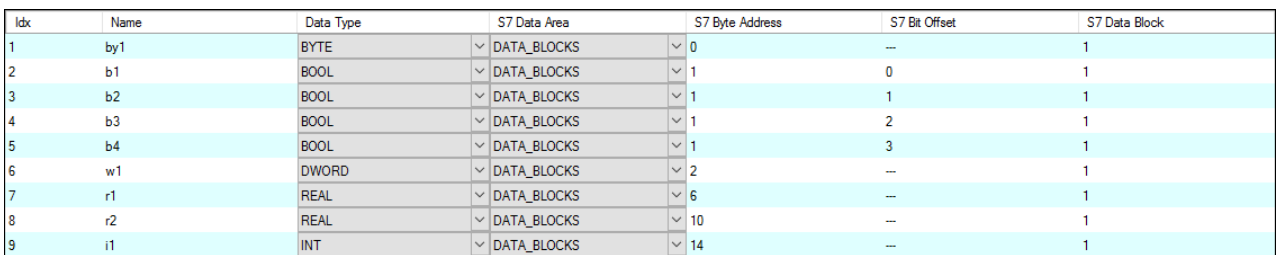

Bitte adaptieren Sie die Beispiele passend zu Ihrer Betriebsumgebung.

In dem SPS-Beispiel wird die Funktionsbausteininstanz vom Typ FB\_S7CommConnection mit dem TCP/ UDP RT Modul vorinitialisiert. Dies geschieht über die Registerkarte **Symbol Initialization** in den Eigenschaften der SPS Projektinstanz.

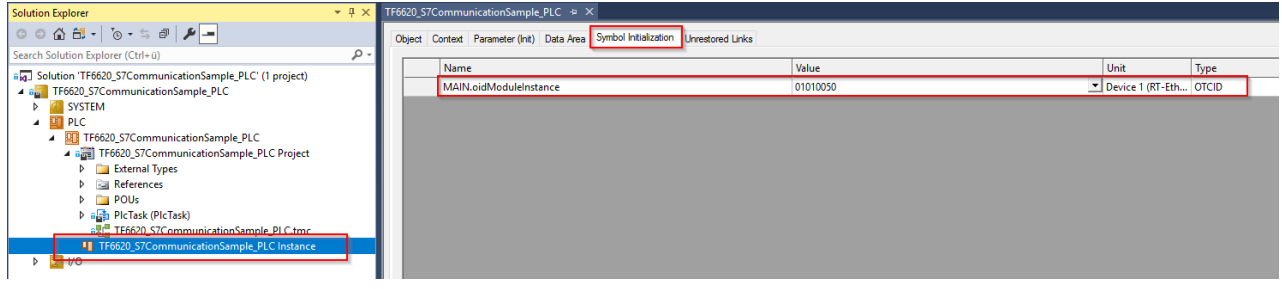

## <span id="page-60-0"></span>**7 Anhang**

## <span id="page-60-1"></span>**7.1 Troubleshooting**

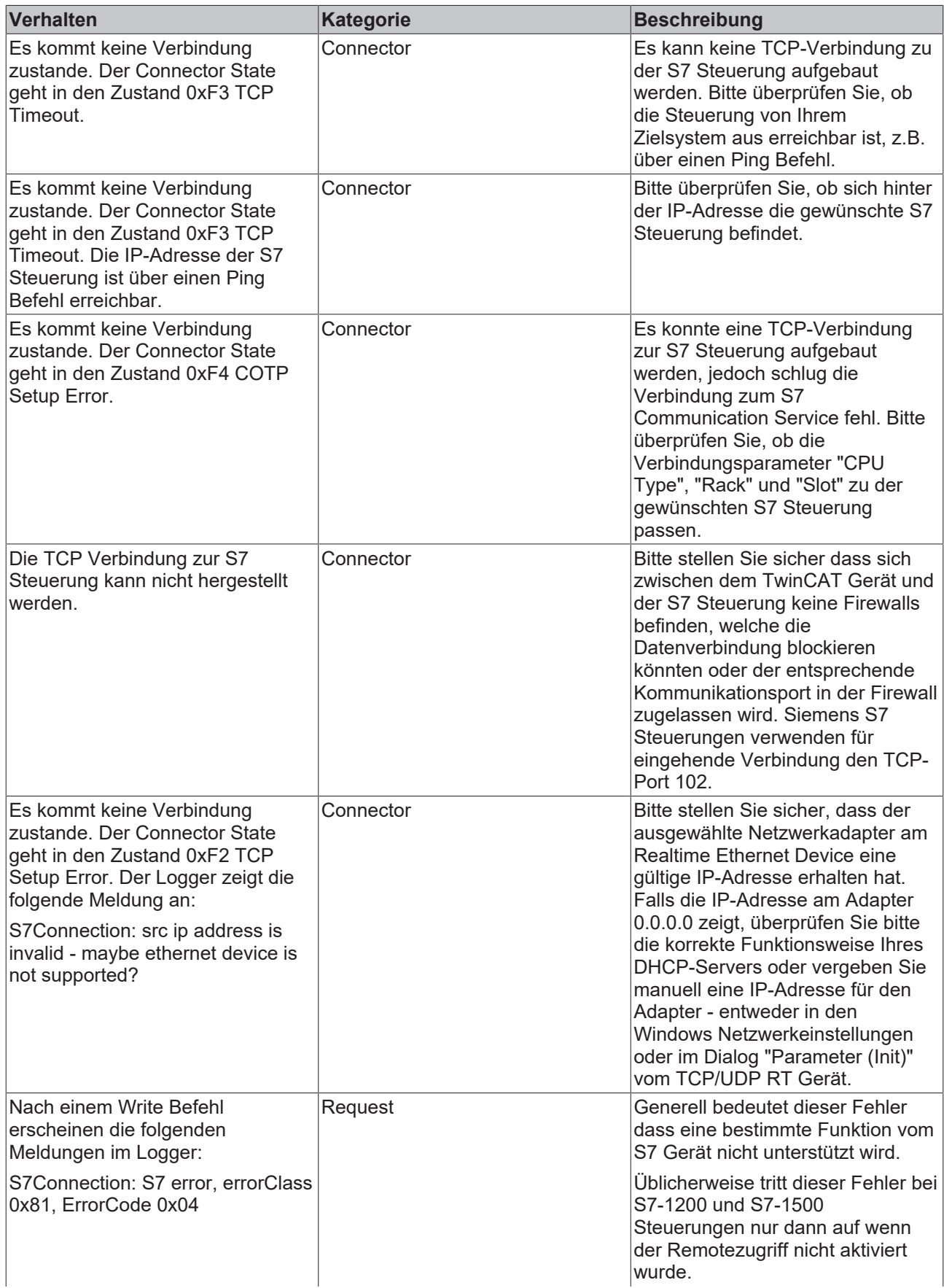

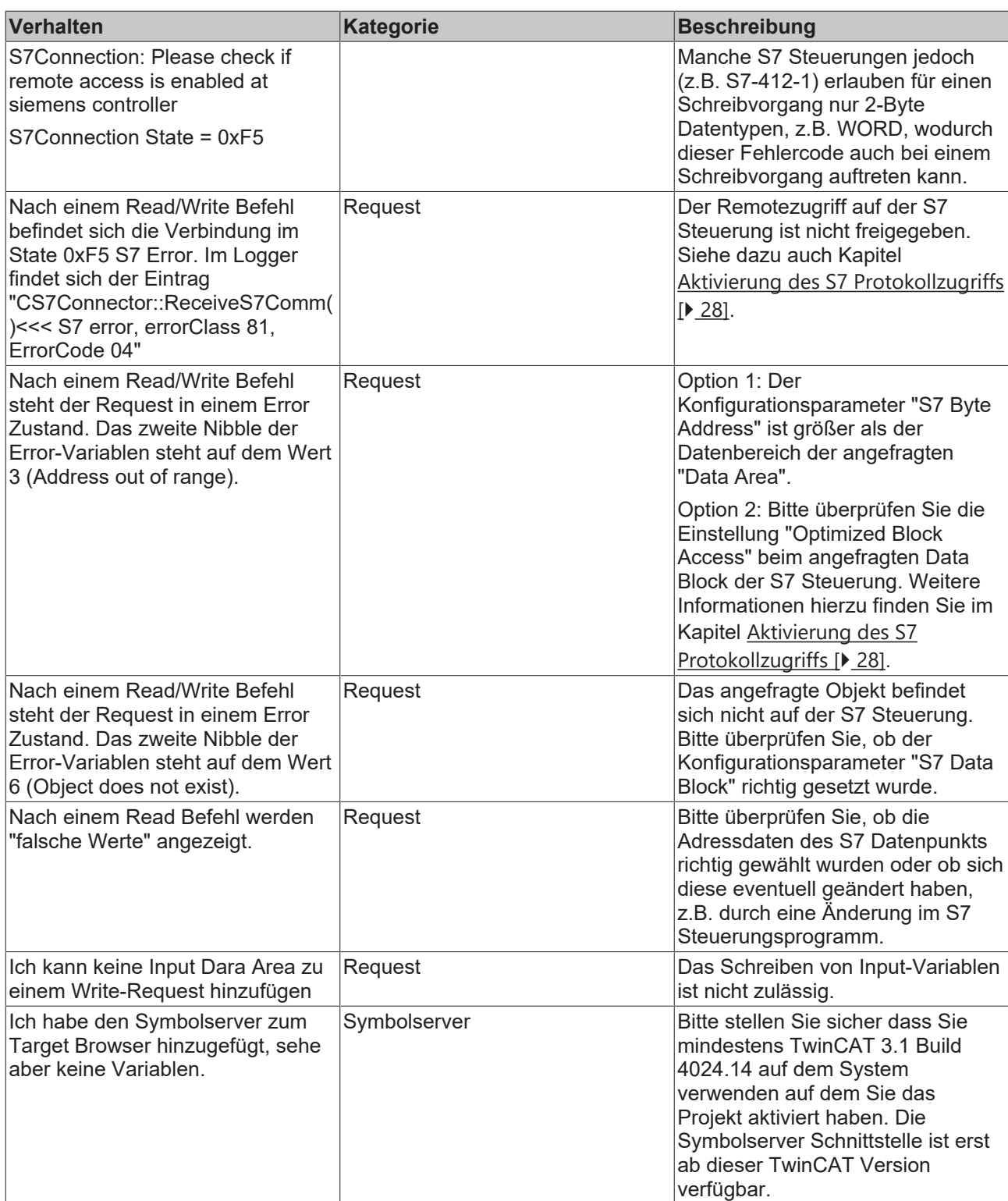

## <span id="page-61-0"></span>**7.2 Support und Service**

Beckhoff und seine weltweiten Partnerfirmen bieten einen umfassenden Support und Service, der eine schnelle und kompetente Unterstützung bei allen Fragen zu Beckhoff Produkten und Systemlösungen zur Verfügung stellt.

## **Downloadfinder**

Unser [Downloadfinder](https://www.beckhoff.com/de-de/support/downloadfinder/index-2.html) beinhaltet alle Dateien, die wir Ihnen zum Herunterladen anbieten. Sie finden dort Applikationsberichte, technische Dokumentationen, technische Zeichnungen, Konfigurationsdateien und vieles mehr.

Die Downloads sind in verschiedenen Formaten erhältlich.

#### **Beckhoff Niederlassungen und Vertretungen**

Wenden Sie sich bitte an Ihre Beckhoff Niederlassung oder Ihre Vertretung für den [lokalen Support und](https://www.beckhoff.de/support) [Service](https://www.beckhoff.de/support) zu Beckhoff Produkten!

Die Adressen der weltweiten Beckhoff Niederlassungen und Vertretungen entnehmen Sie bitte unserer Internetseite: [www.beckhoff.com](https://www.beckhoff.com/)

Dort finden Sie auch weitere Dokumentationen zu Beckhoff Komponenten.

#### **Beckhoff Support**

Der Support bietet Ihnen einen umfangreichen technischen Support, der Sie nicht nur bei dem Einsatz einzelner Beckhoff Produkte, sondern auch bei weiteren umfassenden Dienstleistungen unterstützt:

- Support
- Planung, Programmierung und Inbetriebnahme komplexer Automatisierungssysteme
- umfangreiches Schulungsprogramm für Beckhoff Systemkomponenten

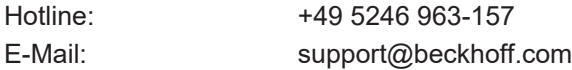

#### **Beckhoff Service**

Das Beckhoff Service-Center unterstützt Sie rund um den After-Sales-Service:

- Vor-Ort-Service
- Reparaturservice
- Ersatzteilservice
- Hotline-Service

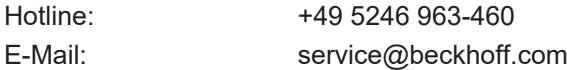

#### **Beckhoff Unternehmenszentrale**

Beckhoff Automation GmbH & Co. KG

Hülshorstweg 20 33415 Verl **Deutschland** 

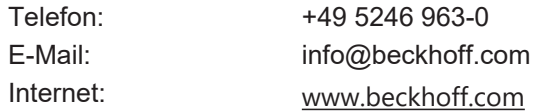

Mehr Informationen: **[www.beckhoff.de/tf6620](https://www.beckhoff.de/tf6620)**

Beckhoff Automation GmbH & Co. KG Hülshorstweg 20 33415 Verl **Deutschland** Telefon: +49 5246 9630 [info@beckhoff.com](mailto:info@beckhoff.de?subject=TF6620) [www.beckhoff.com](https://www.beckhoff.com)

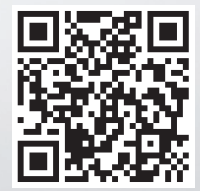